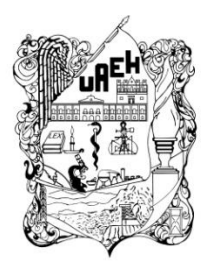

# **UNIVERSIDAD AUTÓNOMA DEL ESTADO DE HIDALGO**

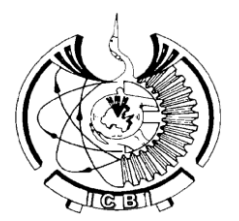

# **INSTITUTO DE CIENCIAS BÁSICAS E INGENIERÍA**

# **ÁREA ACADÉMICA DE COMPUTACIÓN Y ELECTRÓNICA**

# MATERIAL DIDÁCTICO

Desarrollo de dos Objetos de Aprendizaje para la creación de actividades con ARDORA: Geometría y Gráficos Estadísticos

> Que para obtener el título de Licenciada en Sistemas Computacionales

> > Presenta

Mariel Montaño Montiel

Asesores

M.C.C. Verónica Martínez Lazcano Dra. María de los Ángeles Alonso Lavernia

Junio 2014

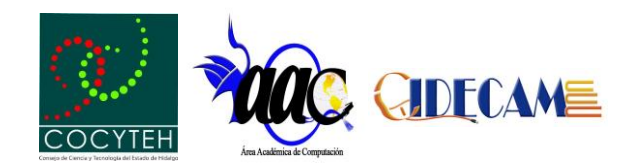

# Índice

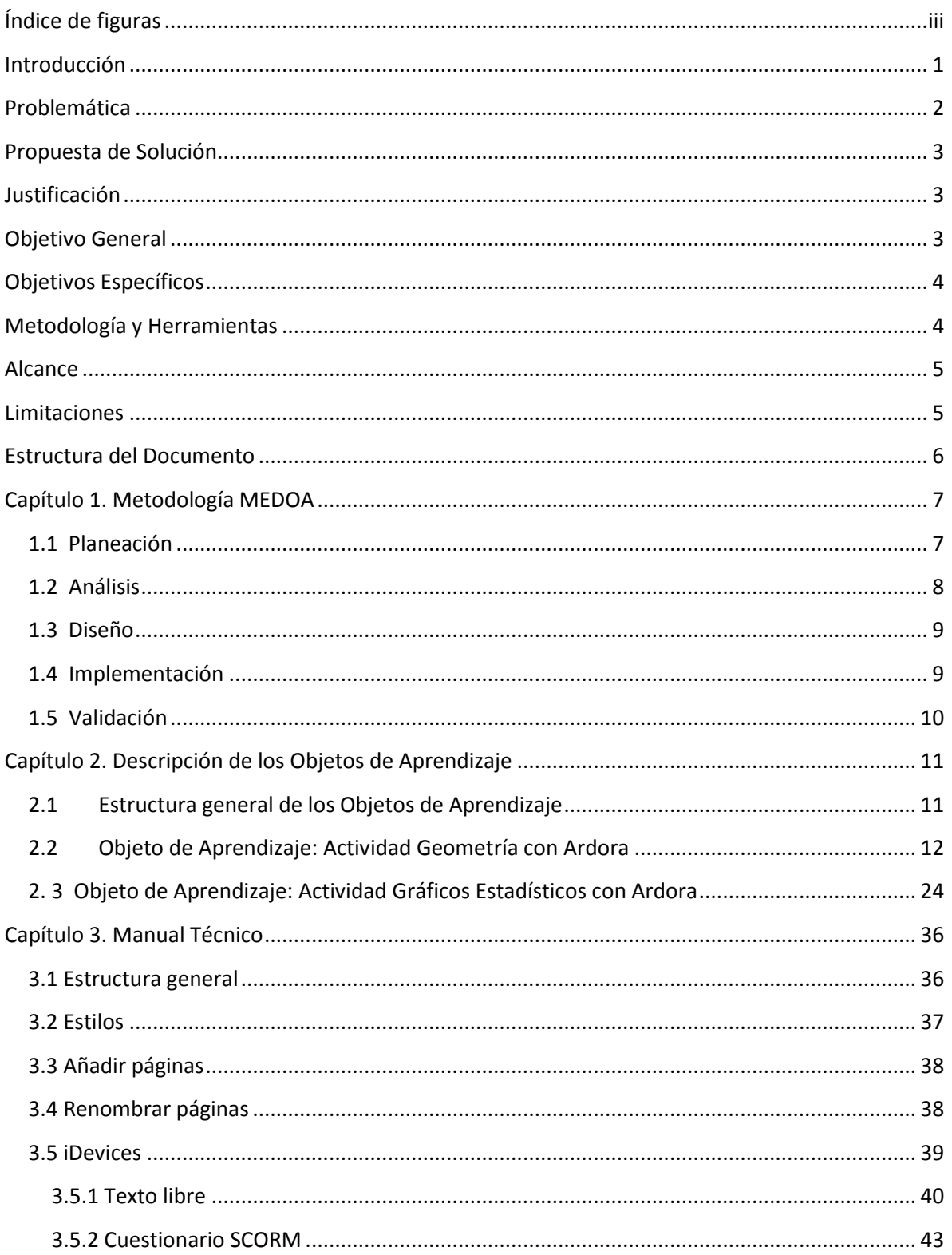

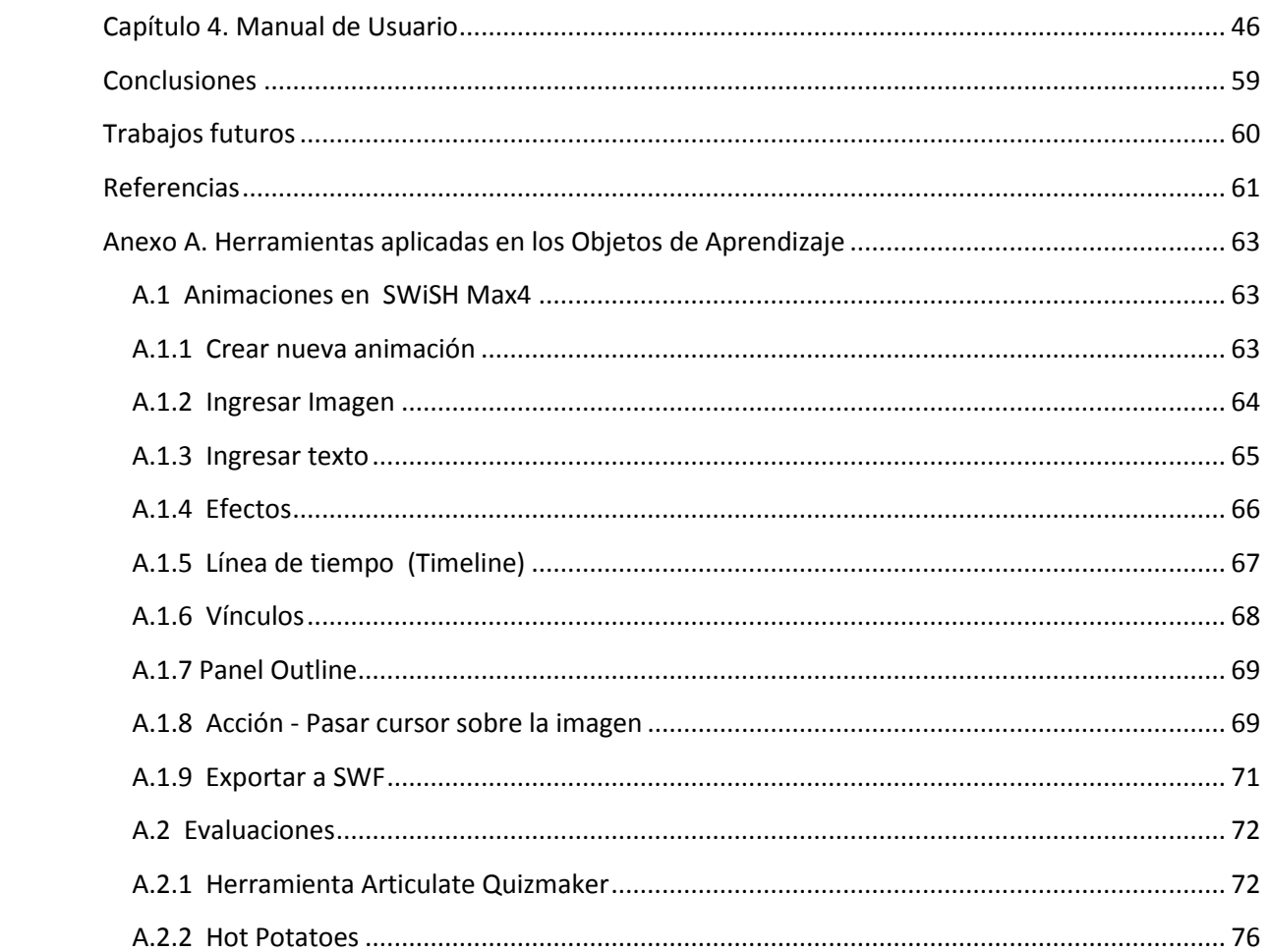

# <span id="page-3-0"></span>**Índice de figuras**

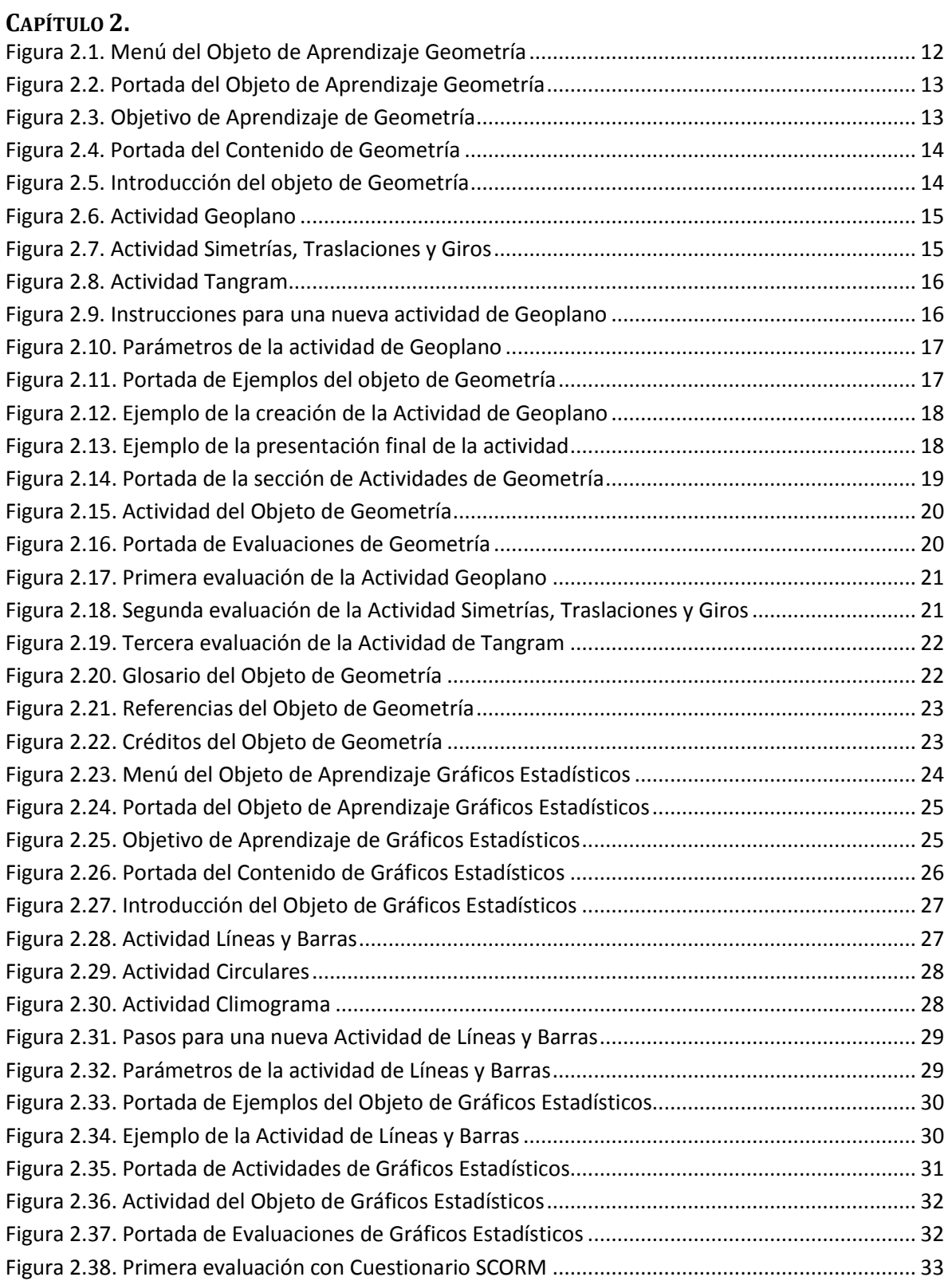

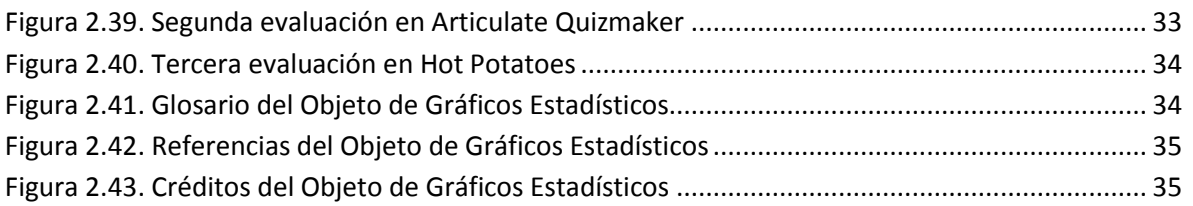

#### **CAPÍTULO 3.**

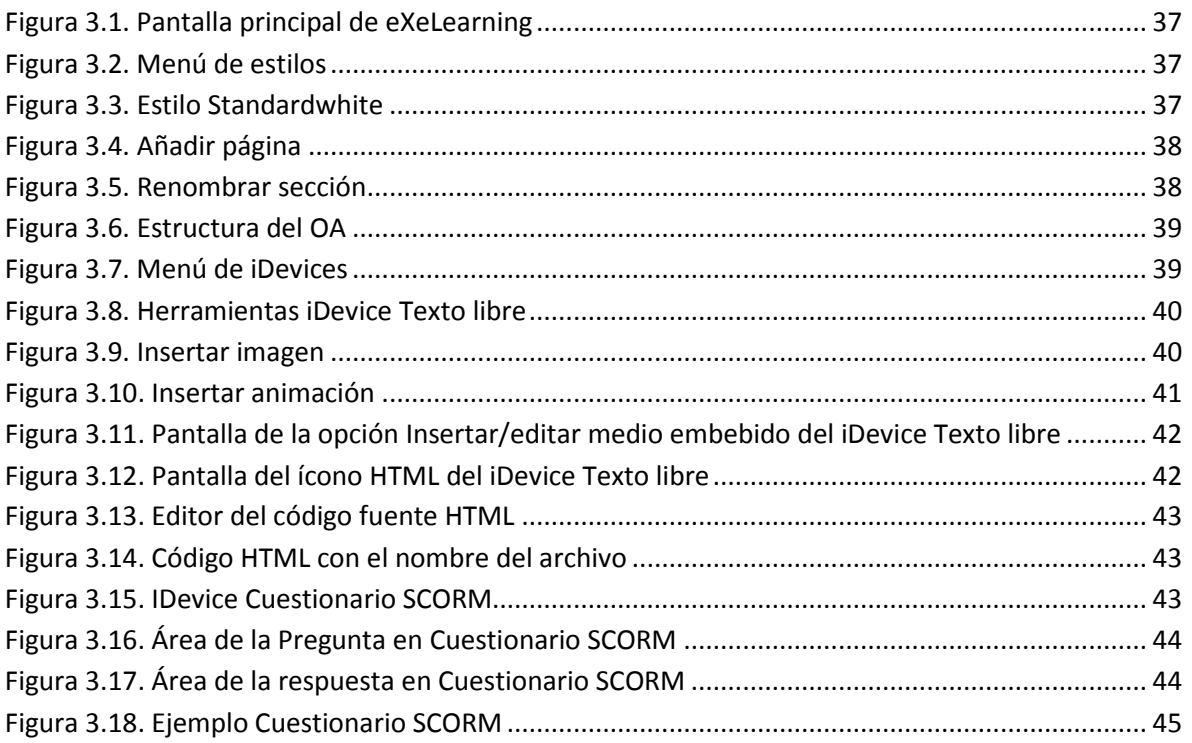

## **CAPÍTULO 4.**

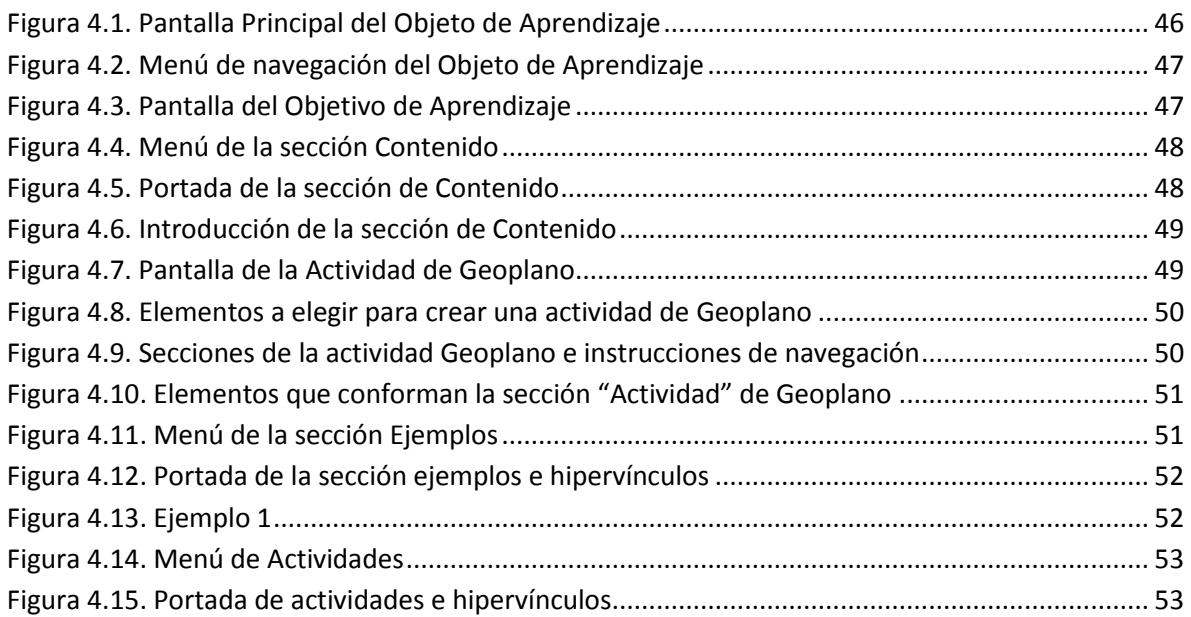

L

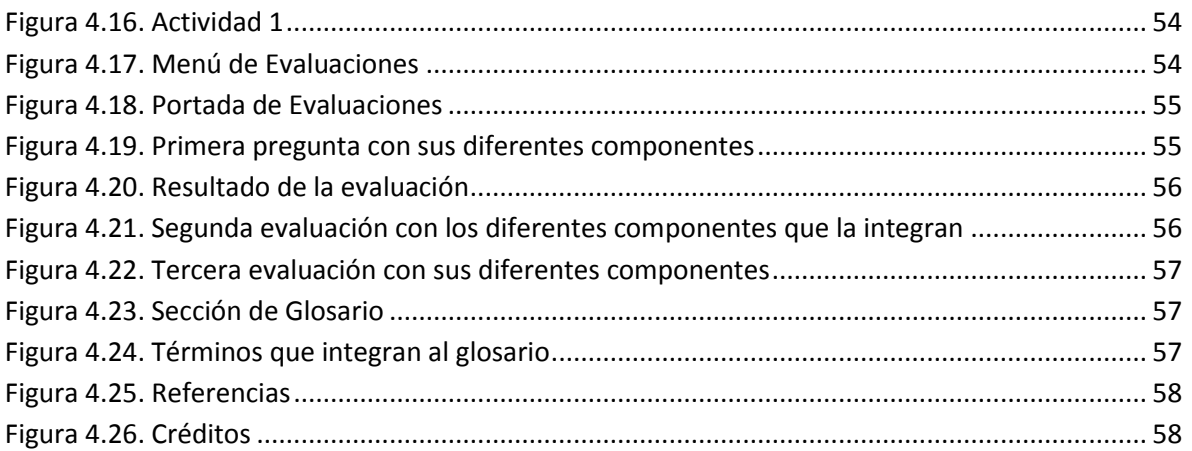

#### **Anexo A.**

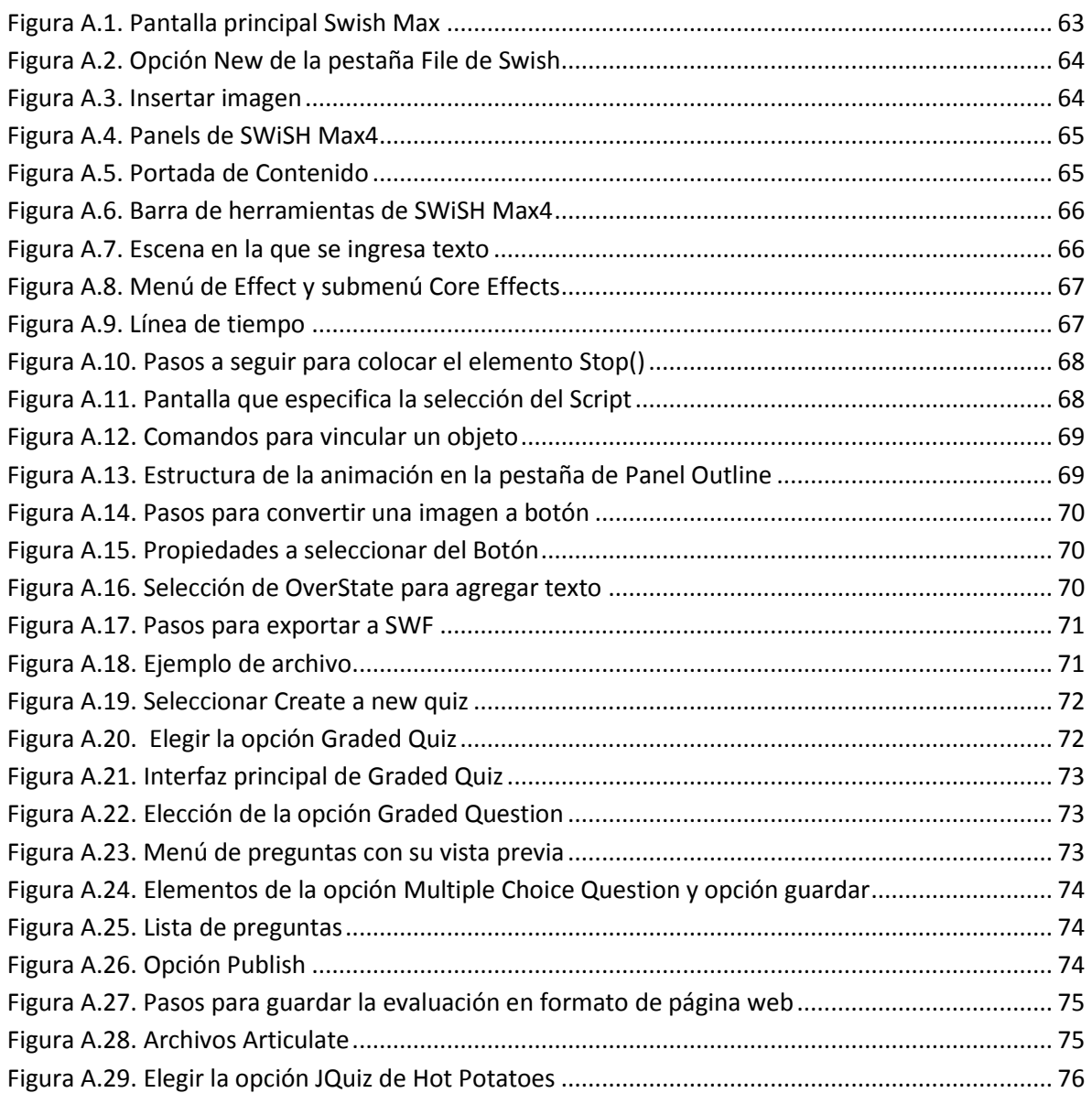

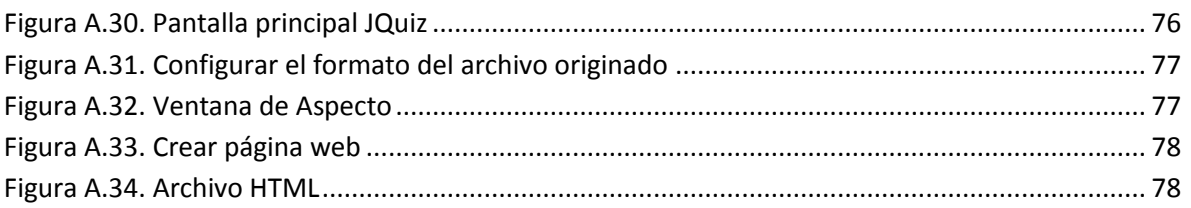

#### **Resumen**

Un Material Didáctico Digital (MDD) es un recurso en formato electrónico o digital que hoy en día es utilizado en los procesos de enseñanza y aprendizaje, de igual forma el profesor o el alumno lo emplea como parte de una asignatura en el programa educativo que cursa (Fernández-Pampillón, Domínguez, & De Armas, 2013).

Dentro de los MDD se encuentran los Objetos de Aprendizaje (OA), que son herramientas que contienen información sobre algún tema en particular y tienen características que permiten su accesibilidad, reutilización y perduración en el tiempo. En este trabajo se han desarrollado dos OA para explicar de forma detallada la creación de actividades de Geometría y Gráficos Estadísticos con la herramienta Ardora, los mismos cuentan con diferentes ejemplos, actividades y evaluaciones que enriquecen la interacción con el usuario.

Estos materiales están enfocados tanto a estudiantes como a docentes, siempre que los mismos lo requieran para asimilar el procedimiento que se sigue para desarrollar una actividad de Geometría y Gráficos Estadísticos, con el fin de utilizarlos como apoyo o material para la enseñanza.

La actividad de Geometría permitirá crear diferentes formas geométricas desarrollando la imaginación mediante diversos métodos, como lo son: el Geoplano, el Tangram o las Simetrías, traslaciones y giros. Por su parte, en los Gráficos Estadísticos se emplearán Gráficas de Líneas y barras, así como de Circulares, para organizar y representar datos estadísticos. Asimismo, el Climograma ayuda a conocer la temperatura y las precipitaciones de un lugar determinado, ya sea mensual o anual.

Una de las ventajas más relevante de los MDD desarrollados en este trabajo es que al poder ser exportado en un formato estándar se pueden utilizar dentro de un sistema de gestión de aprendizaje, permitiendo el registro de la interacción del usuario con el mismo.

## <span id="page-8-0"></span>**Introducción**

En este apartado se mencionan algunas definiciones para contextualizar el desarrollo de Objetos de Aprendizaje, de igual forma, el uso de herramientas para la creación de contenidos educativos para la web, entre las cuales, se encuentra Ardora.

A lo largo del tiempo, se ha hecho común el uso de las Tecnologías de Información y Comunicaciones (TIC) para producir recursos integrando a los mismos, tales como: texto, imagen, audio, animación, video y voz, a los cuales se les conoce como *Medios Digitales* o *Electrónicos* por el hecho de estar representados en un lenguaje propio de las computadoras. Estos medios son utilizados para crear los Materiales Digitales Didácticos (MDD) o Recursos Educativos Digitales (RED), los cuales son denominados de esta manera cuando su diseño tiene un propósito educativo y por tanto, tiene un objetivo de aprendizaje (Zapata, 2012)*.*

Dentro de los MDD o RED se encuentran los Objetos de Aprendizaje (OA) que se utilizan en el aprendizaje electrónico o eLearning, diseñados con un fin en particular: *el aprendizaje.* La definición más sencilla de OA la brinda la IEEE como "cualquier entidad, digital o no digital, que puede ser utilizado, reutilizado o referenciado durante el aprendizaje apoyado en la tecnología" (Wiley, 2000). Asimismo, L'Allier menciona que "Un objeto de aprendizaje debe tener un objetivo de aprendizaje, una unidad de instrucción que enseñe el objetivo y una unidad de evaluación que mida el objetivo" (Chiappe Laverde, 2007).

Una definición de OA para representar lo que se realizó en el presente trabajo es: "una entidad digital, autocontenible y reutilizable, con un claro propósito educativo, constituido por al menos tres componentes internos editables: contenidos, actividades de aprendizaje y elementos de contextualización. A manera de complemento, los objetos de aprendizaje han de tener una estructura (externa) de información que facilite su identificación, almacenamiento y recuperación: los metadatos" (Chiappe, Segovia, & Rincon, 2007).

Actualmente, se han elaborado diversos Objetos de Aprendizaje en el Centro de Innovación para el Desarrollo y Capacitación en Materiales Educativos (CIDECAME) de la Universidad Autónoma del Estado de Hidalgo (UAEH) (Muñoz, Alonso, & Torres, 2010), con la finalidad de que los docentes aprendan a realizar actividades digitales e incorporarlas a sus materiales didácticos mediante el uso de diferentes aplicaciones, entre las cuales se encuentra la herramienta Ardora.

La creación de los dos OA que se presentan fue realizada como una colaboración para el proceso de la enseñanza de los docentes con el fin de utilizarlos como material para el aprendizaje, los cuales explican de forma detallada la creación de actividades de Geometría y Gráficos Estadísticos con la herramienta Ardora, éstos cuentan con una estructura bien definida, la cual contiene un objetivo de aprendizaje, contenido, ejemplos, actividades, evaluaciones y como mecanismo de búsqueda los metadatos, todo ello con base a la Metodología para el Desarrollo de Objetos de Aprendizaje (MEDOA) creada e impulsada por el grupo de investigación de Computación Educativa de la Universidad Autónoma del Estado de Hidalgo (Alonso, Castillo, Martínez, & Muñoz, 2013).

### <span id="page-9-0"></span>**Problemática**

Hoy en día, el uso de la tecnología en las aulas de clases de todos los niveles educativos han obligado a los docentes a realizar materiales didácticos en formato electrónico, no importando si éste cuenta o no con los conocimientos técnicos para su desarrollo, así como tampoco es relevante el área de enseñanza, es decir, no sólo en las carreras de informática o de computación se hace uso de dichos materiales, sino también, se requieren en otras áreas del conocimiento, tales como ciencias sociales y humanidades, ciencias básicas, ciencias económico administrativas y ciencias agropecuarias, entre otras.

De igual manera, las formas de enseñanza con el paso del tiempo se han vuelto obsoletas, haciendo que el alumno pierda el interés por diferentes situaciones y la información que se maneja en libros, revistas y documentales, entre otros, es buena, sin embargo, se necesita de algo más para complementarla, pero sobre todo para terminar de entender dicha información.

Por otra parte, existen numerosas cantidades de recursos tecnológicos pero éstos en ocasiones no cumplen con la parte educativa que se requiere, es decir, cuentan con escasa información, o bien, no corresponden con exactitud al tema de la cátedra del docente, careciendo además de un objetivo de aprendizaje.

Por lo cual, el docente debe preparar sus materiales educativos con la información correspondiente al tema a exponer, haciendo uso de la tecnología de una forma sencilla y rápida, sin que esto le resulte complicado, tedioso y aburrido, de lo contrario, se pierde la importancia de la elaboración del material educativo y se crea frustración.

En resumen, la problemática que se presenta se enfoca a los docentes que no cuentan con conocimientos técnicos o que por desconocimiento de la existencia de diversas aplicaciones, no logran elaborar un material didáctico electrónico adecuado y eficiente que contenga todos los elementos que éstos requieren para impartir o complementar algún tema de interés.

# <span id="page-10-0"></span>**Propuesta de Solución**

Con la finalidad de resolver la problemática que se presenta en el presente trabajo se propone el uso de la herramienta Ardora como una aplicación informática apropiada para usuarios de cualquier área del conocimiento.

Ardora no requiere de conocimientos técnicos de diseño o de programación web, además es gratuito, siempre que se utilice sin fines de lucro, y permite la elaboración de más de 45 distintos tipos de actividades en formato HTML, el cual sólo requiere de un navegador como Internet Explorer o Google Chrome para visualizar su contenido (Bouzán, 2008).

De esta manera, en el presente trabajo se desarrollaron dos objetos de aprendizaje cuyo contenido corresponde a una explicación detallada que muestra paso a paso la elaboración de las actividades de Geometría y Gráficos Estadísticos de la herramienta Ardora, los cuales contienen seis de los diferente tipos de actividades que se pueden realizar con dicha herramienta.

Estos objetos de aprendizaje permiten fortalecer las estrategias de enseñanza de los docentes haciendo uso de la tecnología, lo cual conlleva que las sesiones que impartan sean dinámicas y participativas, además de que el material que éstos desarrollen abarque la información precisa para la exposición de su cátedra.

Finalmente, se busca conseguir el interés en el docente y que éste pueda medir el nivel de aprendizaje que obtuvo, mediante ejemplos, actividades y evaluaciones, las cuales están elaboradas en Articulate Quizmaker, Hot Potatoes y cuestionario SCORM de eXeLearning; todo ello a través de recursos tecnológicos interactivos que integran a los OA.

# <span id="page-10-1"></span>**Justificación**

El desarrollo del presente trabajo, surge con la necesidad de darle herramientas sencillas a los docentes con o sin conocimientos técnicos de diseño o de programación web, para que puedan realizar su propio material didáctico digital que les facilite aplicar diversas actividades y de esta manera complementar sus clases, permitiéndole mejorar sus habilidades docentes y contribuir al desempeño del estudiante, reforzando con estas técnicas sus conocimientos y destrezas que forman parte de su desarrollo profesional.

# <span id="page-10-2"></span>**Objetivo General**

Desarrollar dos Objetos de Aprendizaje (OA) sobre el uso de las actividades: Gráficos Estadísticos y Geometría, mediante la herramienta Ardora para la creación de contenidos educativos en los procesos de enseñanza y aprendizaje de los docentes.

# <span id="page-11-0"></span>**Objetivos Específicos**

Los objetivos específicos que se plantean para el desarrollo del presente trabajo son los siguientes:

- Investigar la herramienta Ardora y sus actividades gráficos estadísticos y geometría.
- Utilizar las diversas herramientas para la creación del objeto de aprendizaje.
- Aplicar la Metodología para el Desarrollo de Objetos de Aprendizaje (MEDOA).
- Elaborar el contenido, ejemplos, actividades y evaluaciones del OA para la enseñanza y aprendizaje de la herramienta Ardora.
- Realizar los manuales técnico y de usuario para facilitar el mantenimiento y uso de los Objetos de Aprendizaje, respectivamente.

# <span id="page-11-1"></span>**Metodología y Herramientas**

La metodología que se utilizó para poder cumplir con los requisitos en el material educativo fue la Metodología para el Desarrollo de Objetos de Aprendizaje (MEDOA), con ella se fue creando el contenido de los objetos, mediante el uso de las diferentes fases que nos proporciona.

Las herramientas utilizadas para el desarrollo de los OA son las siguientes:

- **SWiSH Max 4. –** Es una herramienta que permite crear animaciones flash interactivas, capaz de crear efectos con imágenes, textos, formas, gráficos y sonidos. Posee un potente lenguaje de programación interpretado llamado SWiSHscript (Delisée, 2007).
- **eXeLearning.-** Es una herramienta de código abierto (Open Source) que facilita la creación y publicación de contenidos web, sin necesidad de dominar el lenguaje HTML o XML. Así también, se trata de una aplicación multiplataforma que permite la utilización de árboles o estructuras de contenido, elementos multimedia, actividades interactivas de autoevaluación, entre otros, facilitando la exportación del contenido generado a múltiples formatos, como son: HTML, SCORM e IMS, entre otros (Monje, 2004-2011).
- **Ardora 6.-** Es una aplicación informática dirigida a docentes, que permite crear sus propios contenidos web, sin contar con conocimientos técnicos en cuanto a diseño o programación web. Se pueden crear más de 45 tipos distintos de actividades, crucigramas, sopas de letras, completar, paneles gráficos y relojes, entre otros, asimismo, más de 10 tipos distintos de páginas multimedia: galerías, panorámicas o zooms de imágenes, reproductores mp3 o flv, entre otros, así como

también, siete nuevas "páginas para servidor", anotaciones y álbum colectivo, líneas de tiempo, póster, chat, poster, sistema de comentarios y gestor de archivos (Bouzán, 2008).

- **Photoshop CS6.-** Es un [editor de gráficos rasterizados](http://es.wikipedia.org/wiki/Editor_de_gr%C3%A1ficos_rasterizados) desarrollado por [Adobe](http://es.wikipedia.org/wiki/Adobe_Systems)  [Systems,](http://es.wikipedia.org/wiki/Adobe_Systems) principalmente usado para la edición, [retoque](http://es.wikipedia.org/wiki/Retoque_imagen_2D_y_3D) de [fotografías,](http://es.wikipedia.org/wiki/Fotograf%C3%ADa) pintura y gráficos. Los formatos propios de Photoshop son PSD y PDD, que guardan capas, canales, guías y en cualquier modo de color, también soporta otros formatos como PostScript, EPS, DCS, BMP, GIF, JPEG, PICT, PIFF, PNG, PDF, IFF, PCX, RAW, TGA, Scitex CT, Filmstrip y FlashPix (ALEGSA - Santa Fe, Argentina., 1998 - 2014).
- **Articulate Quizmaker'09.-** Es una herramienta para la creación de pruebas, evaluaciones y encuestas basadas en Flash. La aplicación permite agrupar y organizar aleatoriamente conjuntos de preguntas, incluir imágenes, objetos, animaciones en Flash y audio, crear diferentes tramas para que se muestren diversas diapositivas dependiendo de la respuesta a cada pregunta. Además, cuenta con una amplia selección de temas diseñados, proporciona retroalimentación específica a los participantes de la evaluación y envía los resultados a través de e-mail, LMS o Articulate Online (Software Shop, 2014).
- **Hot Potatoes.-** Es un programa gratuito y no es de código abierto. La aplicación permite crear interacciones de diferentes tipos, los cuales son: selección múltiple, respuesta corta, frase confusa, crucigrama, juego, ordenar y rellenar ejercicios para la World Wide Web. La versión Java proporciona todas las características que se encuentran en la versión de Windows, con excepción de que no se puede cargar en hotpotatoes.net y tampoco se puede exportar un objeto SCORM de Java Hot Potatoes (Hot Potatoes, 2013).

### <span id="page-12-0"></span>**Alcance**

Los dos Objetos de Aprendizaje cuentan con una portada, un contenido que describe las actividades tanto de Gráficos Estadísticos como de Geometría, éstos a su vez incluyen ejemplos, actividades y evaluaciones, referentes al tema. Dicho contenido está integrado por texto, imágenes y animaciones desarrolladas en SWiSH.

### <span id="page-12-1"></span>**Limitaciones**

En cuanto al tamaño de cada OA, debe ser un máximo de 8MB, lo cual limita a la inserción de video, audio e imágenes de buena calidad.

Por otra parte, en cuanto a la retroalimentación en particular del cuestionario SCORM de eXeLearning, éste no permite conocer de forma específica cuáles son los errores o aciertos que ha tenido el usuario al momento de enviar sus respuestas, sólo conoce su puntuación final.

# <span id="page-13-0"></span>**Estructura del Documento**

La organización de este documento se compone de cuatro diferentes capítulos, comenzando por introducir al usuario a la metodología MEDOA, posteriormente se da a conocer el contenido en general de los dos objetos de aprendizaje, y por último, los manuales, tanto técnico como de usuario.

En el primer capítulo se explica la metodología MEDOA que se utilizó en el desarrollo del proyecto, poniendo en práctica cinco fases para su realización y se omiten las últimas dos, ya que no es responsabilidad del autor de este trabajo.

El segundo capítulo incluye la propuesta del objeto, en el cual se muestran los elementos que conforman al objeto, así como su función y el objetivo que se pretende lograr con su uso.

El tercer capítulo contiene el manual técnico, en el cual se dan a conocer los pasos y las herramientas que se utilizan para desarrollar dicha aplicación, comprendiendo todas y cada una de sus partes.

En el cuarto capítulo se ubica el manual de usuario, en éste se dan a conocer las instrucciones para manipular la herramienta, con la finalidad de que sea factible y cómoda para el usuario. Por último, se encuentran las conclusiones, trabajos futuros, referencias y anexos.

# <span id="page-14-0"></span>**Capítulo 1. Metodología MEDOA**

La metodología que se utilizó para la construcción de los Objetos de Aprendizaje Geometría y Gráficos Estadísticos de la herramienta Ardora, denominada Metodología para el Desarrollo de Objetos de Aprendizaje (MEDOA), fue desarrollada por el grupo de investigación de Computación Educativa del Centro de Innovación para el Desarrollo y Capacitación en Materiales Educativos (CIDECAME) de la Universidad Autónoma del Estado de Hidalgo (Alonso, Castillo, Martínez, & Muñoz, 2013).

La metodología MEDOA se aplica a través de una herramienta computacional que se encuentra en línea, la cual facilita la captura de datos que corresponde a cada una de las etapas que integran el desarrollo del ciclo de vida de un proyecto o material educativo, en este caso, la creación de los Objetos de Aprendizaje Geometría y Gráficos Estadísticos (Ver en el CD que se adjunta al documento).

Esta metodología consta de siete fases, las cuales son:

- Planeación
- Análisis
- Diseño
- Implementación
- Validación
- Implantación
- Mantenimiento

Las fases, se basan en el ciclo de vida de software y representan un proceso desde su inicio hasta el fin. En el presente trabajo solo se desarrollaron las primeras cinco fases, las dos últimas no se consideran como parte del alcance.

#### <span id="page-14-1"></span>**1.1 Planeación**

En esta fase se dan a conocer los elementos que se necesitan para lograr el resultado esperado, se especifican los tiempos, recursos y las necesidades que se presentan en el proyecto. La planeación consta de aspectos como: datos generales, responsables, metas y capacitación.

En los Objetos de Aprendizaje que se desarrollaron en el presente trabajo se hizo una planeación de acuerdo a los tiempos que se utilizaron para cada sección de los objetos de aprendizaje, es decir, se indicaron los datos generales para cada objeto, los nombres de los responsables, las fechas de aplicación de las diferentes etapas de la metodología y por

último, se seleccionaron las herramientas utilizadas (Ver en el CD que se adjunta al documento).

#### <span id="page-15-0"></span>**1.2 Análisis**

En esta fase se detallan las partes de un todo, hasta llegar a conocer sus principios o elementos. Está compuesta por tres aspectos principales, los cuales son:

- Análisis General.- Proporciona una idea global del proyecto, en el cual se consideran dos parámetros: Nombre del OA y descripción del mismo.
- Análisis Pedagógico.- En este apartado se explican los siguientes elementos:
	- Características del OA
	- Características del usuario
	- Objetivo de Aprendizaje
	- Competencia
	- **Habilidades**
	- Estilos de aprendizaje
	- Granularidad
- Análisis Educativo.- En esta parte, se detalla el proceso de recuperación, selección y preparación de contenidos, ejemplos, actividades y evaluaciones. En esta fase, se desarrolló un análisis general en donde se eligió el nombre del objeto de aprendizaje y una descripción de este. Por su parte, en el aspecto pedagógico, se establecieron los diferentes elementos que la componen, entre las que destacan: el nivel escolar al que va dirigido el OA que en ambos casos es universitario, en cuanto al perfil el usuario debe de contar con conocimientos básicos en computación y matemáticas, además se espera que el usuario aprenda a crear y desarrollar actividades de Geometría y Gráficos Estadísticos con la herramienta Ardora.

Por último, en el aspecto educativo se seleccionaron los temas de cada actividad de Geometría y Gráficos Estadísticos respectivamente conformando el contenido de cada objeto de aprendizaje, en el apartado de los ejemplos se describieron los pasos a seguir para desarrollar cada una de las actividades, por su parte las actividades son de forma colaborativa y obligatoria. Finalmente, se indica el tipo de las tres evaluaciones que se integraron en los dos Objetos de Aprendizaje (Ver en el CD que se adjunta al documento).

#### <span id="page-16-0"></span>**1.3 Diseño**

Esta fase toma como base el Bosquejo del OA obtenido del análisis y a partir de éste describe el diseño mediante tres pasos, los cuales son:

- Diseño Pedagógico
- Diseño de Interacción
- Diseño de Navegación

El Diseño pedagógico se encarga de detallar todos los aspectos educativos que se colocarán en el OA, se subdivide en diseño del contenido, diseño de las actividades y diseño de las evaluaciones.

El Diseño de interacción se analiza desde dos puntos de vista:

- Interacción a nivel de OA.- Se define el intercambio de información con el sistema administrador del aprendizaje.
- Interacción a nivel de pantalla.- Para cada pantalla se definen los elementos sensibles a la interacción con el usuario, así como los elementos que no dependen del usuario para activarse.

El Diseño de navegación se refleja en esta metodología a partir del menú principal y la navegación entre páginas o pantallas.

En esta fase de diseño, los objetos de aprendizaje contienen un menú de navegación que permite al usuario desplazarse por las diferentes secciones y además, en cada una de las pantallas se incluyen vínculos de navegación a la anterior y siguiente. Para hacer más dinámico e interactivo el contenido de los objetos de aprendizaje, se crearon animaciones mediante diseños e imágenes creativas, alusivas a cada uno de los temas que los integran. En cuanto a la interacción, los objetos de aprendizaje contienen elementos sensibles que le permiten al usuario el intercambio de información con éstos (Ver en el CD que se adjunta al documento).

#### <span id="page-16-1"></span>**1.4 Implementación**

La fase de implementación se lleva a cabo en el momento que se comienza con la programación del OA y para ella se utiliza el guion multimedia resultante de la etapa de diseño y consiste de cinco pasos, los cuales son:

- Definición de herramientas a utilizar
- Desarrollo de contenidos
- Desarrollo de elementos multimedia
- Desarrollo de actividades
- Desarrollo de evaluaciones

En esta fase, la herramienta principal que se utilizó para el desarrollo de los Objetos de Aprendizaje fue eXeLearning (eXeLearning.net, 2014), en la cual la mayoría de los elementos multimedia fueron elaborados con las aplicaciones de SWiSH Max (SWiSHzone.com, 2014) y Photoshop (Adobe, 2014). En el caso de las evaluaciones, éstas fueron realizadas con las herramientas Hot Potatoes (Hot Potatoes, 2013), Articulate Quizmaker (Articulate, 2014) y Cuestionario SCORM, las cuales fueron integradas al OA desde eXeLearning (Ver en el CD que se adjunta al documento).

#### <span id="page-17-0"></span>**1.5 Validación**

Esta fase representa el proceso de revisión por parte del desarrollador para comprobar las especificaciones de los requisitos e identificar defectos en el código del software. La validación se realiza en los siguientes aspectos:

- Estructura del OA
- Aspectos Pedagógicos
- Interactividad
- Aspectos Técnicos

El proceso de validación se lleva a cabo analizando cada uno de los aspectos que deben considerarse en el diseño y que fueron definidos como estándares por el grupo de investigación de Computación Educativa, mismos que serán evaluados en un rango de 0 a 4 donde el valor de 0 significa *No sabe cómo valorar el criterio,* el valor de 1 significa *No cumple con nada de lo que se especifica,* el valor de 2 significa *No cumple con la mayor parte de lo que se especifica*, el valor de 3 significa *Cumple con la mayor parte de lo que se especifica* y por último, el valor de 4 significa *Cumple con todo lo especificado.* Una vez que las especificaciones han quedado cumplidas deben quedar evaluadas con una puntuación de 4.

En esta etapa además, los dos Objetos de Aprendizaje desarrollados en el presente trabajo fueron revisados por un comité de evaluadores quienes mediante el formato de *Revisión del Objeto de Aprendizaje* indicaron una serie de observaciones que fueron corregidas satisfactoriamente, por lo cual, fue validado en todas las características que la componen con el valor de 4, que a su vez indica que cumplen con todos los requisitos establecidos en esta fase (Ver en el CD que se adjunta al documento).

# <span id="page-18-0"></span>**Capítulo 2. Descripción de los Objetos de Aprendizaje**

Los dos objetos de aprendizaje denominados *Actividades Gráficos Estadísticos* y *Geometría en Ardora* son herramientas que se basan en enseñar y aprender, éstas a su vez contienen información acerca de la geometría y de cada una de sus actividades (Geoplano, Tangram, Simetrías y Traslaciones), así como también de los Gráficos Estadísticos y de sus actividades (Líneas y Barras, Circulares y Climograma).

Los objetos también proporcionan al usuario diferentes pasos para el aprendizaje de Ardora, esto para que se pueda manipular correctamente, además de darle un buen uso a la herramienta. Se puede mencionar que Ardora está especificada para los docentes como un material extra a su enseñanza.

De manera general, se puede decir que los objetos de aprendizaje son interactivos y de fácil comprensión. El objetivo de éstos es crear las actividades antes mencionadas en la herramienta Ardora para que se puedan incluir en materiales digitales. Los OA cuentan con diversas secciones para su navegación, dentro de éstos la interfaz es amigable, ya que todo es muy específico y sencillo de utilizar.

#### <span id="page-18-1"></span>**2.1 Estructura general de los Objetos de Aprendizaje**

En los objetos de aprendizaje de las actividades de geometría y gráficos estadísticos se encuentra una portada con el nombre de la Universidad Autónoma del Estado de Hidalgo (UAEH) y del Centro de Innovación y Capacitación en Materiales Educativos (CIDECAME), así como el nombre del objeto de aprendizaje y una imagen alusiva a los temas.

Así mismo, cuentan con un objetivo de aprendizaje y un contenido, el cual está compuesto por una portada principal, una breve introducción, descripción de cada una de las tres actividades tanto de geometría como de gráficos estadísticos, con sus respectivos ejemplos.

Posteriormente, se integra en cada uno de los objetos, tres actividades y tres evaluaciones con la finalidad de reforzar los conocimientos adquiridos por el usuario y por último, se pueden apreciar el glosario, las referencias y los créditos.

A continuación, en el objeto de aprendizaje Geometría con Ardora, se especifica la estructura general que lo conforma, el cual a su vez cuenta con una breve explicación de cada una de las secciones.

#### <span id="page-19-0"></span>**2.2 Objeto de Aprendizaje: Actividad Geometría con Ardora**

El Objeto de Aprendizaje de Geometría con Ardora cuenta con un menú que se puede apreciar en la [Figura 2. 1.](#page-19-1)

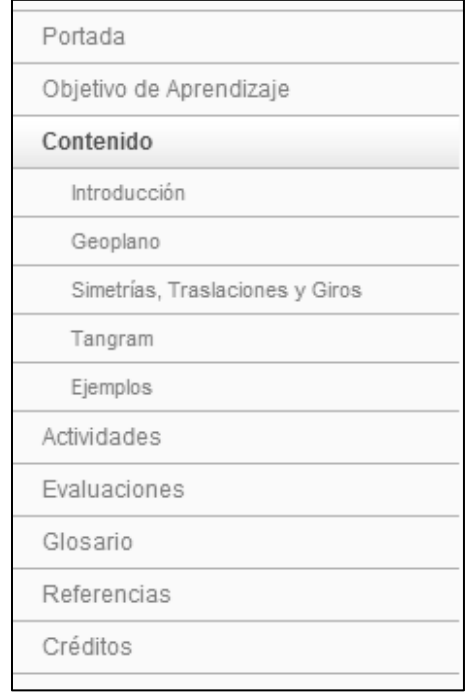

Figura 2. 1 Menú del Objeto de Aprendizaje Geometría

<span id="page-19-1"></span>En el menú del Objeto de aprendizaje, las secciones de Ejemplos, Actividades y Evaluaciones contienen subsecciones que no se pueden apreciar en la imagen anterior, es por ello, que cada una de éstas está conformada por los siguientes elementos:

- Ejemplos
	- **Ejemplo 1**
	- **Ejemplo 2**
	- **Ejemplo 3**
- Actividades
	- Actividad 1
	- Actividad 2
	- Actividad 3
- Evaluaciones
	- **Evaluación 1**
	- Evaluación 2
	- **Evaluación 3**

En la página principal del Objeto de Aprendizaje se encuentra la portada, la cual contiene los diferentes elementos integrados por el escudo de la Universidad Autónoma del Estado de Hidalgo, el logotipo del Centro de Innovación para el Desarrollo y la Capacitación en Materiales Educativos (CIDECAME), los títulos correspondientes, así como también una imagen alusiva al tema de la actividad de Geometría, como se muestra en la [Figura 2.2.](#page-20-0)

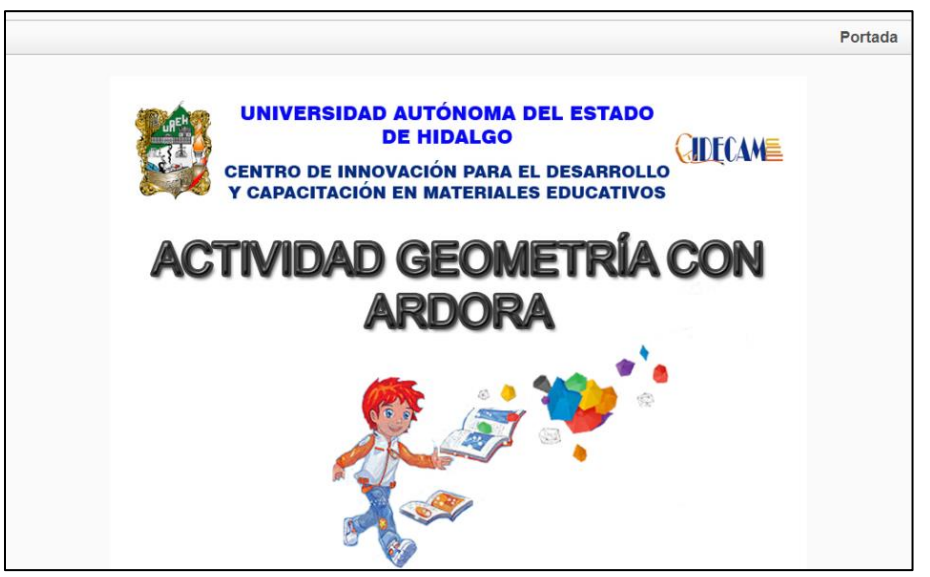

Figura 2.2. Portada del Objeto de Aprendizaje Geometría

<span id="page-20-0"></span>Posteriormente, se encuentra el objetivo de aprendizaje de la actividad de geometría de la herramienta Ardora, como se puede apreciar en la [Figura 2.3.](#page-20-1)

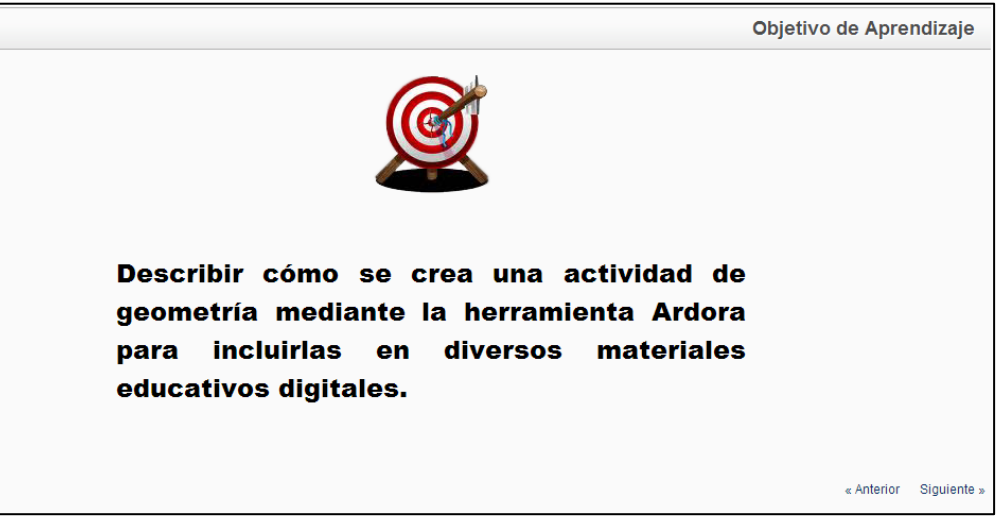

Figura 2.3. Objetivo de Aprendizaje de Geometría

<span id="page-20-1"></span>En la sección de Contenido, se encuentra una portada dónde se aprecia una serie de imágenes alusivas al tema, como se puede apreciar en la [Figura 2.4.](#page-21-0)

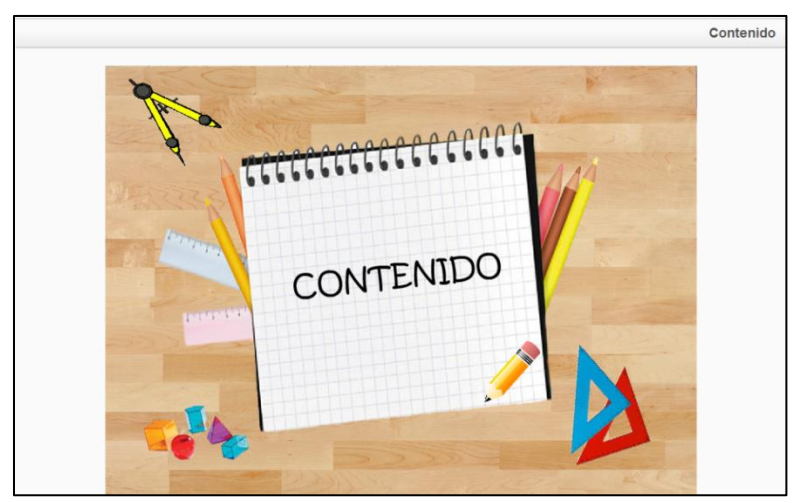

Figura 2.4. Portada del Contenido de Geometría

<span id="page-21-0"></span>Dentro de la sección de Contenido se encuentra una pequeña introducción, la cual habla de manera general de la geometría y de la actividad en la herramienta de Ardora, como se puede observar en la [Figura 2.5.](#page-21-1)

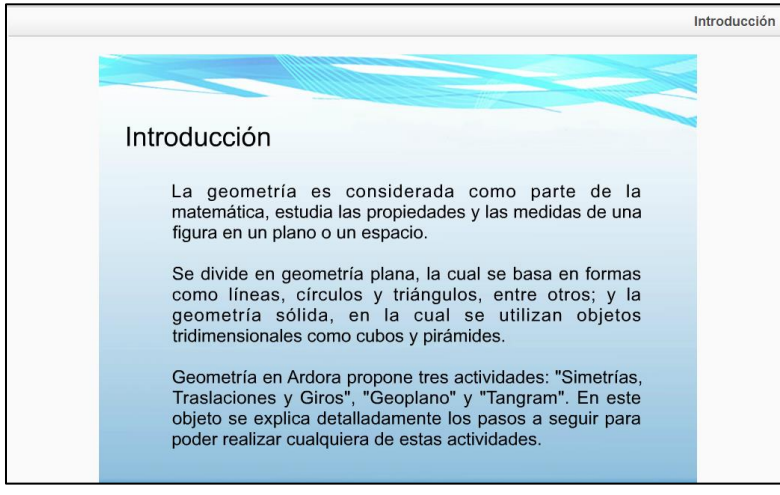

Figura 2.5. Introducción del objeto de Geometría

<span id="page-21-1"></span>Después de la introducción, el material presenta un conjunto de pantallas que contienen la descripción de las actividades que se incluyen en el mismo, esto es, se incluyen las actividades de Geometría, las cuales son:

- Geoplano
- Simetrías, Traslaciones y Giros
- Tangram

En cada una de las actividades antes mencionadas se realiza una explicación breve, así como los diferentes pasos a seguir para su elaboración con la herramienta Ardora, los cuales son:

- 1. Actividad
- 2. Opciones de ejecución
- 3. Página web
- 4. Scorm

Dichas actividades constan de una definición e imágenes alusivas al mismo, como se puede observar en la pantalla de la Actividad Geoplano mostrada en la [Figura 2.6,](#page-22-0) la actividad de Simetrías, Traslaciones y Giros en la [Figura 2.7,](#page-22-1) finalmente, la Actividad de Tangram en la [Figura 2.8.](#page-23-0)

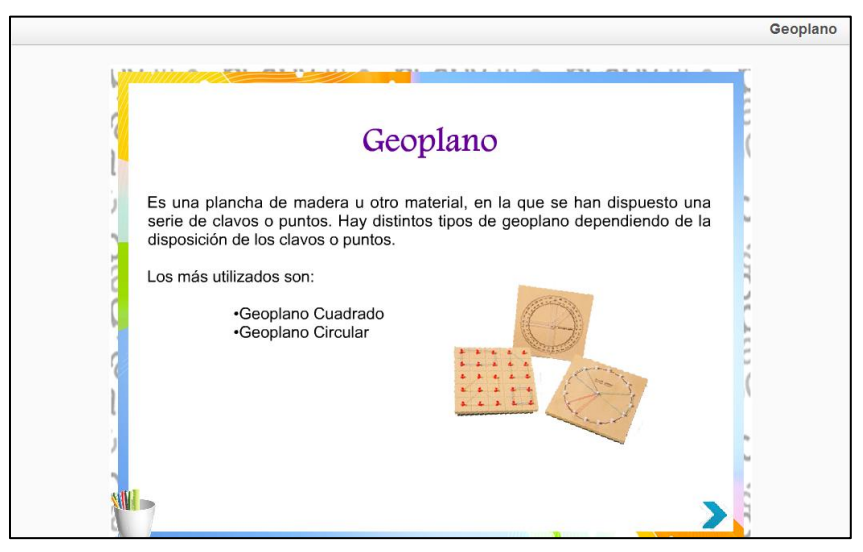

Figura 2.6. Actividad Geoplano

<span id="page-22-1"></span><span id="page-22-0"></span>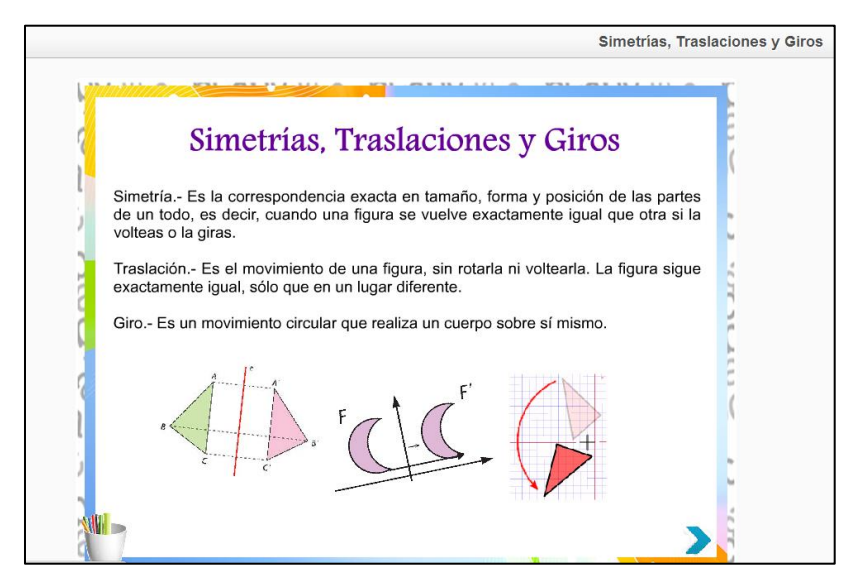

Figura 2.7. Actividad Simetrías, Traslaciones y Giros

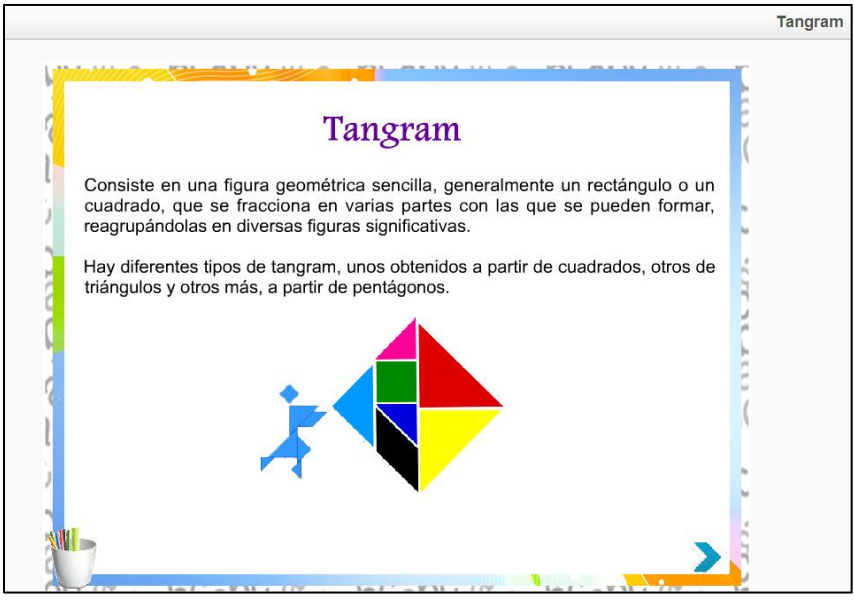

Figura 2.8. Actividad Tangram

<span id="page-23-0"></span>Posteriormente, en cada actividad se encuentran los pasos a seguir cuando se elige una determinada actividad y los pasos para crear una nueva en dependencia de la que se seleccione. Cabe mencionar que cada página al inicio contienen una o más instrucciones y también algunas imágenes que explican y ayudan al usuario a crear una nueva actividad, como se puede apreciar en la [Figura 2.9.](#page-23-1)

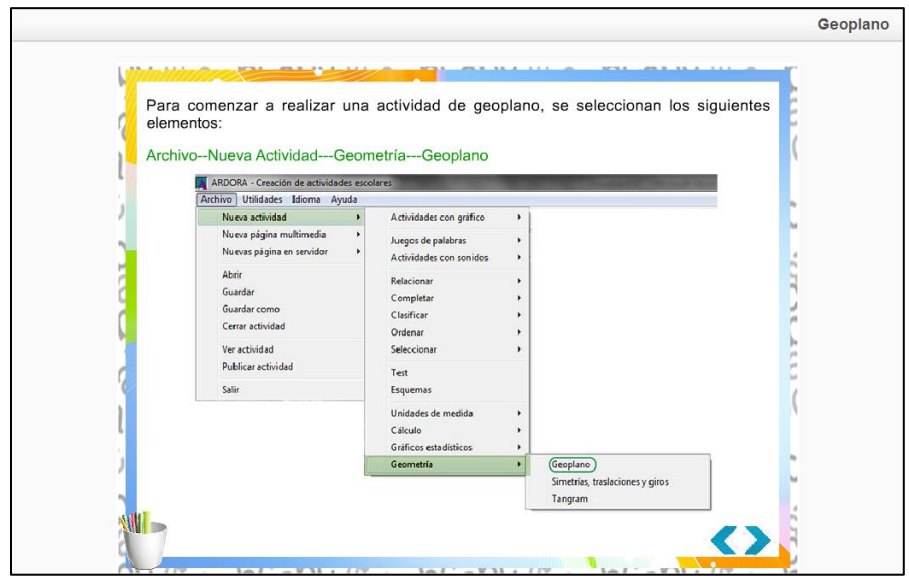

Figura 2.9. Instrucciones para una nueva actividad de Geoplano

<span id="page-23-1"></span>Posteriormente, en los pasos a seguir se encuentran las imágenes de los formularios que se tienen que seleccionar para la creación de la actividad, cada una contiene información al pasar el cursor sobre éstas, en la [Figura 2.10](#page-24-0) se muestra el caso de la opción *Mostrar*  (cuadro de la derecha) y aparece el texto correspondiente en el cuadro inferior.

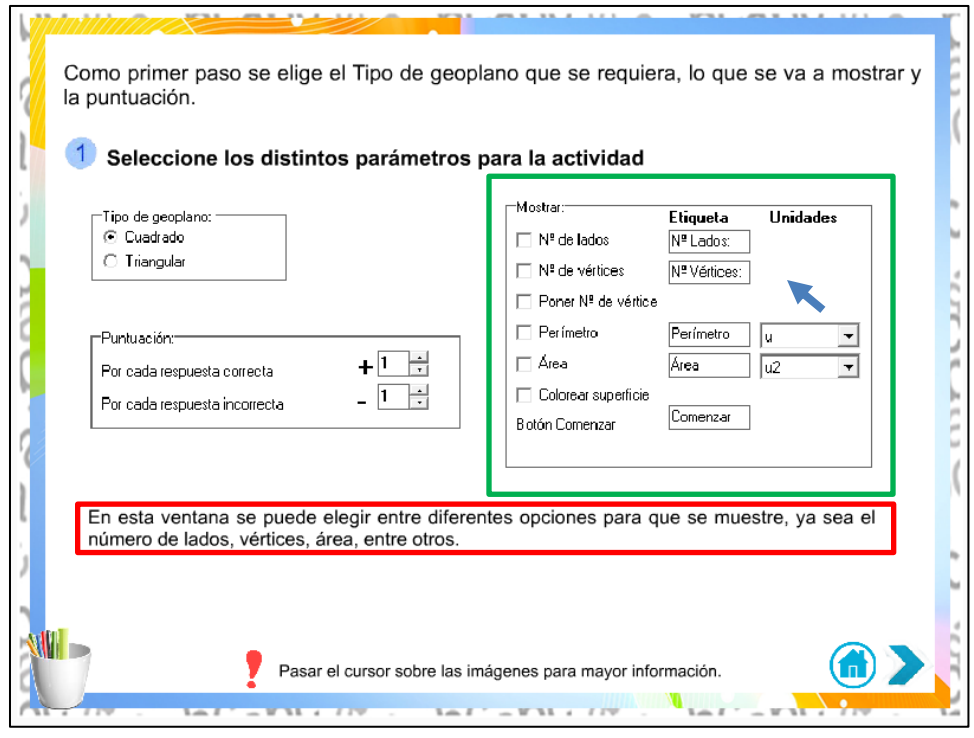

Figura 2.10. Parámetros de la actividad de Geoplano

<span id="page-24-0"></span>Después de haber presentado la información que describen las distintas actividades que se incluyen en este OA, se muestran ejemplos que complementan el proceso de aprendizaje del usuario pero ahora, de forma práctica. Esta sección de ejemplos está compuesta por una portada con imágenes alusivas al mismo y con tres vínculos para cada ejemplo en particular, tal como se muestra en la [Figura 2.11.](#page-24-1)

<span id="page-24-1"></span>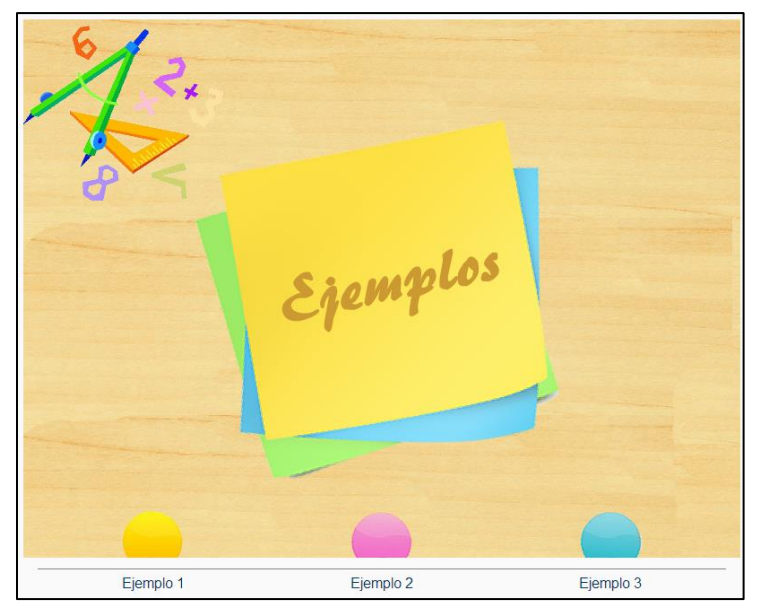

Figura 2.11. Portada de Ejemplos del objeto de Geometría

Los ejemplos se realizan con el fin de que el usuario pueda comprender el desarrollo de las actividades de la herramienta Ardora. Cada ejemplo está compuesto por el título de la actividad, las opciones que se eligieron para dicha actividad y las imágenes de los formularios de la herramienta Ardora, los ejemplos muestran cómo se va generando una de las actividades de Geometría, tal como se observa en la [Figura 2.12.](#page-25-0)

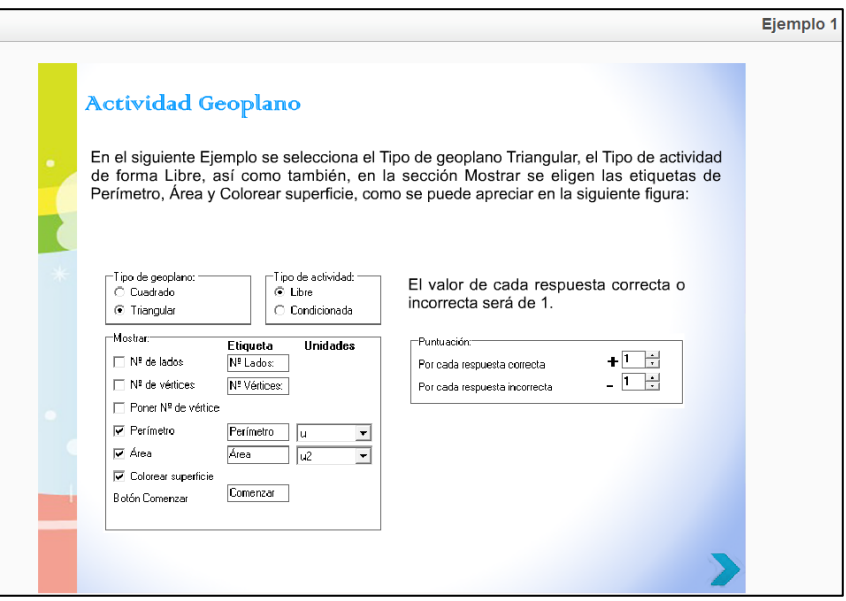

Figura 2.12. Ejemplo de la creación de la Actividad de Geoplano

<span id="page-25-0"></span>Al terminar de seleccionar los parámetros que tendrá la actividad, se muestra la imagen del resultado que se obtiene de la actividad, misma que se aprecia en la [Figura 2.13.](#page-25-1)

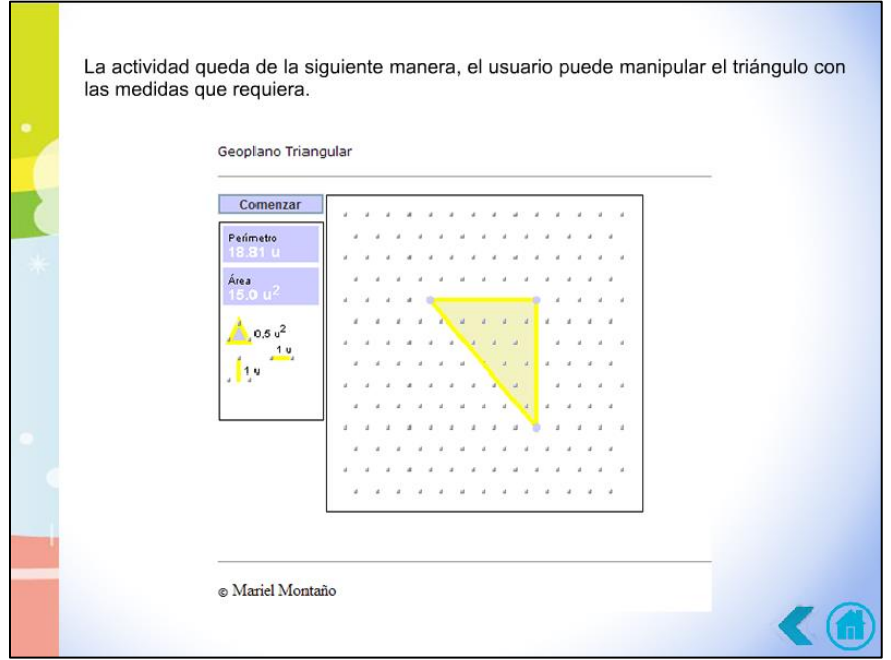

<span id="page-25-1"></span>Figura 2.13. Ejemplo de la presentación final de la actividad

Una vez finalizada la sección de contenido, se encuentra la de Actividades, la cual contiene la portada con un título e imágenes alusivas al mismo, también cuenta con los vínculos hacia las Actividades 1, 2 ó 3, como se muestra en la [Figura 2.14.](#page-26-0)

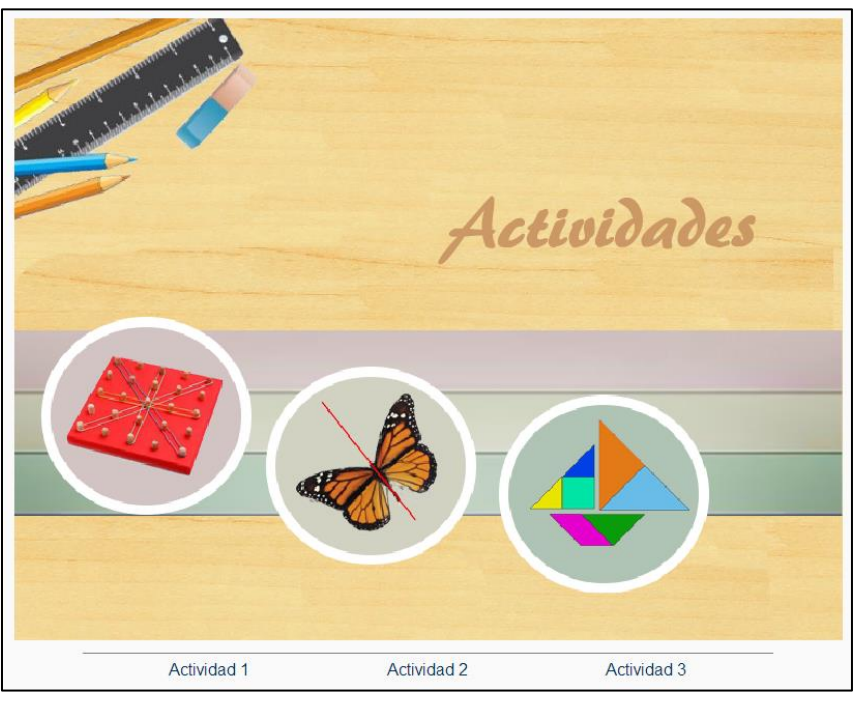

Figura 2.14. Portada de la sección de Actividades de Geometría

<span id="page-26-0"></span>Cada actividad cuenta con un título que representa lo que se va a elaborar en la misma, también se propone un objetivo y se dan una serie de instrucciones que se le piden al usuario, como se puede observar en la [Figura 2.15,](#page-27-0) las instrucciones se conforman por:

- ¿Qué hacer?
- Tipo de evidencia a entregar
- Tiempo que requiere la actividad
- Forma de evaluarse
- Medio de entrega.

Posteriormente, en la sección de evaluaciones se encuentra una portada del tema con sus respectivos vínculos, los cuales permiten el acceso a las tres diferentes evaluaciones, la portada de las evaluaciones en el OA Geometría se muestra en la [Figura 2.16.](#page-27-1)

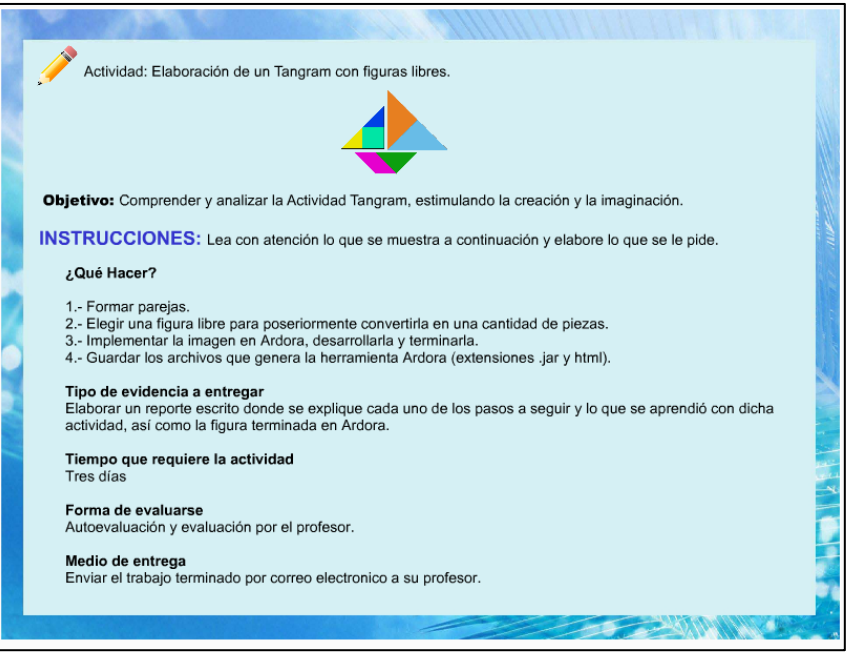

Figura 2.15. Actividad del Objeto de Geometría

<span id="page-27-0"></span>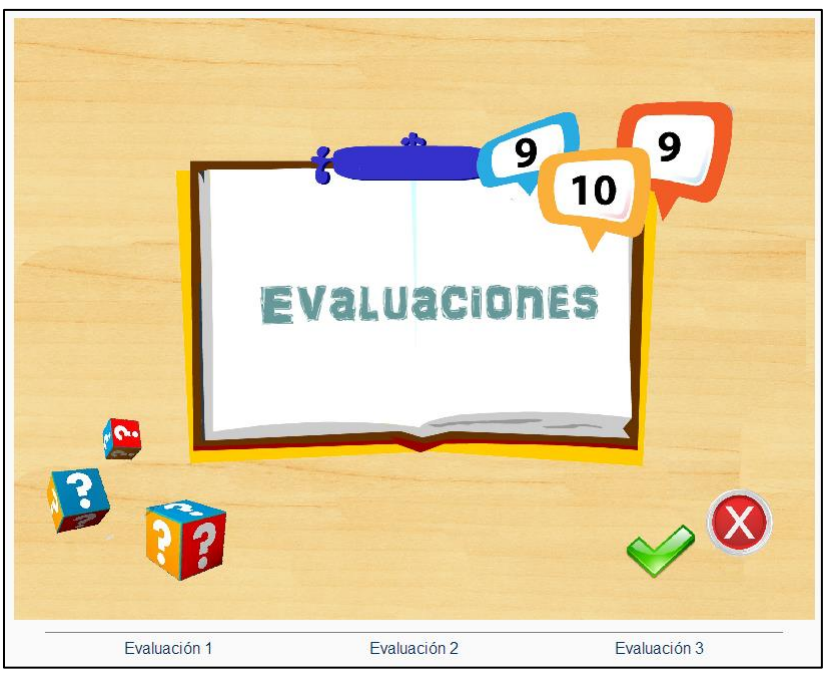

Figura 2.16. Portada de Evaluaciones de Geometría

<span id="page-27-1"></span>Las tres evaluaciones fueron creadas con las herramientas: Articulate Quizmaker (Articulate, 2014), Cuestionario SCORM (eXeLearning.net, 2014) y Hot Potatoes (Hot Potatoes, 2013).

La primera evaluación se elaboró con la herramienta de Articulate Quizmaker, la cual cuenta con cinco preguntas con diferentes tipos, tales como: opción múltiple, arrastrar y soltar, pregunta abierta, falso o verdadero, entre otras. El tipo de pregunta arrastrar y soltar se muestra en la [Figura 2.17.](#page-28-0)

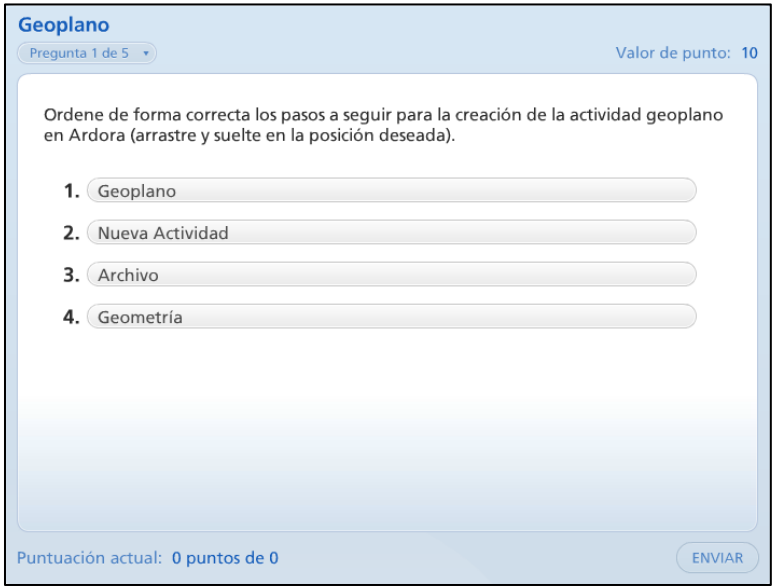

Figura 2.17. Primera evaluación de la Actividad Geoplano

<span id="page-28-0"></span>Para la segunda evaluación se utilizó la herramienta de Hot Potatoes, la cual contiene las instrucciones a seguir para su elaboración, también cuenta con cinco preguntas de opción múltiple y con un determinado límite de tiempo, como se puede observar en la [Figura](#page-28-1)  [2.18.](#page-28-1)

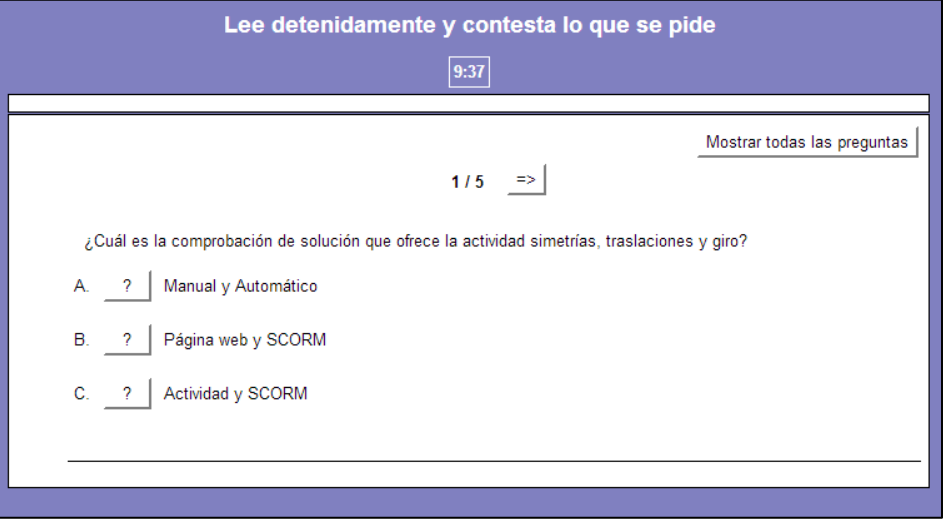

Figura 2.18. Segunda evaluación de la Actividad Simetrías, Traslaciones y Giros

<span id="page-28-1"></span>Por último, se encuentra la tercera evaluación que se realizó con la opción del Cuestionario SCORM de la herramienta de eXeLearning, la cual está conformada por

diferentes preguntas con las opciones de Si y No, en este caso sólo se muestran en la [Figura 2.19](#page-29-0) dos preguntas de cinco que tiene el cuestionario.

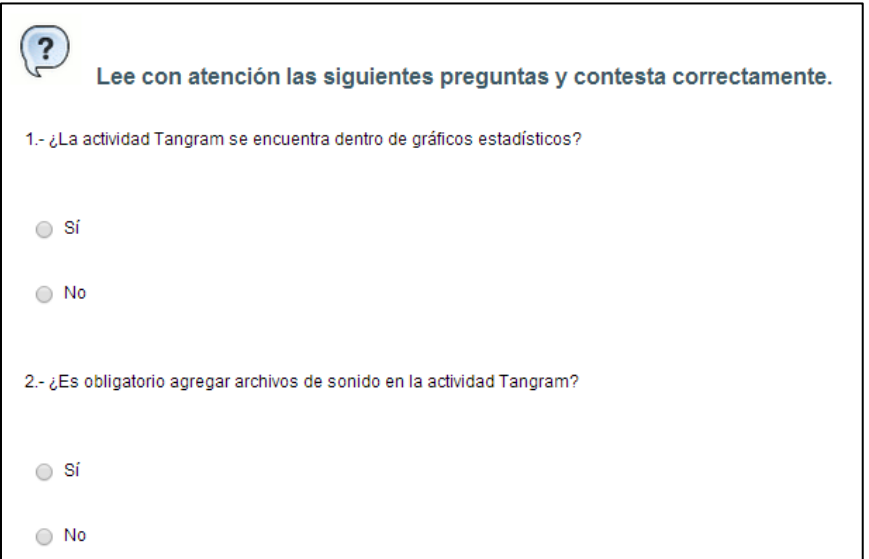

Figura 2.19. Tercera evaluación de la Actividad de Tangram

<span id="page-29-0"></span>Al finalizar las actividades, se encuentra la sección de Glosario en la cual se definen los distintos términos utilizados dentro del Objeto de Aprendizaje de Geometría y que se considera que pueden ser desconocidos por el usuario, esta sección se puede apreciar en la [Figura 2.20.](#page-29-1)

<span id="page-29-1"></span>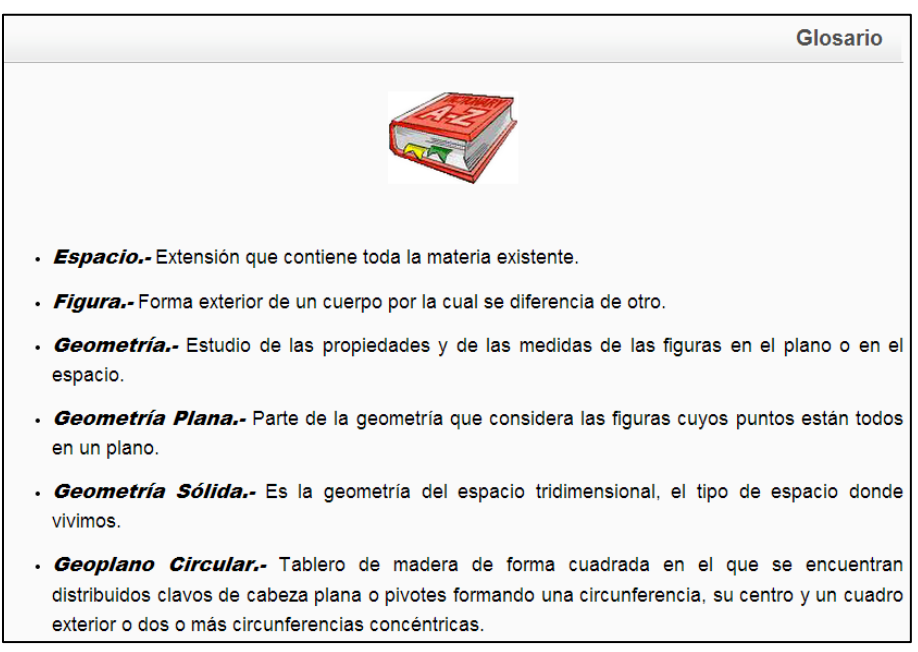

Figura 2.20. Glosario del Objeto de Geometría

Después del Glosario, se encuentra la sección de Referencias, en la cual se encuentran todas las fuentes que sirvieron como apoyo tanto para el desarrollo del material como para algunas definiciones como lo muestra la [Figura 2.21.](#page-30-0)

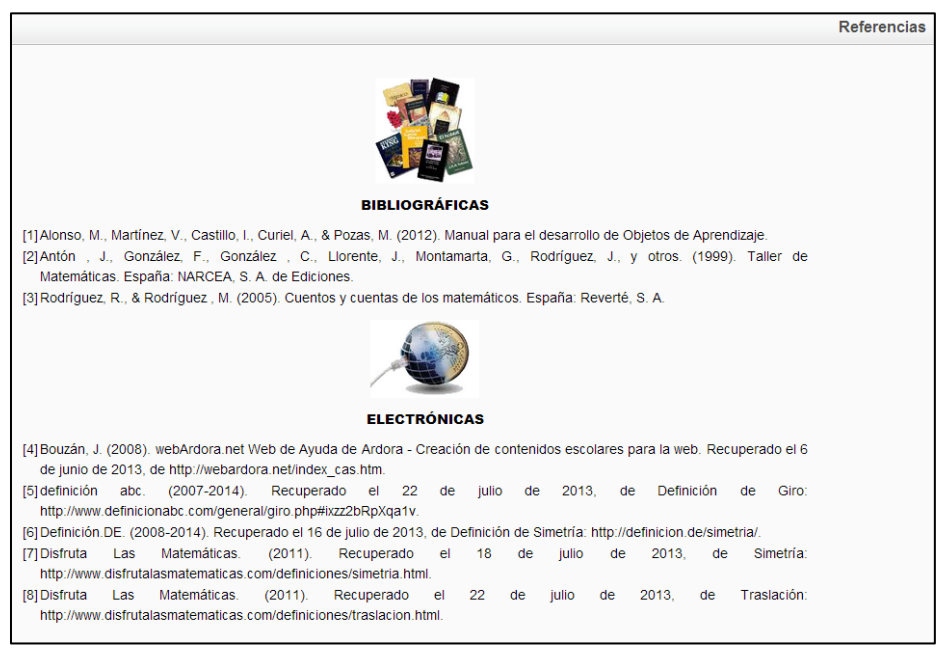

Figura 2.21. Referencias del Objeto de Geometría

<span id="page-30-0"></span>Por último, se encuentra la sección de Créditos en donde se pueden observar tanto los autores del contenido del material educativo, como a los evaluadores del mismo, siendo la pantalla que se muestra al usuario aquella que se aprecia en la [Figura 2.22.](#page-30-1)

<span id="page-30-1"></span>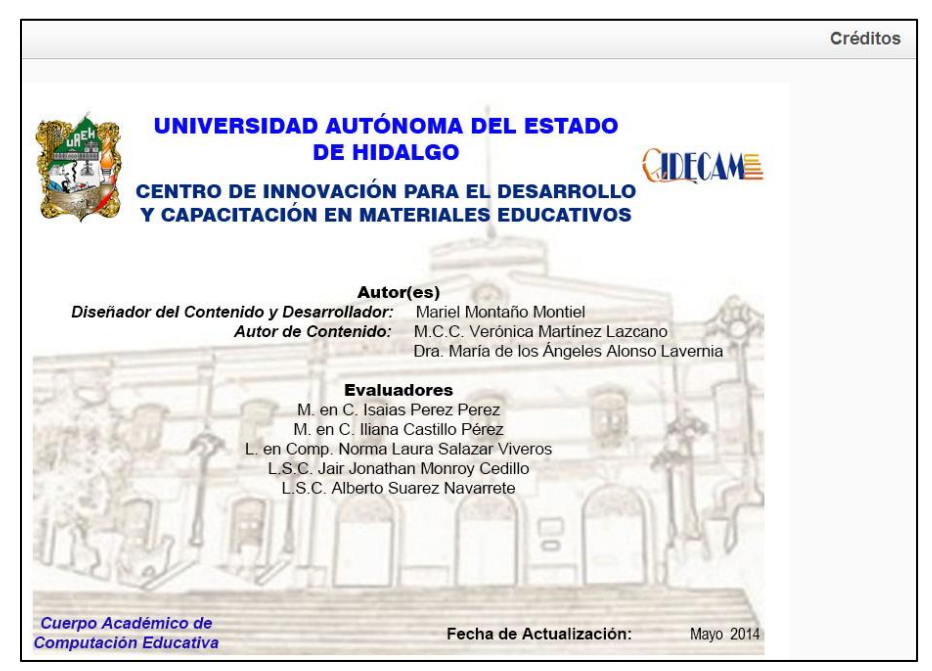

Figura 2.22. Créditos del Objeto de Geometría

Posteriormente, se encuentra la estructura general que conforma al objeto de aprendizaje Gráficos Estadísticos con Ardora, compuesta por diferentes secciones que se describen brevemente a continuación.

### <span id="page-31-0"></span>**2. 3 Objeto de Aprendizaje: Actividad Gráficos Estadísticos con Ardora**

El Objeto de Aprendizaje de Gráficos Estadísticos con Ardora cuenta con un menú en la parte izquierda, como se muestra en la [Figura 2.23.](#page-31-1)

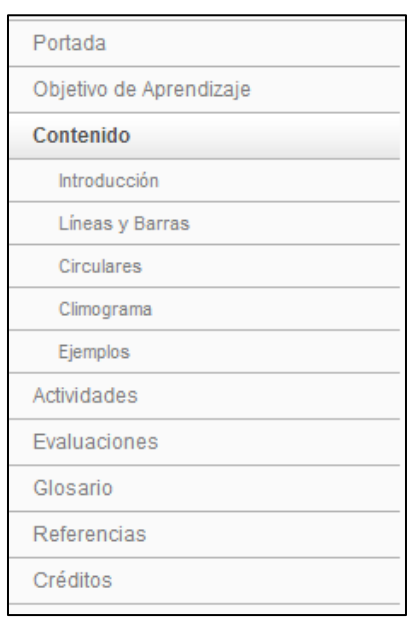

Figura 2.23. Menú del Objeto de Aprendizaje Gráficos Estadísticos

<span id="page-31-1"></span>En el menú del Objeto de aprendizaje, las secciones de Ejemplos, Actividades y Evaluaciones contienen subsecciones que no se aprecian en la imagen anterior, es por ello, que cada una está conformada por los siguientes elementos:

- Ejemplos
	- Ejemplo 1
	- **Ejemplo 2**
	- Ejemplo 3
- Actividades
	- Actividad 1
	- Actividad 2
	- Actividad 3
- Evaluaciones
	- Evaluación 1
	- $\blacksquare$  Fyaluación 2
	- Evaluación 3

En el área del contenido se puede observar la portada del objeto, la cual cuenta con todos los elementos requeridos, como son: escudo de la Universidad Autónoma del Estado de Hidalgo, logotipo del Centro de Innovación para el Desarrollo y Capacitación en Materiales Educativos, títulos e imagen alusiva al tema de Gráficos Estadísticos, tal como se muestra en l[a Figura 2.24.](#page-32-0)

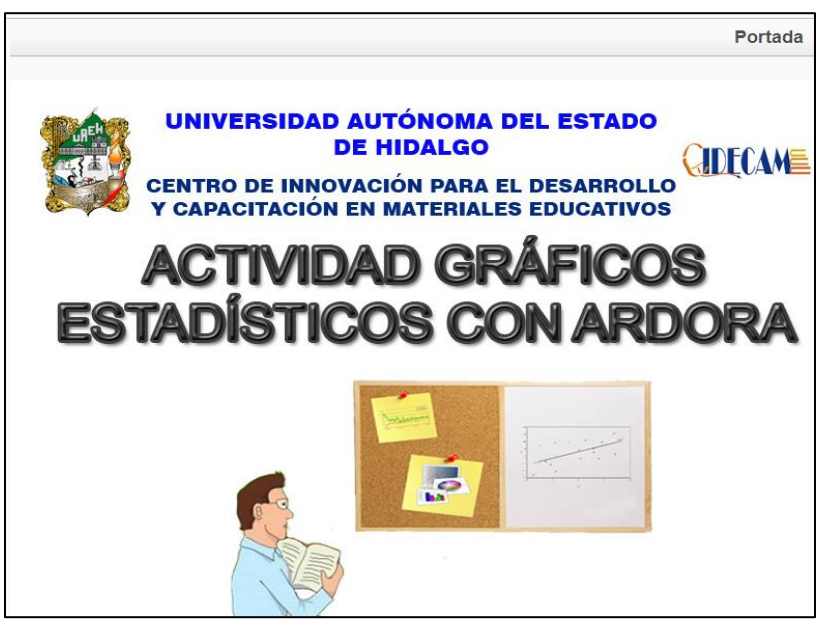

Figura 2.24. Portada del Objeto de Aprendizaje Gráficos Estadísticos

<span id="page-32-0"></span>En la siguiente sección se muestra el objetivo de aprendizaje del Objeto de Aprendizaje Gráficos Estadísticos, como se puede apreciar en la [Figura 2.25.](#page-32-1)

<span id="page-32-1"></span>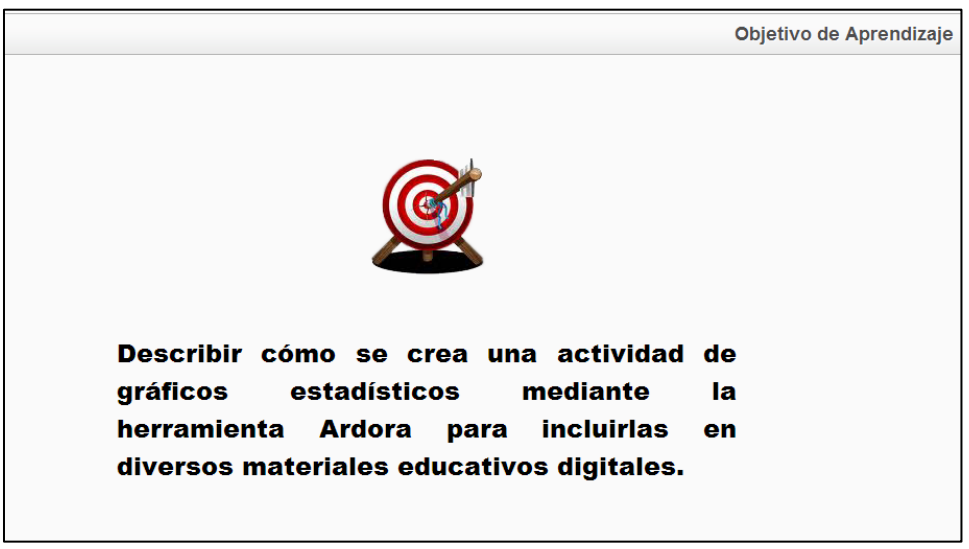

Figura 2.25. Objetivo de Aprendizaje de Gráficos Estadísticos

La sección de Contenido por su parte, está compuesta por una portada que muestra una serie de imágenes que representan al tema de gráficos estadísticos, como se puede apreciar en la [Figura 2.26.](#page-33-0)

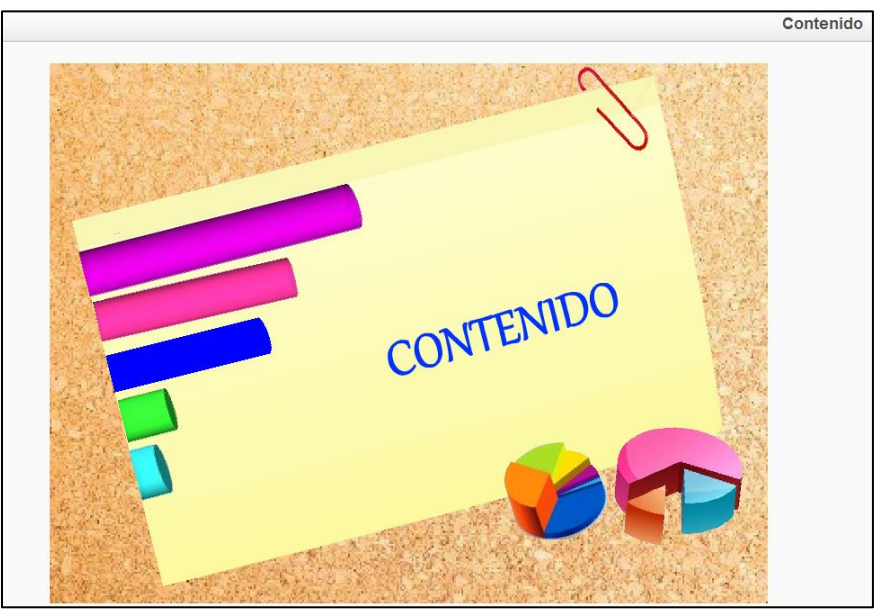

Figura 2.26. Portada del Contenido de Gráficos Estadísticos

<span id="page-33-0"></span>El Contenido del Objeto de Aprendizaje de Gráficos Estadísticos está conformada por los siguientes elementos:

- **·** Introducción
- Líneas y barras
- Circulares
- Climograma
- Ejemplos

Como primer elemento se localiza la introducción del Objeto de Aprendizaje, la cual menciona una breve explicación acerca de los gráficos estadísticos y su utilización, como se muestra en la [Figura 2.27.](#page-34-0)

Después de la introducción se encuentran las actividades de los Gráficos Estadísticos, las cuales son:

- Líneas y Barras
- Circulares
- Climograma

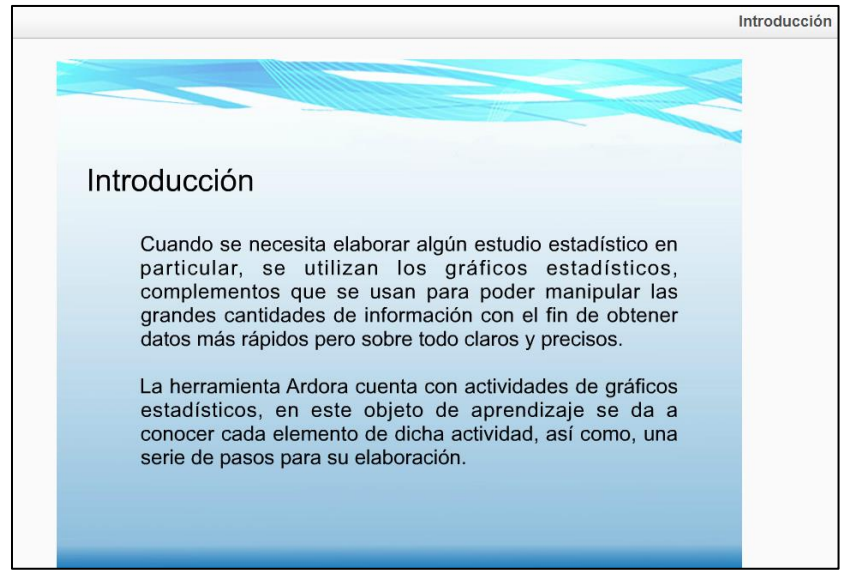

Figura 2.27. Introducción del Objeto de Gráficos Estadísticos

<span id="page-34-0"></span>Las actividades antes mencionadas tienen una explicación breve, así como los pasos a seguir para su elaboración en la herramienta Ardora, los cuales son:

- 1. Actividad
- 2. Opciones de ejecución
- 3. Página web
- 4. Scorm

Estas actividades constan de una definición e imágenes alusivas al mismo. La pantalla inicial de la Actividad de Líneas y Barras se puede observar en la [Figura 2.28.](#page-34-1)

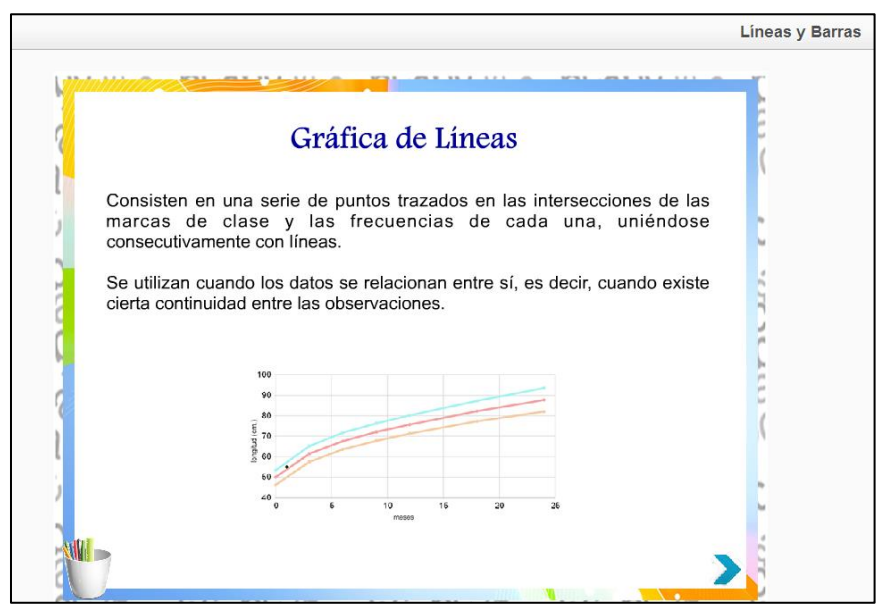

<span id="page-34-1"></span>Figura 2.28. Actividad Líneas y Barras

Asimismo, la pantalla principal de la Actividad Circulares se puede apreciar en la [Figura](#page-35-0)  [2.29](#page-35-0) y la de Climograma en la [Figura 2.30.](#page-35-1)

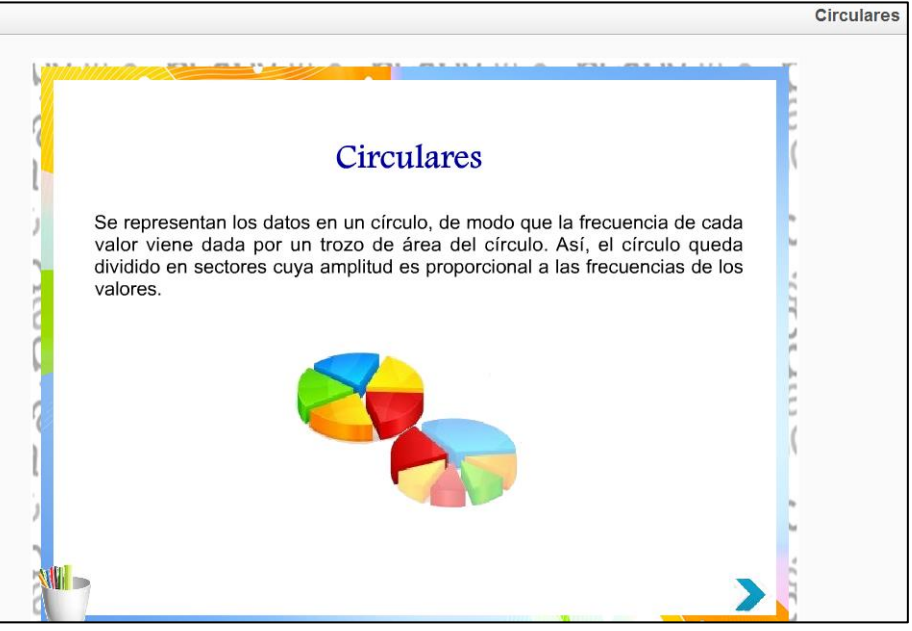

Figura 2.29. Actividad Circulares

<span id="page-35-0"></span>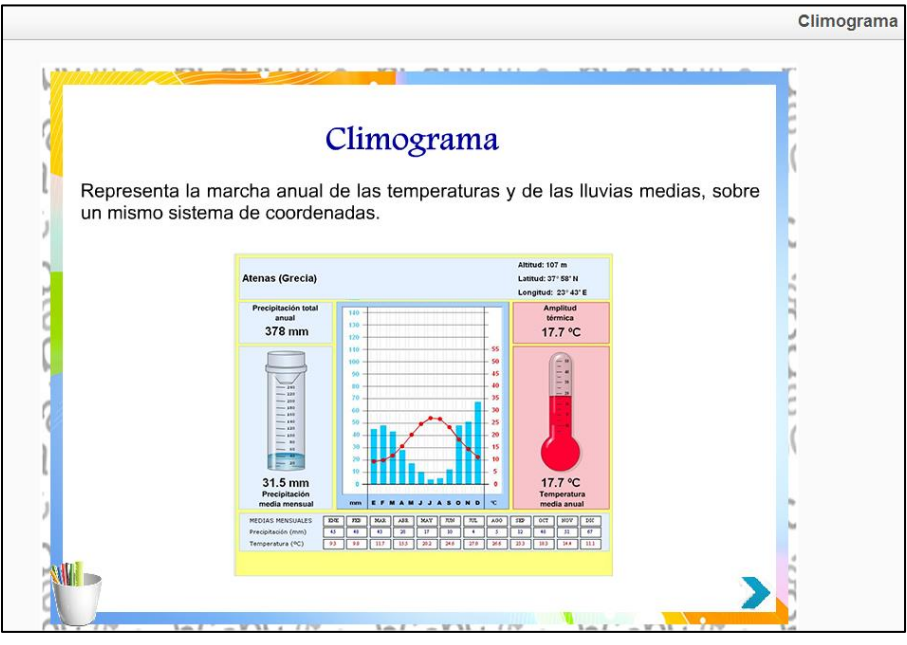

Figura 2.30. Actividad Climograma

<span id="page-35-1"></span>Después, para poder desarrollar una actividad se encuentra una o más instrucciones indicando los elementos que se utilizan para elegir una determinada actividad, en este caso la de Líneas y Barras, como se puede observar en la [Figura 2.31.](#page-36-0)
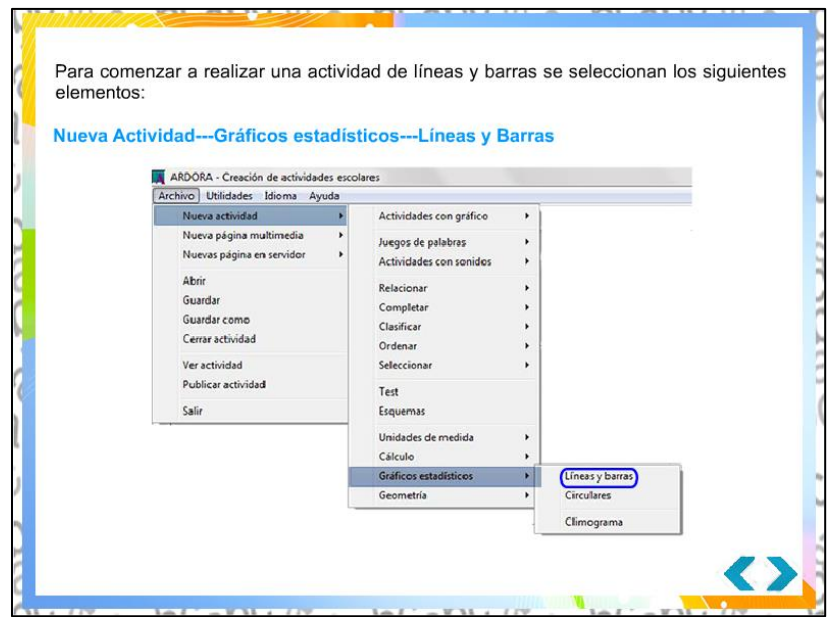

Figura 2.31. Pasos para una nueva Actividad de Líneas y Barras

Una vez elegida la actividad, se pueden observar algunos parámetros. En la opción *Puntuación* se coloca el cursor sobre la imagen y aparece el texto en el cuadro inferior, como se observa en la [Figura 2.32.](#page-36-0)

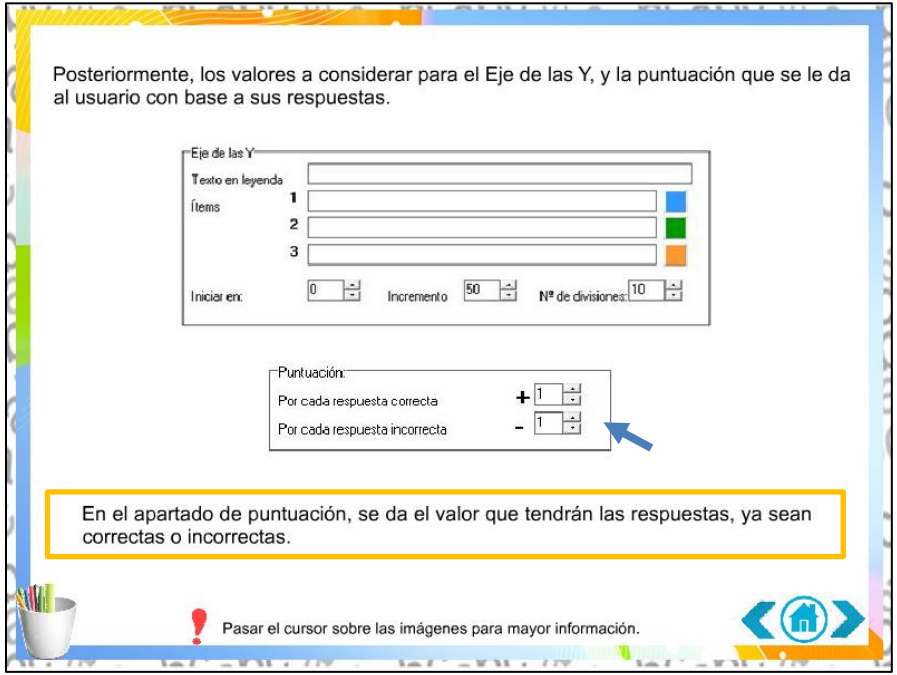

Figura 2.32. Parámetros de la actividad de Líneas y Barras

<span id="page-36-0"></span>Como última sección del apartado de Contenido, se encuentra la de Ejemplos, compuesta por una portada que contiene imágenes alusivas al texto y los respectivos vínculos, tal como se puede apreciar en la [Figura 2.33.](#page-37-0)

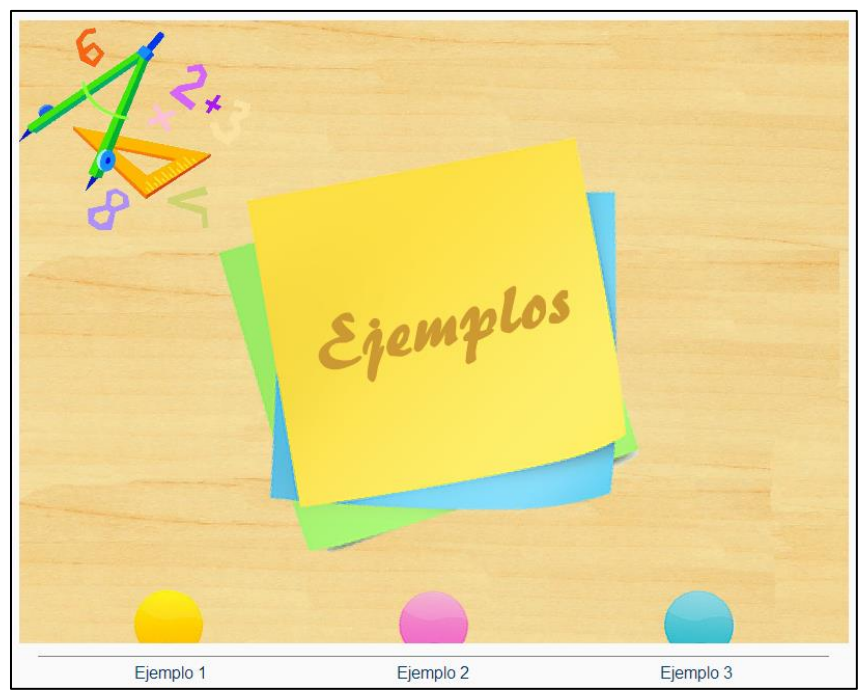

Figura 2.33. Portada de Ejemplos del Objeto de Gráficos Estadísticos

<span id="page-37-0"></span>Existen tres diferentes ejemplos, en los cuales se describe cómo se desarrolla cada una de las actividades en la herramienta Ardora. En el Ejemplo 1 se muestra paso a paso el procedimiento de cómo realizar una actividad de Líneas y Barras, cuya pantalla inicial se puede observar en la [Figura 2.34.](#page-37-1)

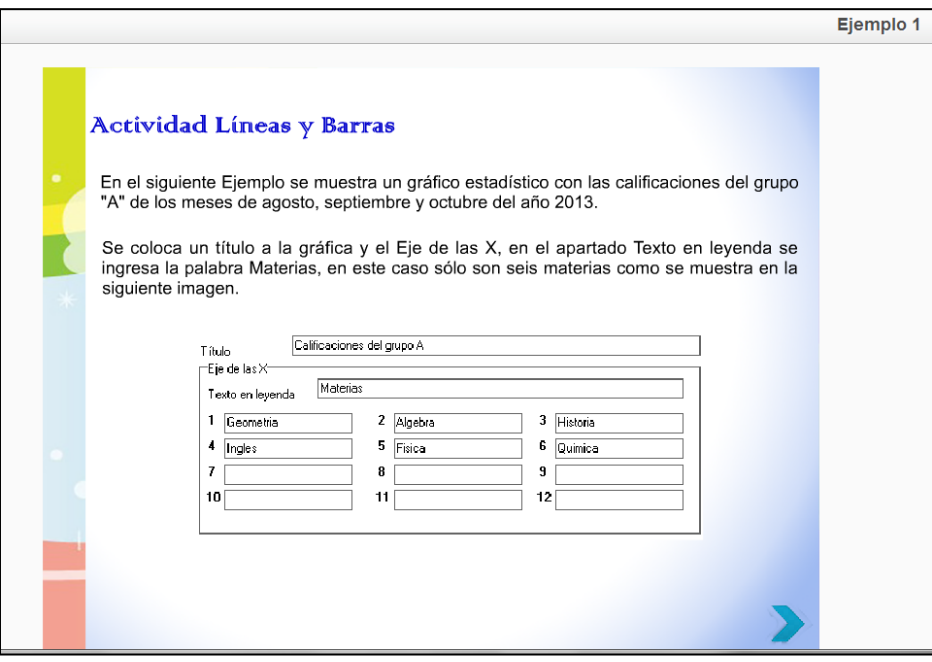

<span id="page-37-1"></span>Figura 2.34. Ejemplo de la Actividad de Líneas y Barras

Al finalizar el Contenido, se observa la sección de Actividades, la cual consta de una portada con sus respectivos vínculos, como se aprecia en la [Figura 2.35.](#page-38-0)

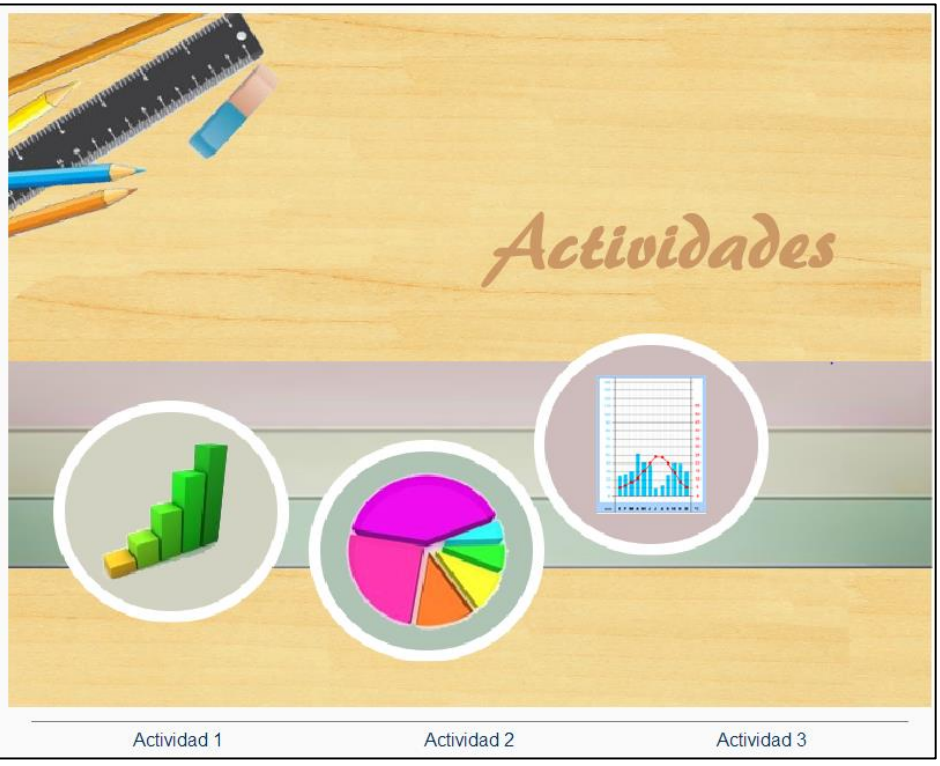

Figura 2.35. Portada de Actividades de Gráficos Estadísticos

<span id="page-38-0"></span>Por su parte, cada actividad está conformada por una oración que señala lo que se tiene que realizar, un objetivo y una serie de instrucciones que se le piden al usuario, como se muestra en la [Figura 2.36.](#page-39-0)

Las instrucciones están conformadas por los siguientes elementos:

- ¿Qué hacer?
- Tipo de evidencia a entregar
- Tiempo que requiere la actividad
- Forma de evaluarse
- Medio de entrega.

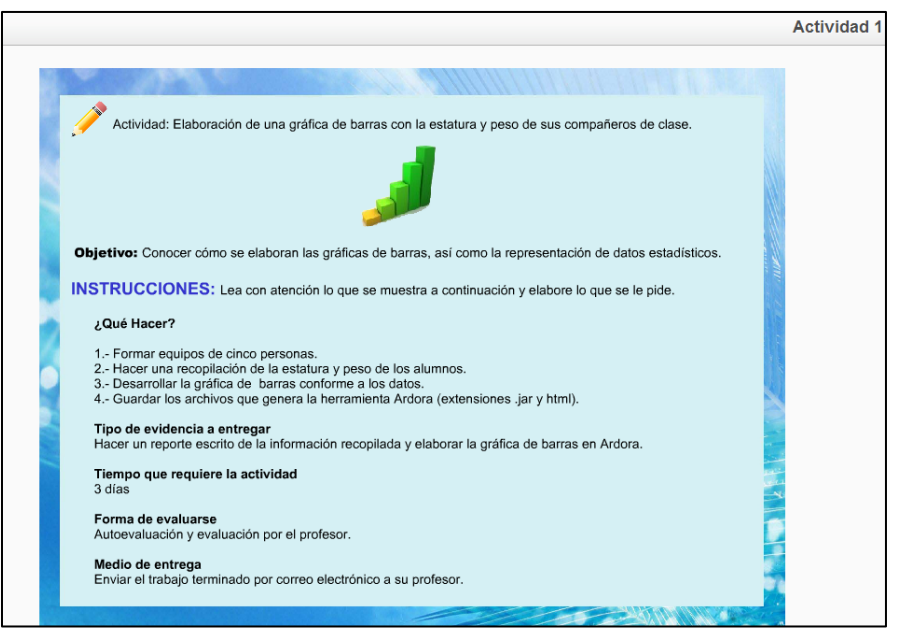

Figura 2.36. Actividad del Objeto de Gráficos Estadísticos

<span id="page-39-0"></span>Por su parte, las evaluaciones se crearon con las herramientas: Articulate Quizmaker (Articulate, 2014), Cuestionario SCORM (eXeLearning.net, 2014) y Hot Potatoes (Hot Potatoes, 2013).

Posterior a la sección de actividades, se encuentra la de Evaluaciones, la cual contiene una portada con imágenes representativas al tema y los vínculos de cada evaluación, como se puede apreciar en la [Figura 2.37.](#page-39-1)

<span id="page-39-1"></span>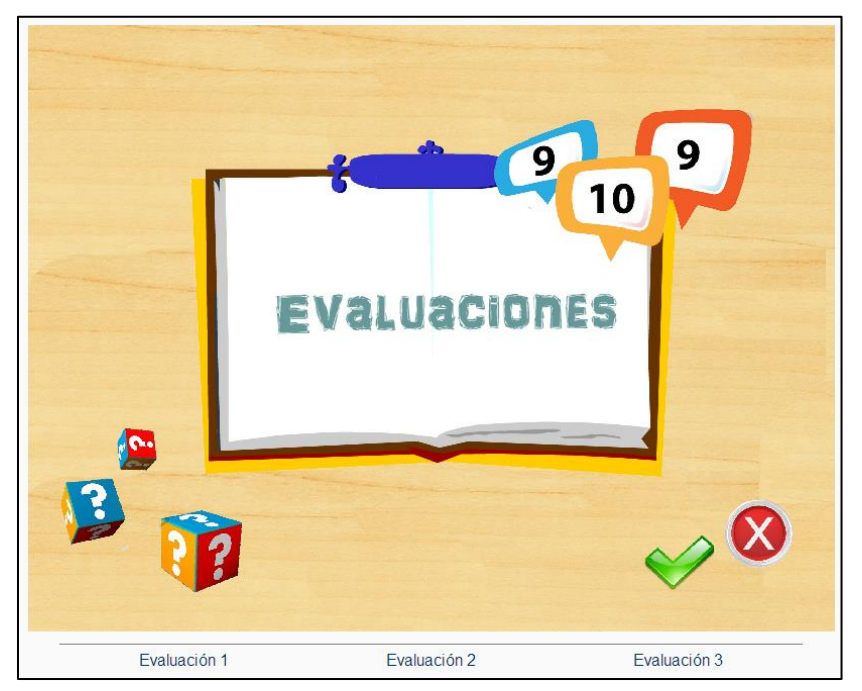

Figura 2.37. Portada de Evaluaciones de Gráficos Estadísticos

La primera evaluación es sobre los gráficos de Líneas y Barras, la cual está realizada en Cuestionario SCORM y consta de diferentes preguntas de opción múltiple, en la [Figura](#page-40-0)  [2.38](#page-40-0) sólo se pueden observar dos de las cinco preguntas.

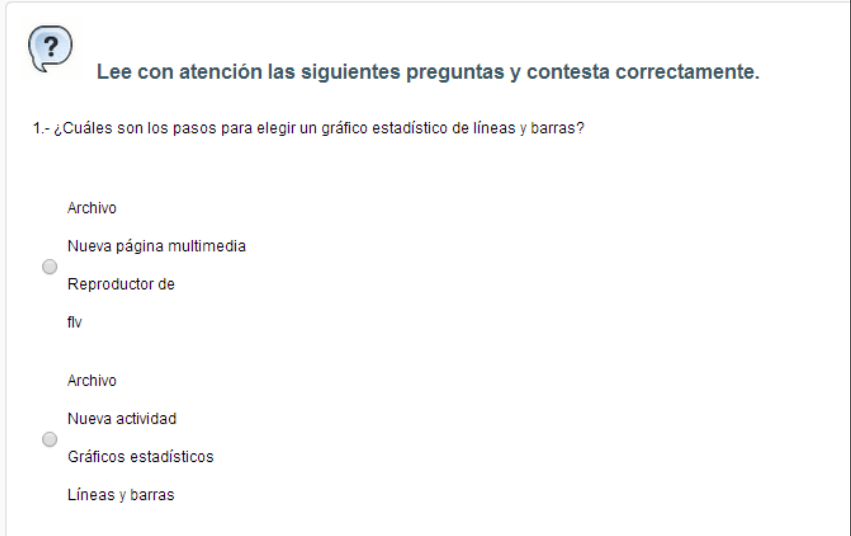

Figura 2.38. Primera evaluación con Cuestionario SCORM

<span id="page-40-0"></span>La siguiente evaluación fue desarrollada en la herramienta Articulate Quizmaker (Articulate, 2014). En este caso, se validan los conocimientos adquiridos en cuanto a la Actividad Circular. En la [Figura 2.39,](#page-40-1) se muestra una de las preguntas incluidas en esta evaluación, la cual es del tipo de opción múltiple.

<span id="page-40-1"></span>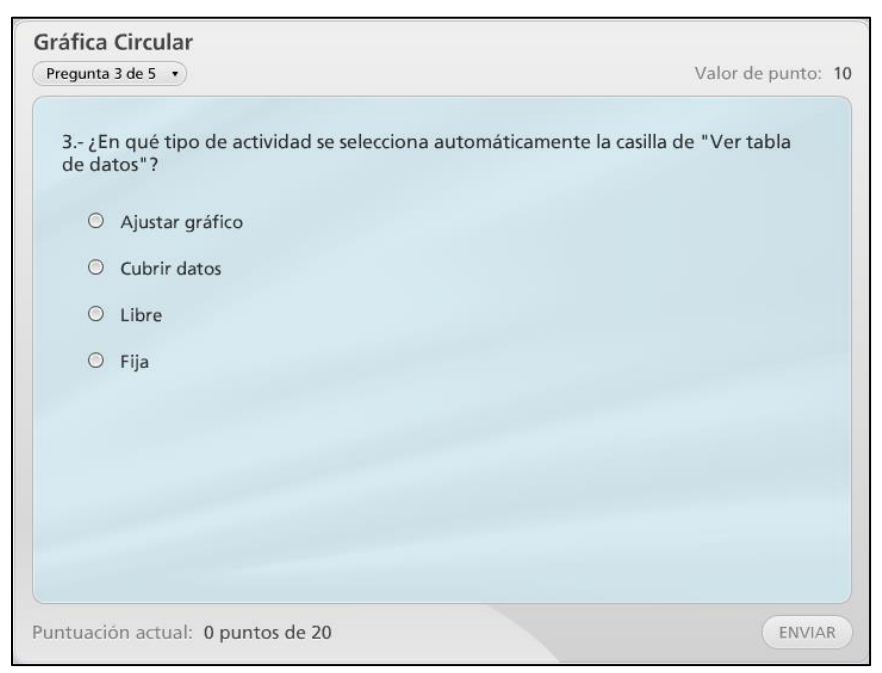

Figura 2.39. Segunda evaluación en Articulate Quizmaker

Por último, se encuentra la tercera evaluación, la cual fue creada en la herramienta Hot Potatoes (Hot Potatoes, 2013). La actividad que se valora en esta evaluación es Climograma, y está compuesta por algún tipo de instrucción, un determinado límite de tiempo y cinco preguntas de tipo Verdadero y Falso, en este caso, sólo se observa la primera pregunta en la [Figura 2.40.](#page-41-0)

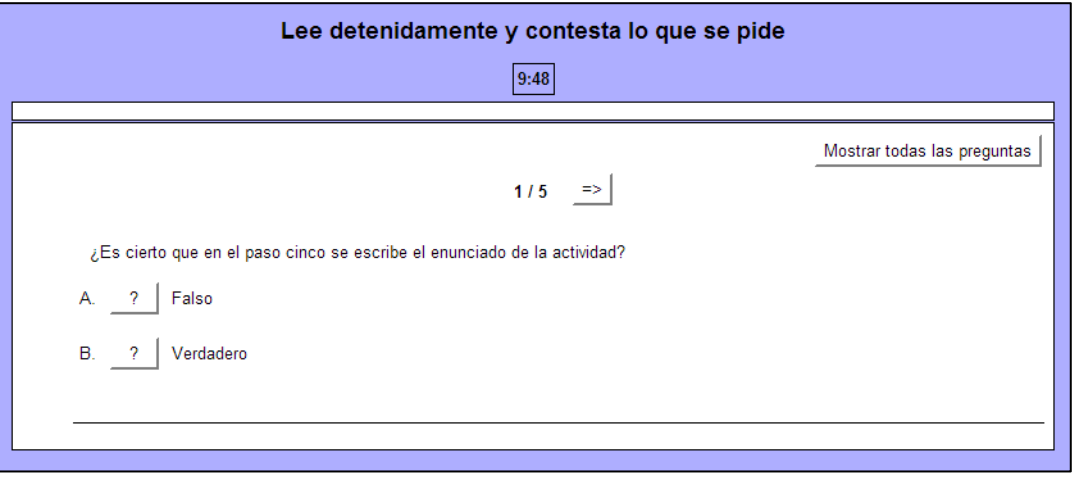

Figura 2.40. Tercera evaluación en Hot Potatoes

<span id="page-41-0"></span>La sección que se encuentra después de las evaluaciones es la de Glosario, en la cual se definen algunas palabras utilizadas dentro del objeto de aprendizaje, como se puede apreciar en la [Figura 2.41.](#page-41-1)

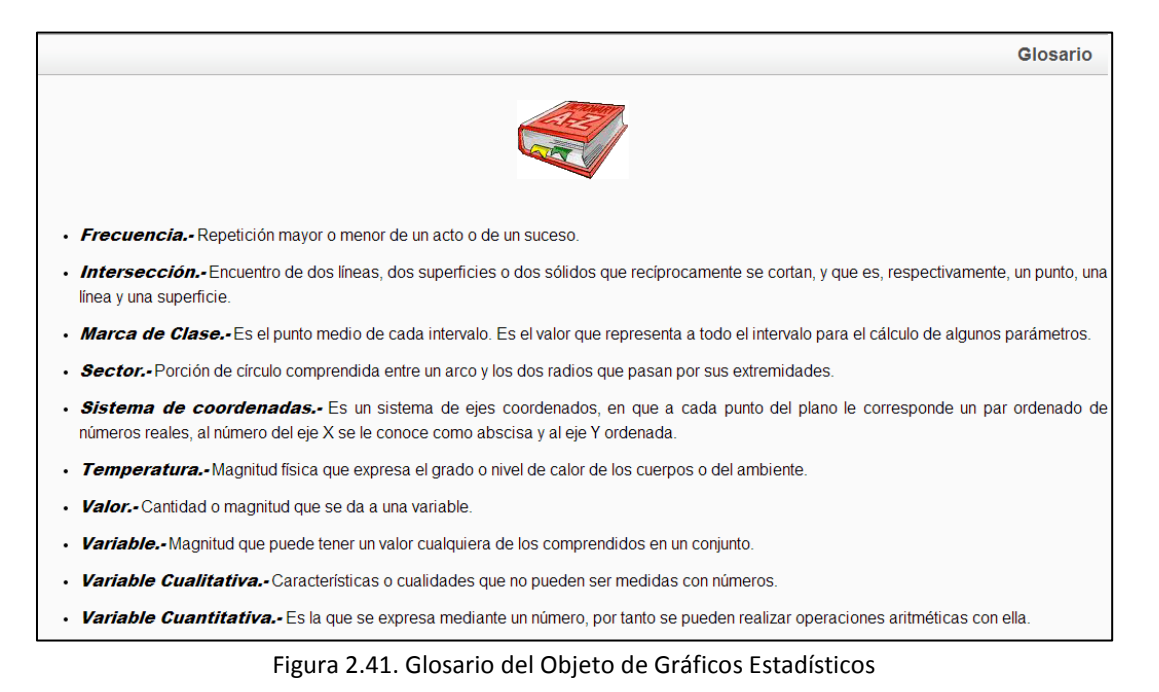

<span id="page-41-1"></span>En la sección de Referencias se pueden ver las fuentes que se utilizaron como apoyo para el desarrollo del material. Esta pantalla se puede observar en la [Figura 2.42.](#page-42-0)

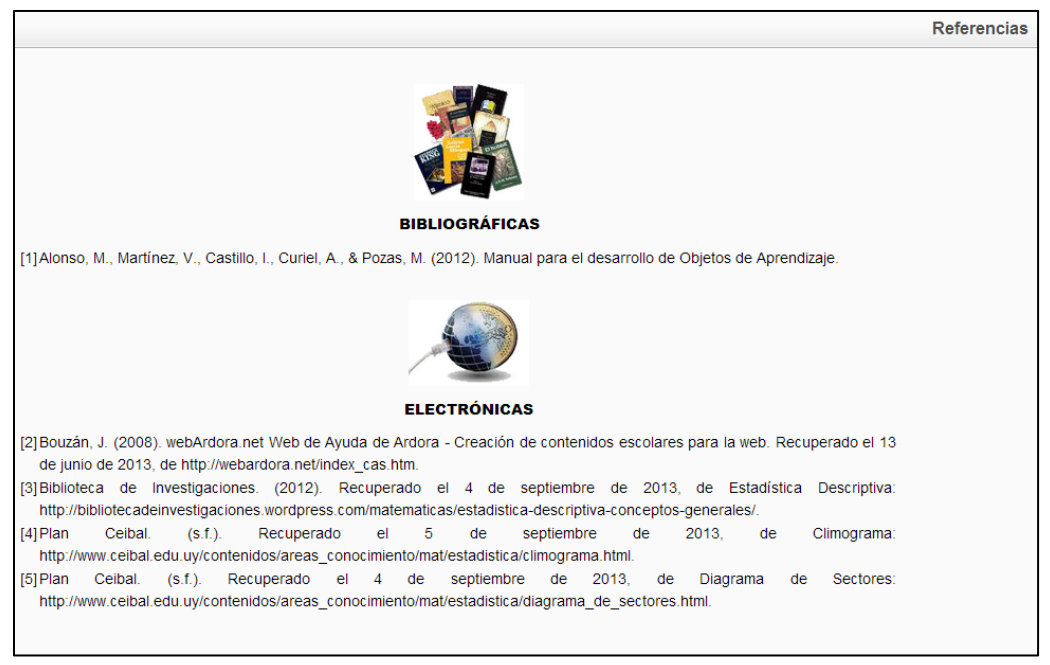

Figura 2.42. Referencias del Objeto de Gráficos Estadísticos

<span id="page-42-0"></span>Por último, aparece la sección de Créditos, donde se presentan a los autores del material educativo, así como a los evaluadores del mismo, tal como se muestra en la [Figura 2.43.](#page-42-1)

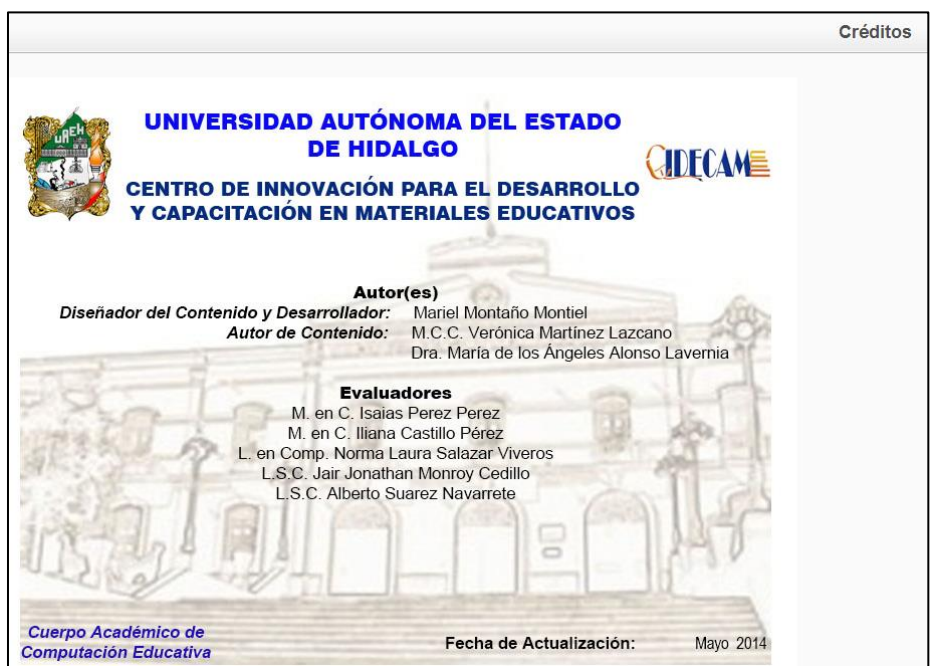

<span id="page-42-1"></span>Figura 2.43. Créditos del Objeto de Gráficos Estadísticos

# **Capítulo 3. Manual Técnico**

El Manual Técnico ayuda al usuario a conocer las herramientas y los métodos que se establecieron para poder crear los dos objetos de aprendizaje. Dichos objetos constan de una explicación paso a paso para crear actividades de Geometría y de Gráficos Estadísticos con la herramienta Ardora.

Ambos Objetos de Aprendizaje fueron creados, principalmente, con la herramienta eXeLearning (eXeLearning.net, 2014) y las animaciones de las secciones de contenido y actividades con el software SWiSH Max (SWiSHzone.com, 2014). De igual forma, las tres evaluaciones de cada uno de los Objetos de Aprendizaje se desarrollaron con el cuestionario SCORM de eXeLearning, HotPotatoes (Hot Potatoes, 2013) y Articulate (Articulate, 2014).

El uso de las herramientas se detalla en el Anexo B, a excepción de la aplicación de eXeLearning por tratarse de la herramienta principal con la que se elaboraron los Objetos de Aprendizaje y que a continuación se explican sus principales características técnicas.

La aplicación eXeLearning es una herramienta de código abierto que ayuda a la creación y publicación de contenidos web. Las opciones que se utilizaron para el desarrollo de los Objetos de Aprendizaje se mencionan a continuación:

- 1. Estructura general
- 2. Estilos
- 3. Añadir páginas
- 4. Renombrar páginas
- 5. iDevices
	- a. Texto libre
		- i. Insertar/editar imagen y medio embebido
		- ii. Editor Código HTML
	- b. Cuestionario SCORM

### **3.1 Estructura general**

La estructura general de eXeLearning está compuesta por una pantalla principal, la cual cuenta con una barra de menús, controles, la organización de la estructura en la cual se muestran las secciones, el menú de iDevices y el área de contenido, como se puede apreciar en la [Figura 3.1.](#page-44-0)

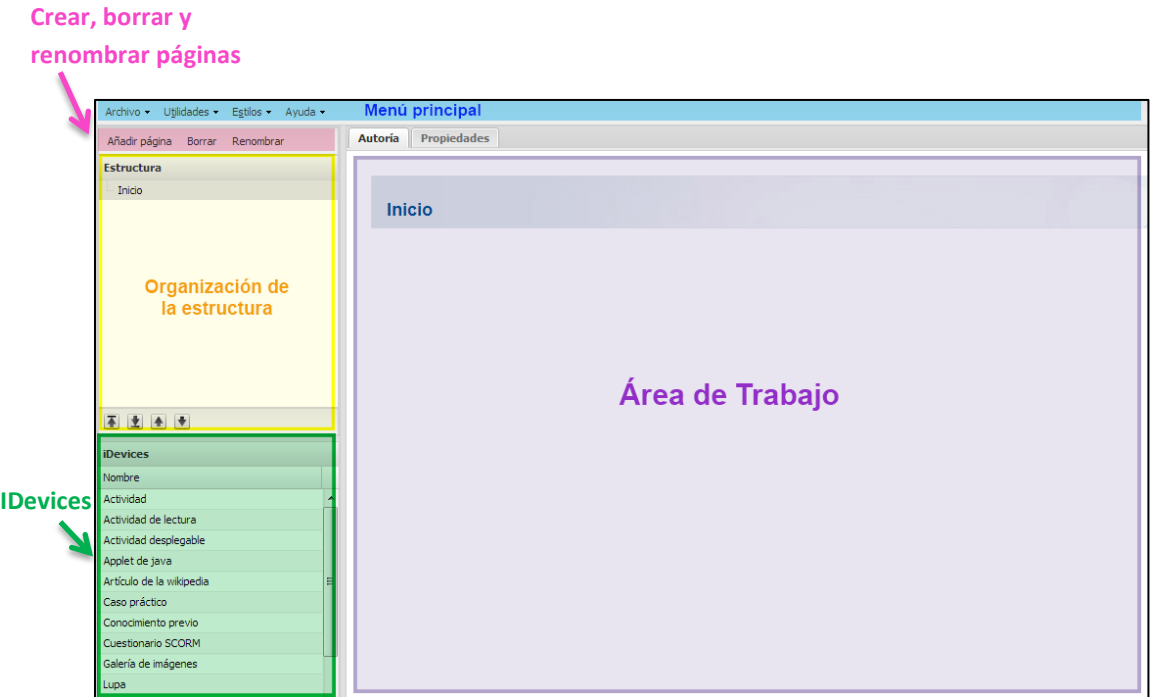

Figura 3.1. Pantalla principal de eXeLearning

## <span id="page-44-0"></span>**3.2 Estilos**

Como primera opción se debe seleccionar el tipo de estilo del diseño de los OA, que se encuentra especificado en el manual para el desarrollo de los Objetos de Aprendizaje (Alonso, Castillo, Martínez, & Muñoz, 2013) y que corresponde al estilo *Standardwhite*, el cual se obtiene dando clic en la pestaña de *Estilos*, situada en la barra de menús, como se muestra en la [Figura 3.2.](#page-44-1)

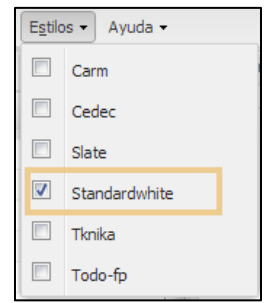

Figura 3.2. Menú de estilos

<span id="page-44-1"></span>La acción anterior cambia el estilo de la pantalla como se puede observar en la [Figura 3.3.](#page-44-2)

<span id="page-44-2"></span>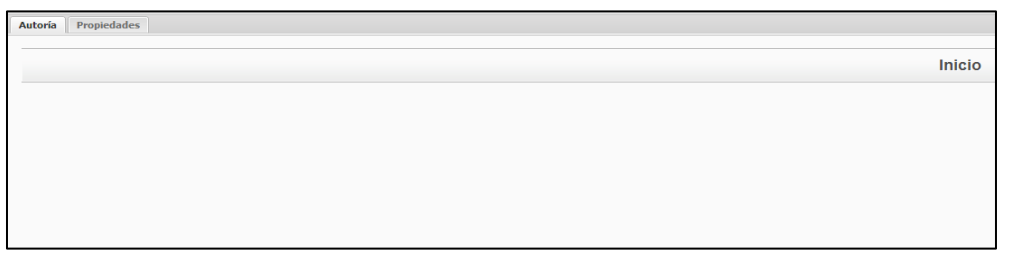

Figura 3.3. Estilo Standardwhite

### **3.3 Añadir páginas**

Para la creación de las diferentes páginas que componen la estructura del OA es necesario agregar páginas utilizando la barra de controles, específicamente, en la pestaña *Añadir página*. El nombre que aparece por default es *Inicio*, al dar clic en añadir página, aparece *Tema*, desde tema, aparece *Sección* y desde sección aparece *Unidad*, como se puede apreciar en la

[Figura](#page-45-0) 3.4.

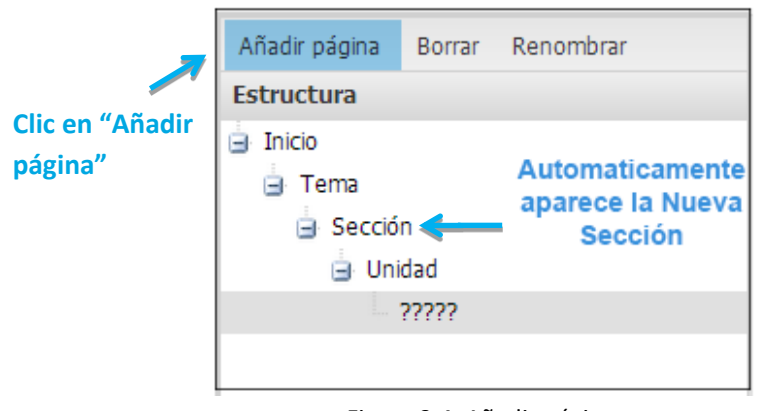

<span id="page-45-0"></span>Figura 3.4. Añadir página

## **3.4 Renombrar páginas**

Para cambiar el nombre a cada página como el usuario lo desee, se elige la página y se da clic en la pestaña *Renombrar,* como se puede apreciar en la [Figura 3.5.](#page-45-1)

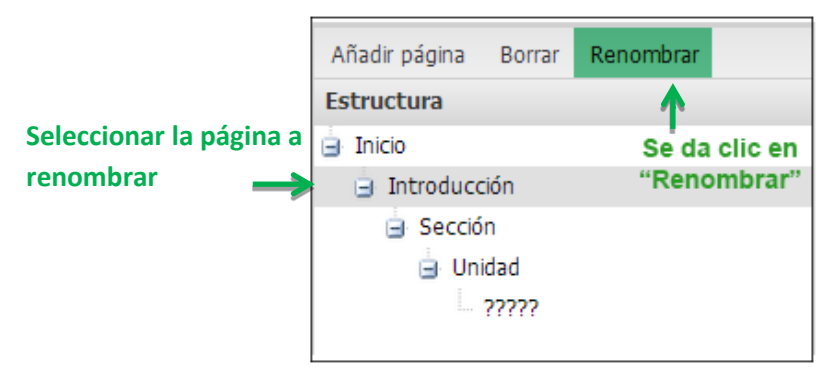

Figura 3.5. Renombrar sección

<span id="page-45-1"></span>Una vez que se insertaron las páginas correspondientes y a su vez se cambiaron de nombre, la estructura del objeto de aprendizaje queda como se muestra en la en la [Figura](#page-46-0)  [3.6.](#page-46-0)

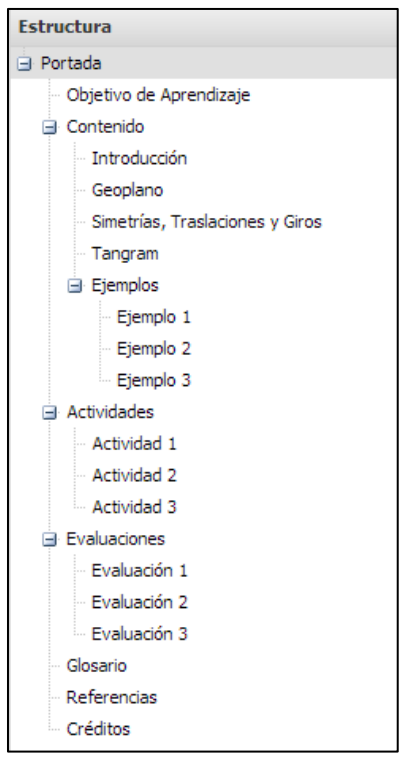

Figura 3.6. Estructura del OA

#### <span id="page-46-0"></span>**3.5 iDevices**

Al terminar la estructura del OA, si se desea incluir en las secciones texto, animaciones en flash, imágenes o algún otro recurso multimedia, se debe elegir del menú de iDevices que proporciona eXeLearning el tipo de elemento *Texto Libre*, como se aprecia en la

[Figura 3.7.](#page-46-1)

<span id="page-46-1"></span>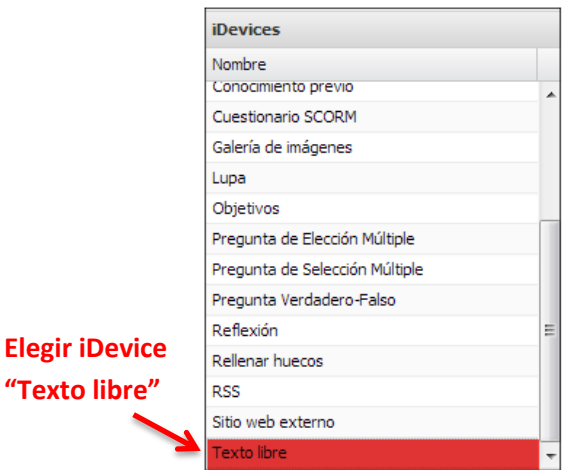

Figura 3.7. Menú de iDevices

#### **3.5.1 Texto libre**

Al dar clic en el iDevice Texto libre, en el área de contenido de la pantalla principal de eXeLearning que se muestra en la **¡Error! No se encuentra el origen de la referencia.** parece la ventana que se observa en la [Figura 3.8,](#page-47-0) en la cual se encuentran seleccionadas las principales opciones que se utilizaron en los OA, es decir: *Alineación del Texto*, la cual tiene cuatro opciones, izquierda, derecha, centrado y justificación; *Estilos, Tamaño y Tipo de letra*; *Insertar tablas y Elementos multimedia*; *Editar código HTML* y finalmente, *insertar enlaces* en las diferentes secciones del contenido.

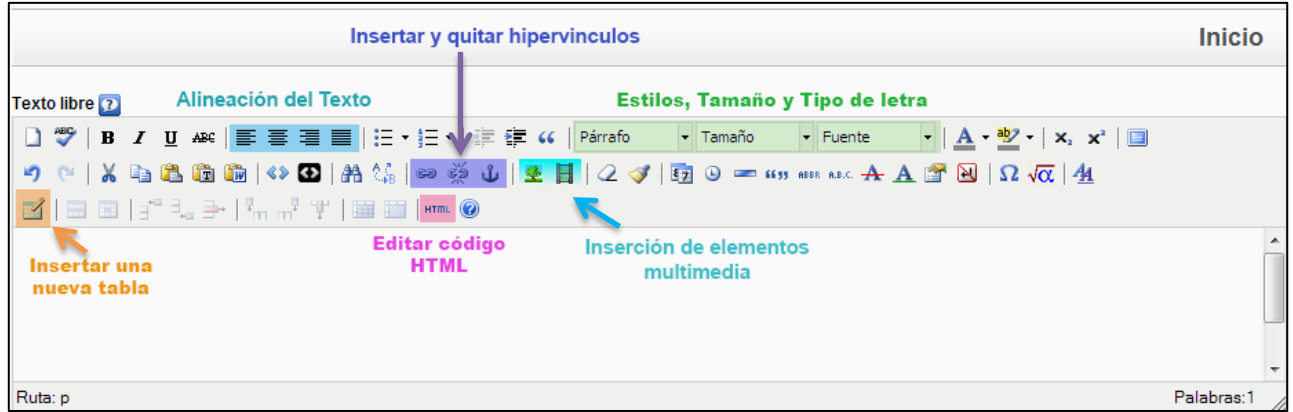

Figura 3.8. Herramientas iDevice Texto libre

#### <span id="page-47-0"></span>*3.5.1.1 Insertar/editar imagen y medio embebido*

Los Objetos de Aprendizaje requieren de imágenes y animaciones con la finalidad de hacer interactiva la navegación a través de éstos, para lo cual se pueden insertar animaciones, imágenes y videos, esto se realiza al dar clic sobre el ícono izquierdo que corresponde a *Insertar/editar imagen* aparece la ventana que se muestra en la [Figura 3.9.](#page-47-1)

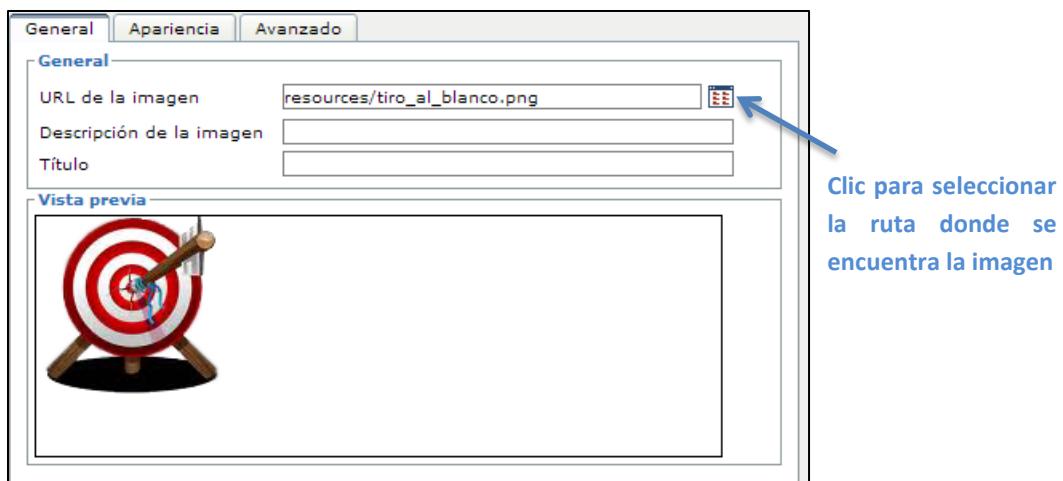

<span id="page-47-1"></span>Figura 3.9. Insertar imagen

Al dar clic en el ícono derecho que corresponde a *Insertar/editar medio embebido* se observa la ventana de la [Figura 3.10,](#page-48-0) en la cual se elige el tipo de archivo, el tamo de la imagen y la dirección del archivo.

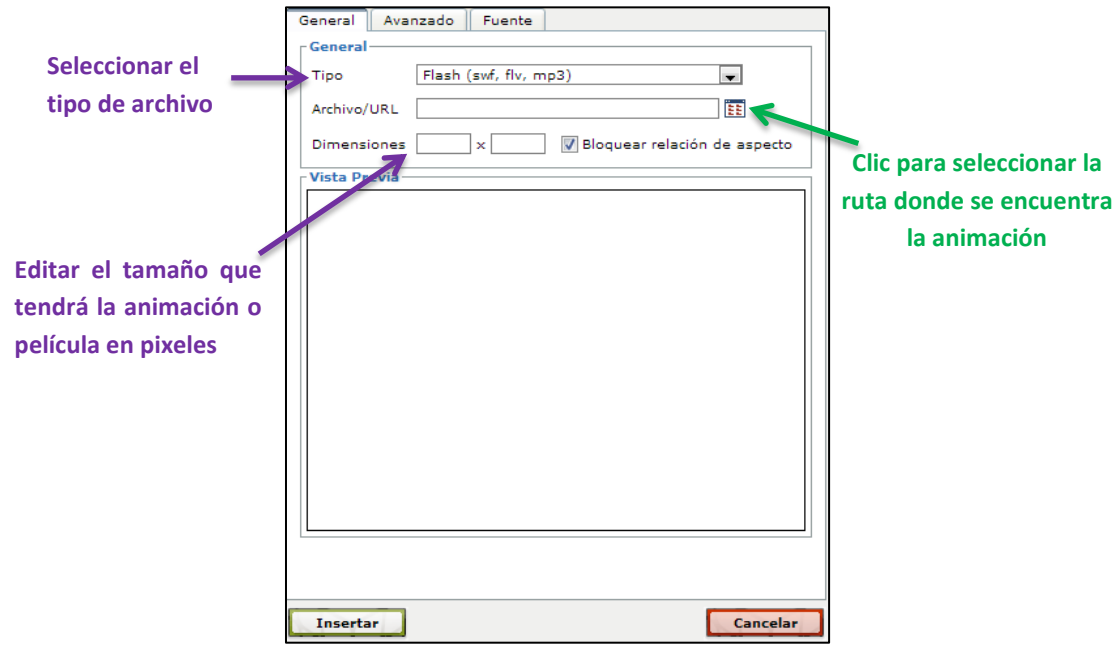

Figura 3.10. Insertar animación

<span id="page-48-0"></span>Los títulos de la portada principal, la imagen del tiro al blanco del objetivo de aprendizaje que se muestra en la [Figura 3.9,](#page-47-1) el libro en el glosario, los dos íconos de las referencias y el de créditos, fueron insertadas con la opción de *Insertar/editar imagen*.

Como se mencionó anteriormente, las secciones de contenido y actividades fueron realizadas como animaciones de la herramienta SWiSH Max y éstas se añadieron con la opción de *Insertar/editar medio embebido*.

#### *3.5.1.2 Editor Código HTML*

En la evaluación realizada con la herramienta Hot Potatoes, se genera un archivo tipo htlm como se menciona en el Anexo B, una vez generado este archivo se debe incluir en la aplicación de eXeLearning en la opción de *Insertar/editar medio embebido* del iDevice Texto libre, indicando el nombre de Simetrias.html como se muestra en la [Figura 3.11.](#page-49-0) Cabe hacer mención que este archivo también se debe copiar en la carpeta auto contenida.

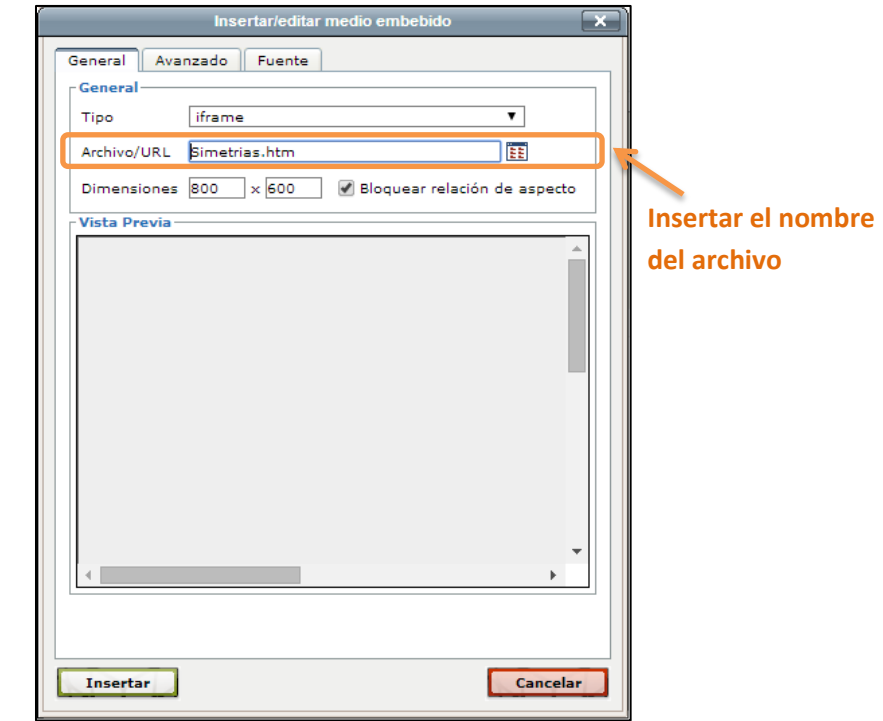

Figura 3.11. Pantalla de la opción Insertar/editar medio embebido del iDevice Texto libre

<span id="page-49-0"></span>Posteriormente, se debe dar clic en el ícono de HTML que se muestra en la [Figura 3.12.](#page-49-1)

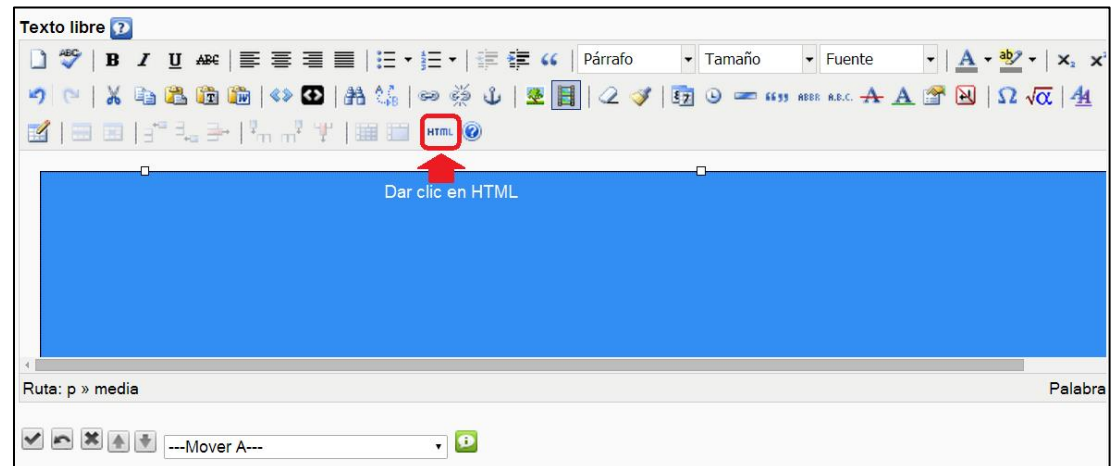

Figura 3.12. Pantalla del ícono HTML del iDevice Texto libre

<span id="page-49-1"></span>Y abre el editor del código HTML, en el cual, dentro del recuadro se encuentra la ruta completa del archivo que se genera por default, como se puede observar en la [Figura 3.13.](#page-50-0)

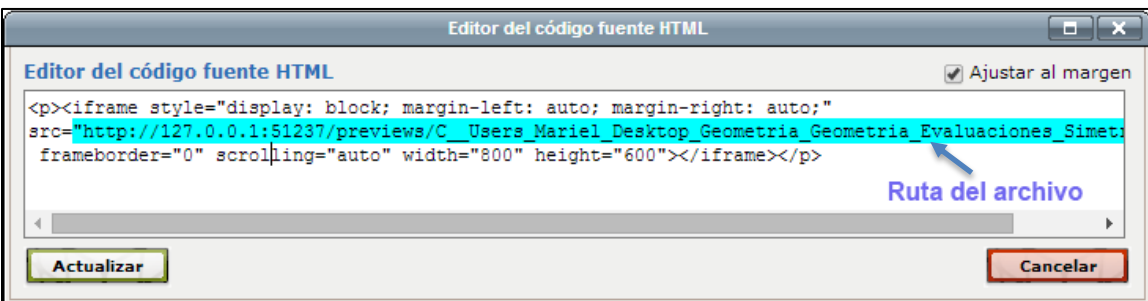

Figura 3.13. Editor del código fuente HTML

<span id="page-50-0"></span>Posteriormente, se debe remplazar la ruta antes mencionada por el nombre del archivo Simetrias.html y dar clic en el botón Actualizar, como se aprecia en la [Figura 3. 14.](#page-50-1)

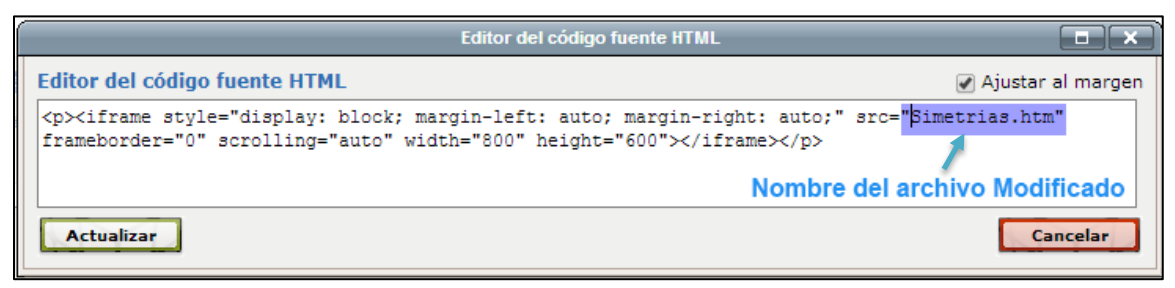

Figura 3. 14 Código HTML con el nombre del archivo

### <span id="page-50-1"></span>**3.5.2 Cuestionario SCORM**

Para la elaboración de otra evaluación, se utiliza el iDevice Cuestionario SCORM, la cual se encuentra en el menú de iDevices de la herramienta eXeLearning, para crear una nueva evaluación se da clic sobre este, como se observa en la [Figura 3.15.](#page-50-2)

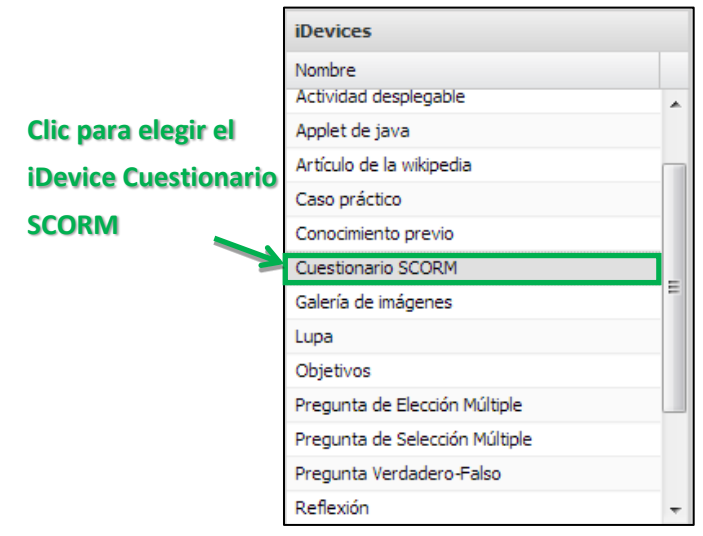

<span id="page-50-2"></span>Figura 3.15. IDevice Cuestionario SCORM

Automáticamente aparece la pantalla principal, en la cual aparecen las herramientas básicas y el área de contenido del Cuestionario SCORM, en el área de contenido se debe ingresar la pregunta deseada como se muestra en la [Figura 3.16.](#page-51-0)

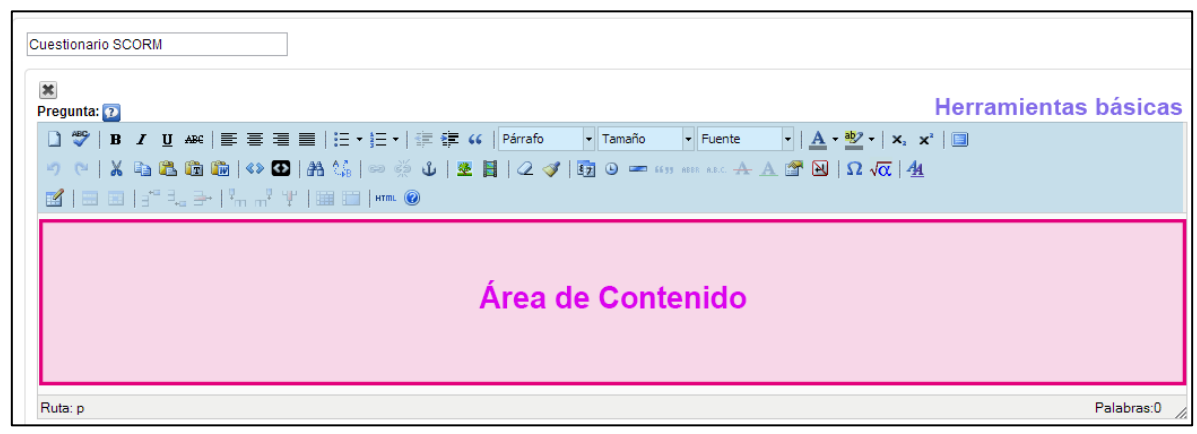

Figura 3.16. Área de la Pregunta en Cuestionario SCORM

<span id="page-51-0"></span>Posteriormente, se debe ingresar la respuesta, si se necesita agregar una más, se da clic en añadir otra opción y a su vez se elige si es correcta o no, como se aprecia en la [Figura](#page-51-1)  [3.17.](#page-51-1)

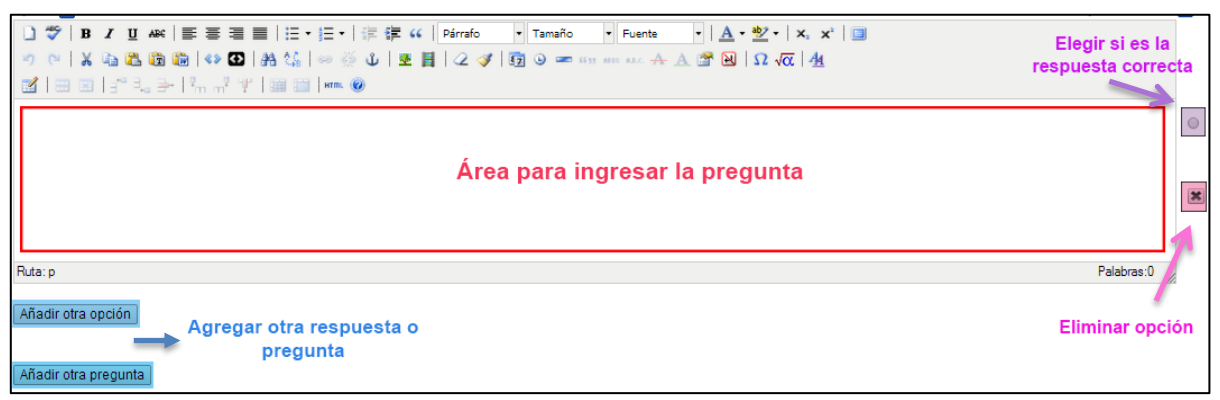

Figura 3.17. Área de la respuesta en Cuestionario SCORM

<span id="page-51-1"></span>Al terminar de introducir las preguntas que se requieren, la interfaz de la evaluación final queda como se muestra en la [Figura 3.18.](#page-52-0)

Cabe hacer mención que la herramienta eXeLearning cuenta con una variedad de opciones que se pueden aplicar para el desarrollo de materiales digitales y las descritas anteriormente, se utilizaron en el desarrollo de la estructura general del contenido de los dos Objetos de Aprendizaje.

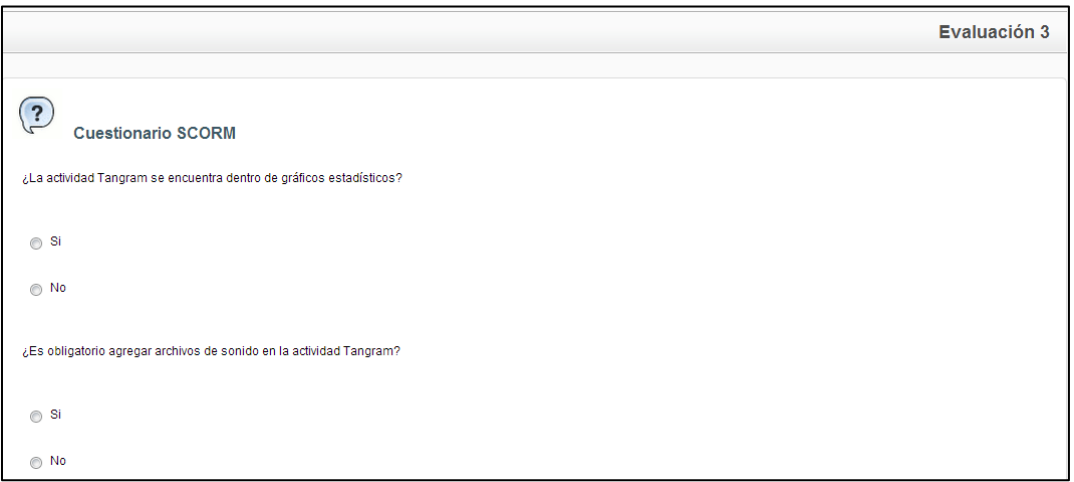

<span id="page-52-0"></span>Figura 3.18. Ejemplo Cuestionario SCORM

# **Capítulo 4. Manual de Usuario**

En este capítulo se da a conocer el objetivo y la información necesaria para saber cómo utilizar cada uno de los Objetos de Aprendizaje desarrollados en el presente trabajo. Los Objetos de Aprendizaje fueron realizados con el fin de dar a conocer los procedimientos para realizar las actividades de Geometría y Gráficos estadísticos de la herramienta Ardora.

Este manual se realiza con el fin de poder guiar al usuario a utilizar cada uno de los Objetos de Aprendizaje con la ayuda de imágenes e información.

A continuación se da a conocer únicamente el uso de uno de los Objetos de Aprendizaje desarrollados en el presente trabajo, ya que ambos son similares en cuanto a su funcionamiento y navegación.

Cada uno de los Objetos de Aprendizaje está compuesto por diferentes elementos que a continuación se mencionan:

1. Pantalla principal del Objeto de Aprendizaje en la cual se pueden observar todos los componentes que la integran como son: encabezado que incluye el escudo de la Universidad Autónoma del Estado de Hidalgo y logotipo del CIDECAME, título del OA e imagen alusiva al tema correspondiente, como se muestra en la [Figura 4.1.](#page-53-0)

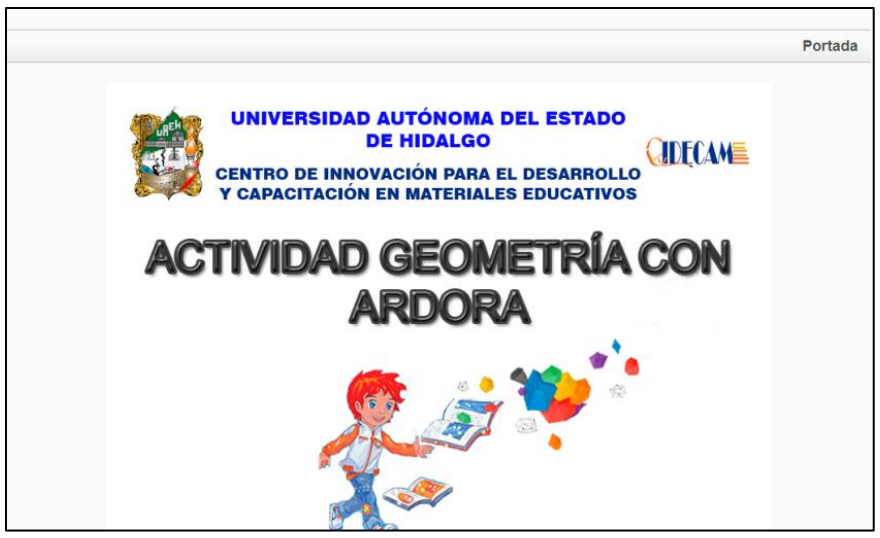

Figura 4.1. Pantalla Principal del Objeto de Aprendizaje

#### <span id="page-53-0"></span>2. Navegación

Existen diferentes formas de navegación en los Objetos de Aprendizaje, la principal es a través del menú de navegación, el cual se muestra en la [Figura 4.2.](#page-54-0)

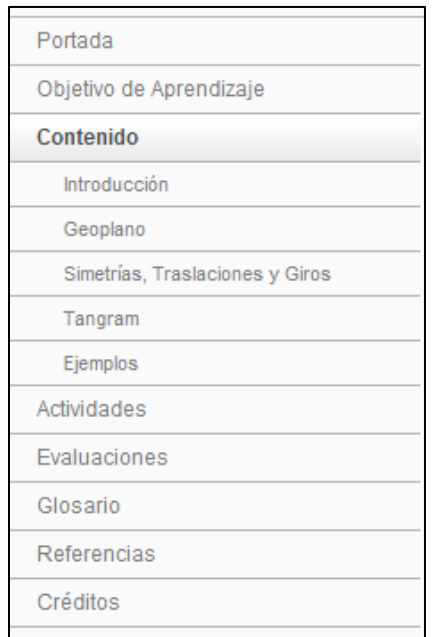

<span id="page-54-0"></span>Figura 4.2. Menú de navegación del Objeto de Aprendizaje

Al dar clic en cada uno de los temas del menú de navegación se puede observar su contenido, como se puede apreciar en la [Figura 4.3,](#page-54-1) la cual muestra la sección del objetivo de aprendizaje.

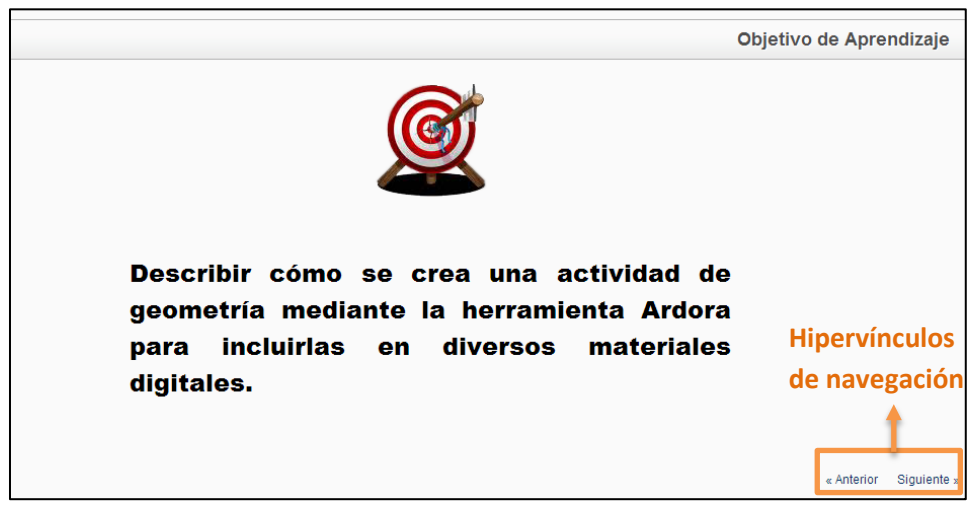

Figura 4.3. Pantalla del Objetivo de Aprendizaje

<span id="page-54-1"></span>Asimismo, en la [Figura 4.3](#page-54-1) se puede observar dentro de un cuadro en la parte inferior derecha los hipervínculos de navegación, generados automáticamente por la herramienta eXeLearning (eXeLearning.net, 2014), los cuales al dar clic en ellos muestran la sección anterior o posterior del OA, sin importar si dicha sección contiene o no un pasa páginas o animación con información del tema correspondiente.

Posteriormente, en el menú, al dar clic en la sección Contenido, se despliega un submenú, el cual consta de una introducción así como las diferentes actividades de Geometría o en su caso de Gráficos Estadísticos y por último, los ejemplos, como se muestra en la [Figura](#page-55-0)  [4.4.](#page-55-0)

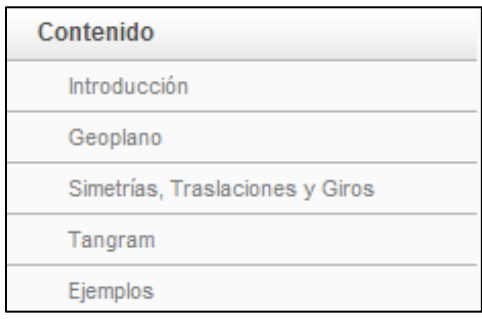

Figura 4.4. Menú de la sección Contenido

<span id="page-55-0"></span>Cabe hacer mención que al elegir la sección de Contenido, se puede ver una portada principal con imágenes haciendo alusión al tema, como se observa en la [Figura 4.5.](#page-55-1)

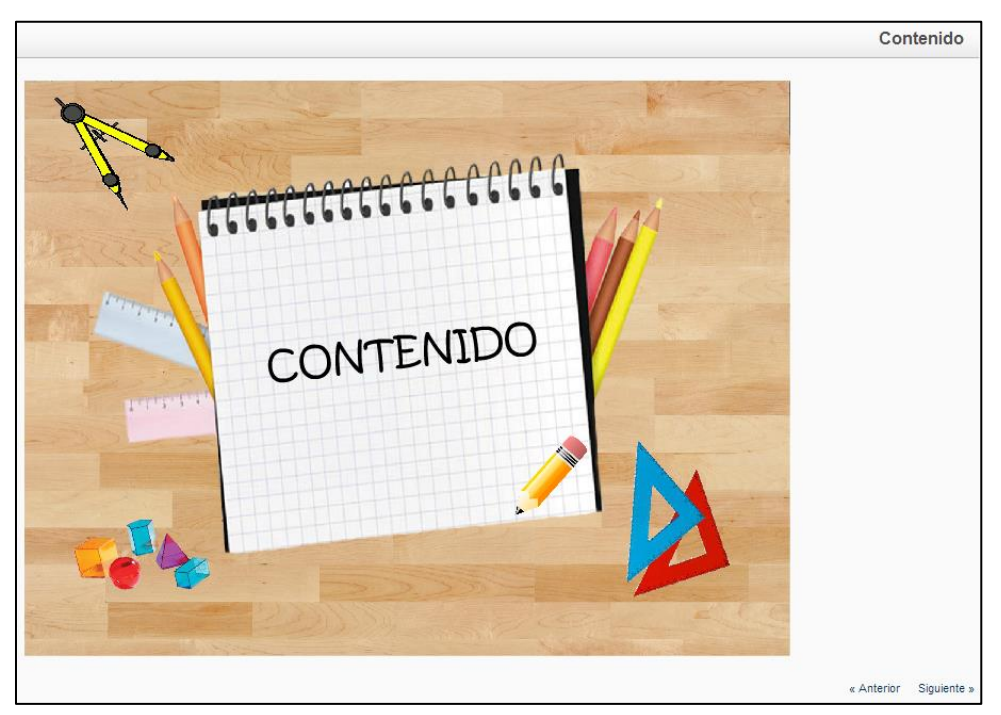

Figura 4.5. Portada de la sección de Contenido

<span id="page-55-1"></span>Como primera sección de Contenido, se encuentra la introducción en la cual se aprecia una breve explicación de la Geometría y a su vez, las actividades que tiene la Herramienta Ardora, como se puede observar en la [Figura 4.6.](#page-56-0)

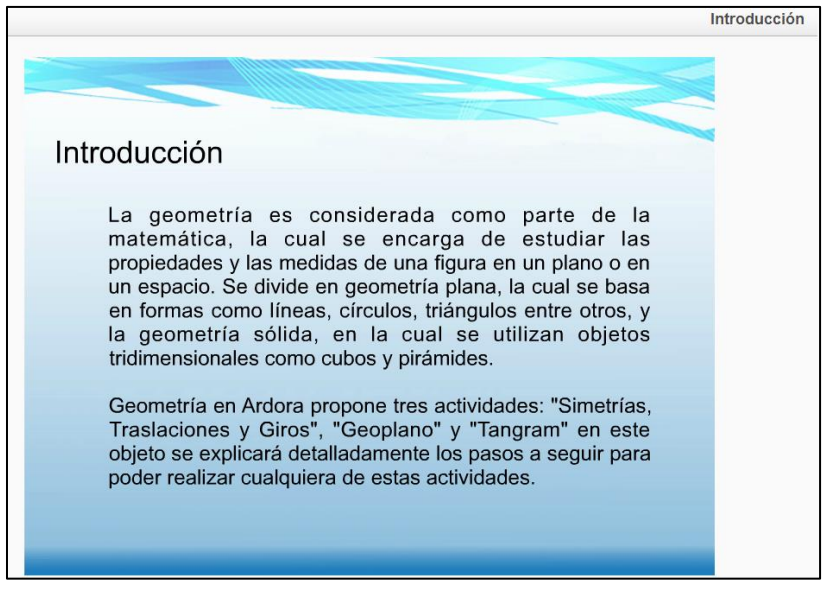

Figura 4.6. Introducción de la sección de Contenido

<span id="page-56-0"></span>Posteriormente, se encuentran las Actividades de Geometría, en las cuales cabe hacer mención que la forma de navegación es de la misma manera, por lo que a continuación sólo se menciona la Actividad de Geoplano.

Dicha actividad consta de una breve explicación, así como también de una imagen que hace alusión al tema, también se puede observar que incluye un botón de navegación, el cual permite ingresar a la siguiente página, como se muestra la [Figura 4.7.](#page-56-1)

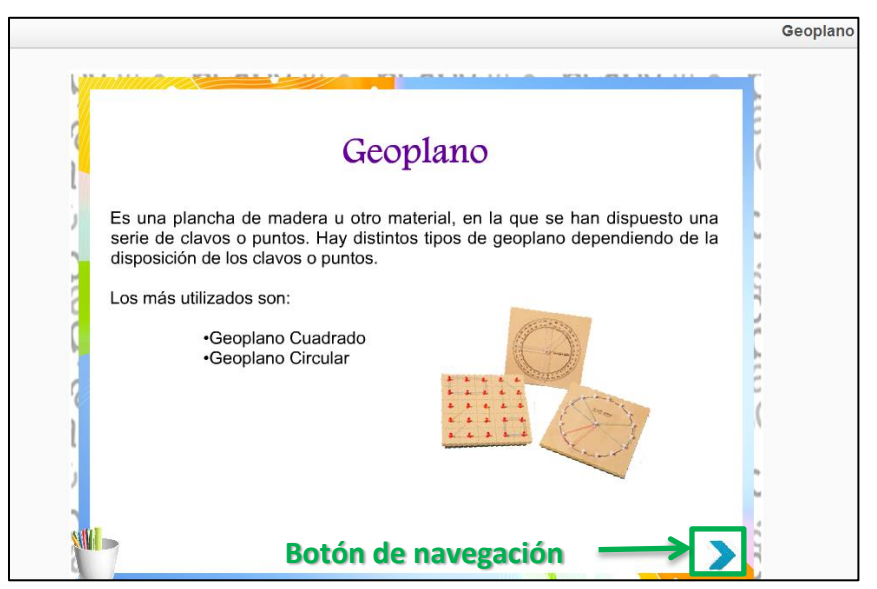

Figura 4.7. Pantalla de la Actividad de Geoplano

<span id="page-56-1"></span>Al dar clic en el botón antes mencionado, se encuentra la pantalla donde se menciona a los elementos que se deben elegir para crear una actividad de tipo Geoplano, en la [Figura](#page-57-0)  [4.8](#page-57-0) también se aprecian los botones de navegación, en este caso el de anterior y el de siguiente.

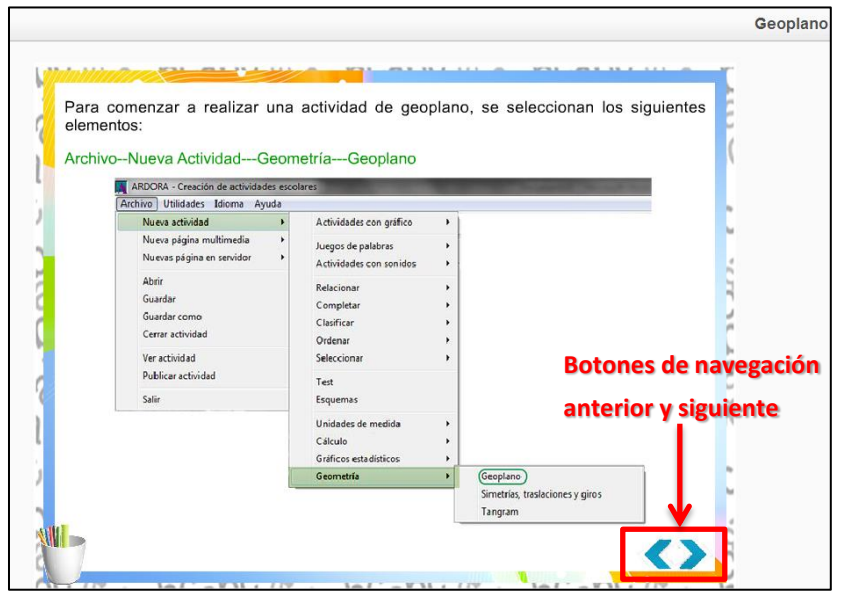

Figura 4.8. Elementos a elegir para crear una actividad de Geoplano

<span id="page-57-0"></span>Al pasar a la siguiente página se pueden apreciar las cuatro secciones de la actividad y al final se encuentran las instrucciones de navegación, las cuales indican lo que se debe hacer en cada pantalla, como se puede observar en la [Figura 4.9.](#page-57-1)

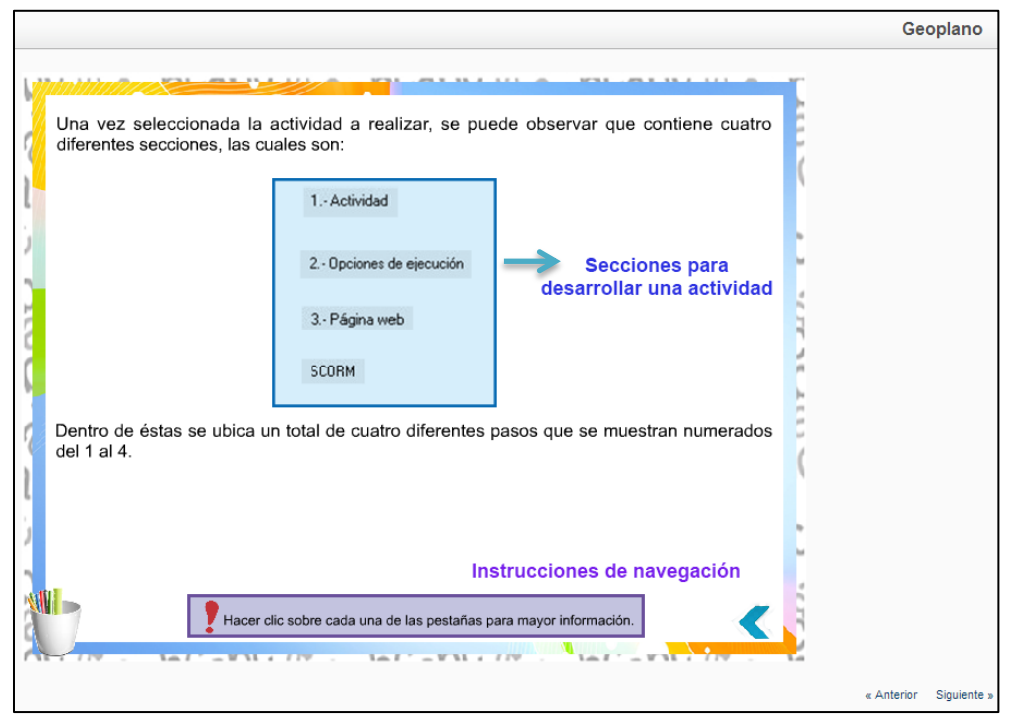

<span id="page-57-1"></span>Figura 4.9. Secciones de la actividad Geoplano e instrucciones de navegación

Al elegir alguna de las secciones, en este caso *1.- Actividad,* se puede observar que cuenta con una breve explicación al inicio, el número de paso con la instrucción a seguir e imágenes que representan a los formularios de la herramienta Ardora. Al pasar el cursor sobre una de las imágenes aparece texto con la información necesaria, como se aprecia en la [Figura 4.10.](#page-58-0)

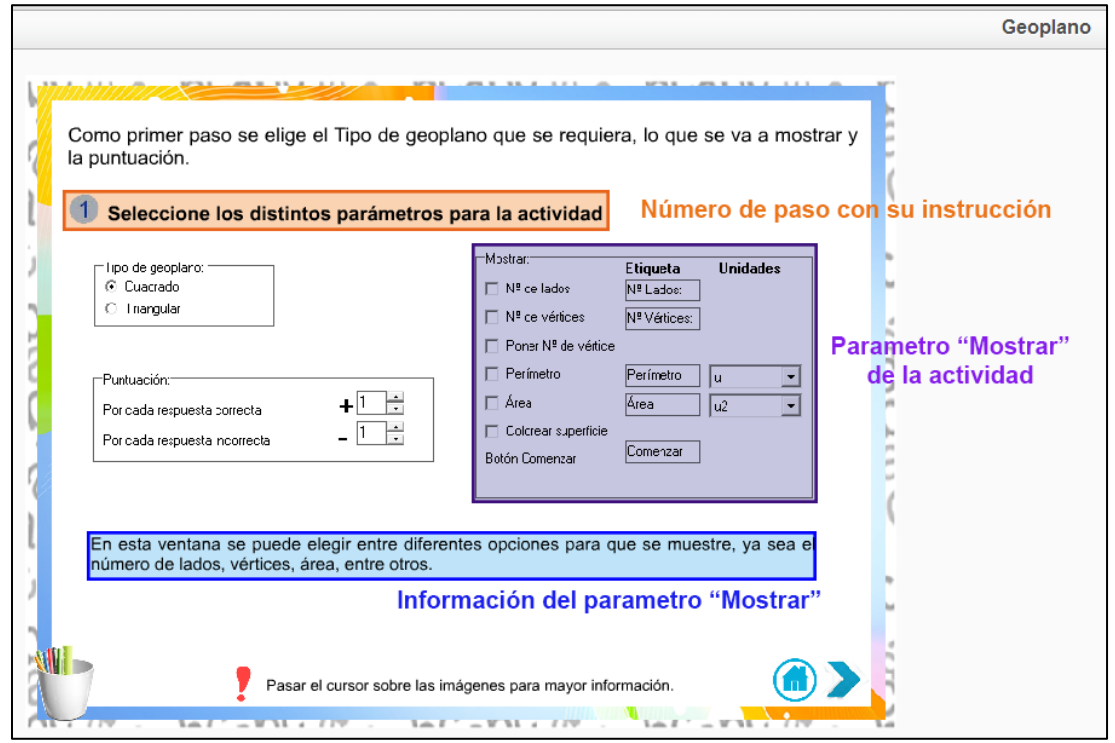

Figura 4.10. Elementos que conforman la sección "Actividad" de Geoplano

<span id="page-58-0"></span>Otra de las secciones que corresponde a Contenido es la de los ejemplos que al dar clic sobre ésta, se despliega un submenú como se muestra en la [Figura 4.11](#page-58-1) y la cual contiene una portada principal con imágenes y con hipervínculos de los tres diferentes ejemplos como se observa en la [Figura 4.12.](#page-59-0)

<span id="page-58-1"></span>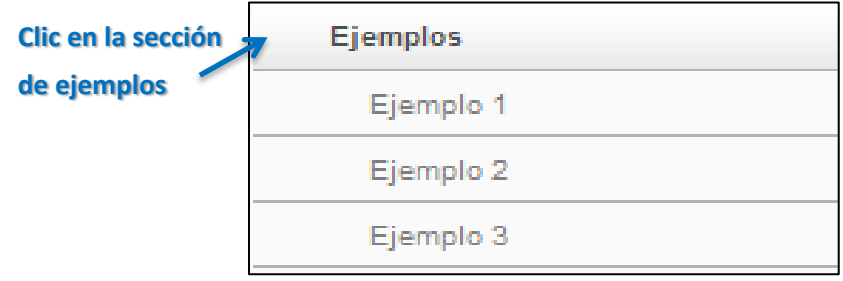

Figura 4.11. Menú de la sección Ejemplos

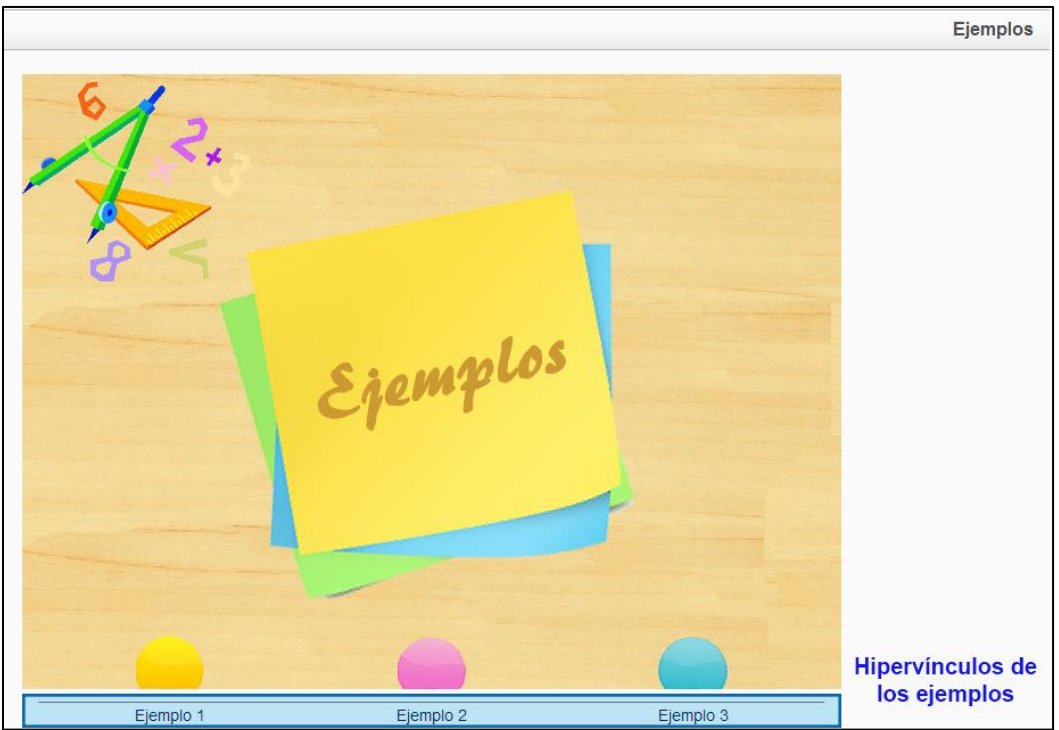

Figura 4.12. Portada de la sección ejemplos e hipervínculos

<span id="page-59-0"></span>Cada ejemplo consta del nombre de la actividad, en el Ejemplo 1 se observan los elementos que se usaron en forma de texto y las imágenes, como se observa en la [Figura](#page-59-1)  [4.13.](#page-59-1)

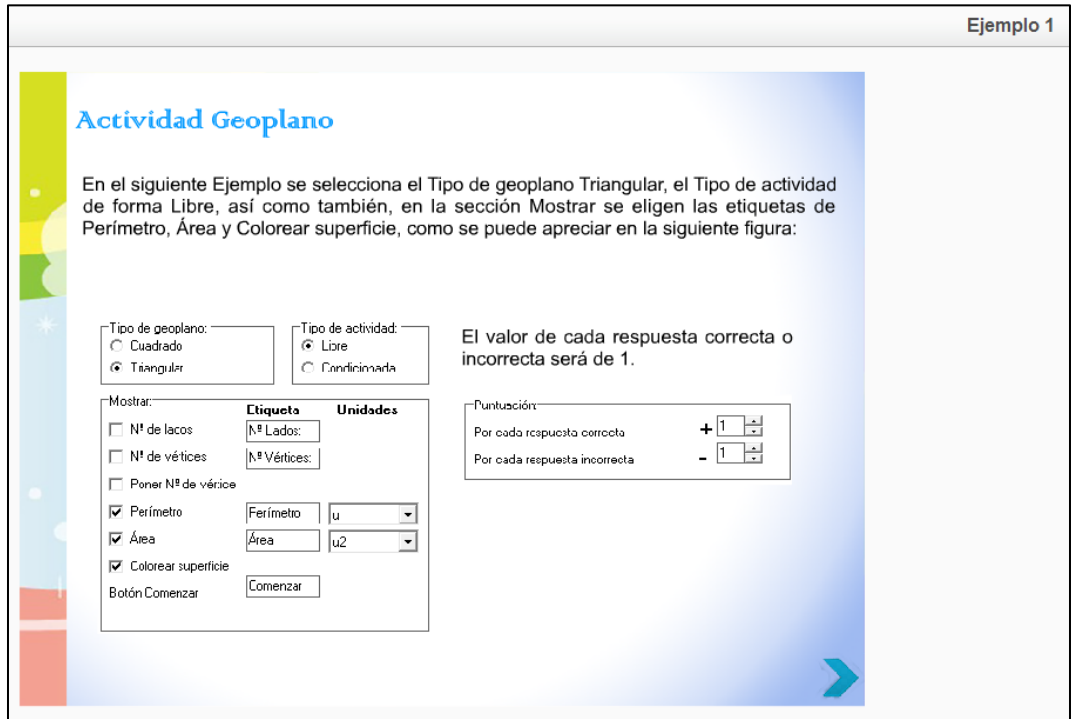

<span id="page-59-1"></span>Figura 4.13. Ejemplo 1

Una vez terminada la sección de Contenido, continúa la de Actividades, la cual al dar clic despliega el menú de la [Figura 4.14.](#page-60-0)

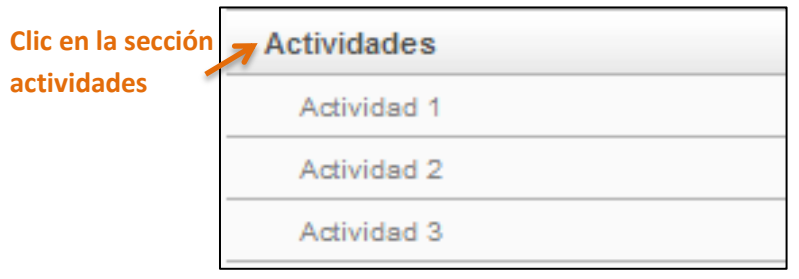

Figura 4.14. Menú de Actividades

<span id="page-60-0"></span>Y este a su vez muestra la portada principal de la sección, la cual contiene diferentes imágenes e hipervínculos respectivos, como se observa en la [Figura 4.15.](#page-60-1)

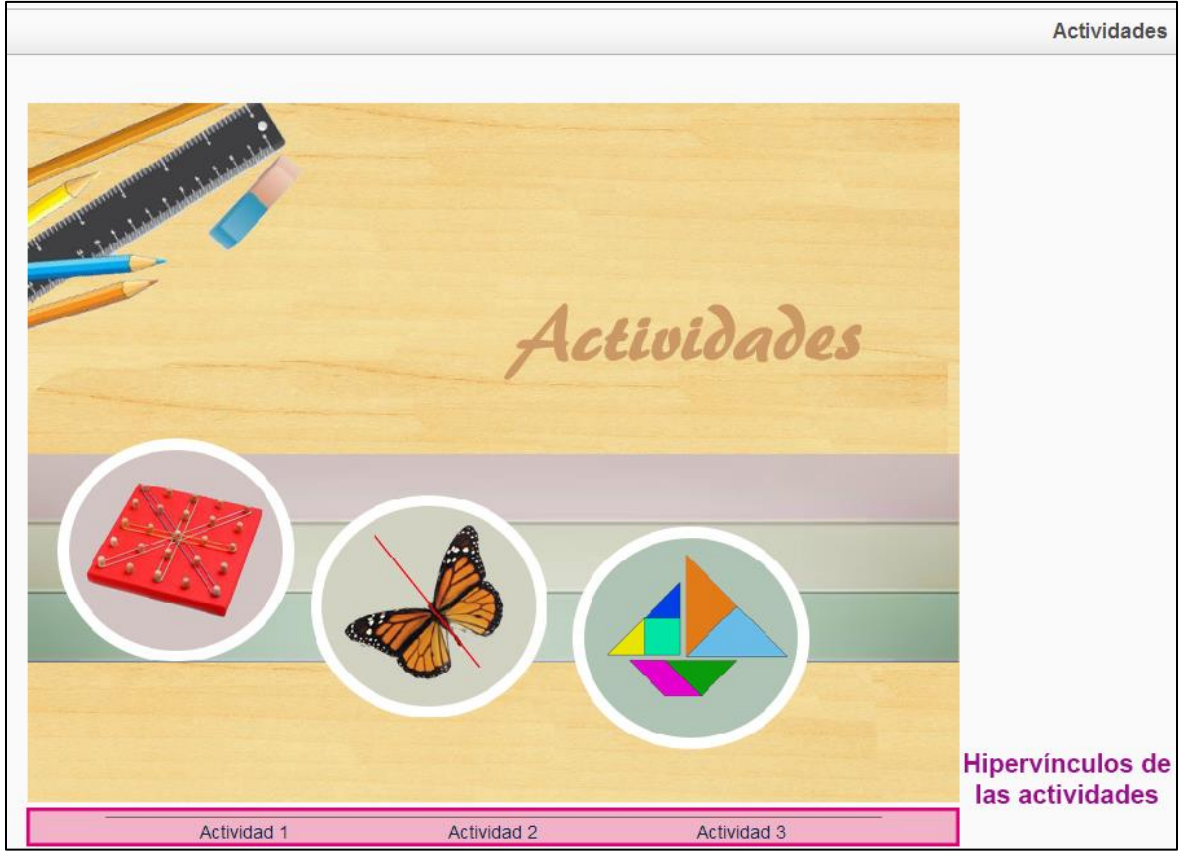

Figura 4.15. Portada de actividades e hipervínculos

<span id="page-60-1"></span>Al ingresar a la Actividad 1 se puede ver la serie de instrucciones que el usuario debe seguir para poder elaborar lo que se pide, si se desea pasar a la siguiente sección o alguna de las actividades se utilizan los vínculos de navegación que aparecen en el cuadro en la parte inferior derecha, como se aprecia en la [Figura 4.16.](#page-61-0)

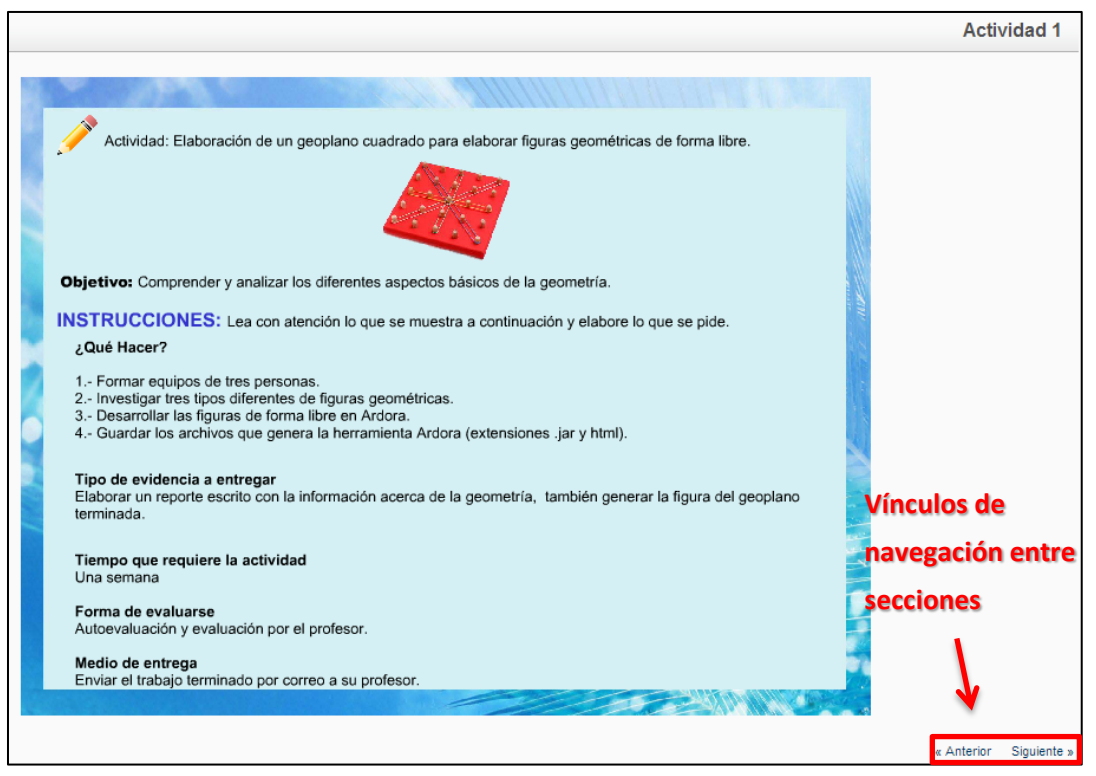

Figura 4.16. Actividad 1

<span id="page-61-0"></span>La sección posterior es la de Evaluación, al dar clic sobre ésta se despliega un submenú como se observa en la [Figura 4.17,](#page-61-1) la portada de esta seccion cuenta con imágenes alusivas al tema.

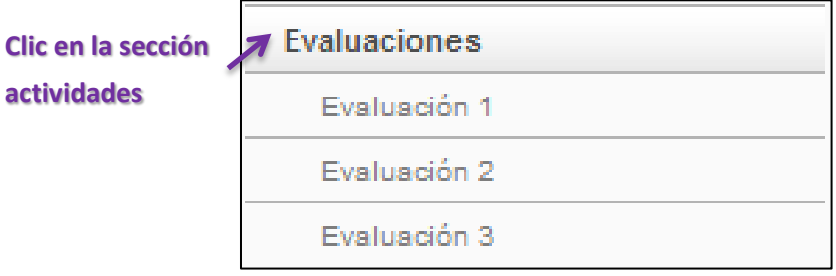

Figura 4.17. Menú de Evaluaciones

<span id="page-61-1"></span>Tambien dicha portada cuenta con los hipervínculos de las tres evaluaciones que contiene, como se muestra la [Figura 4.18.](#page-62-0)

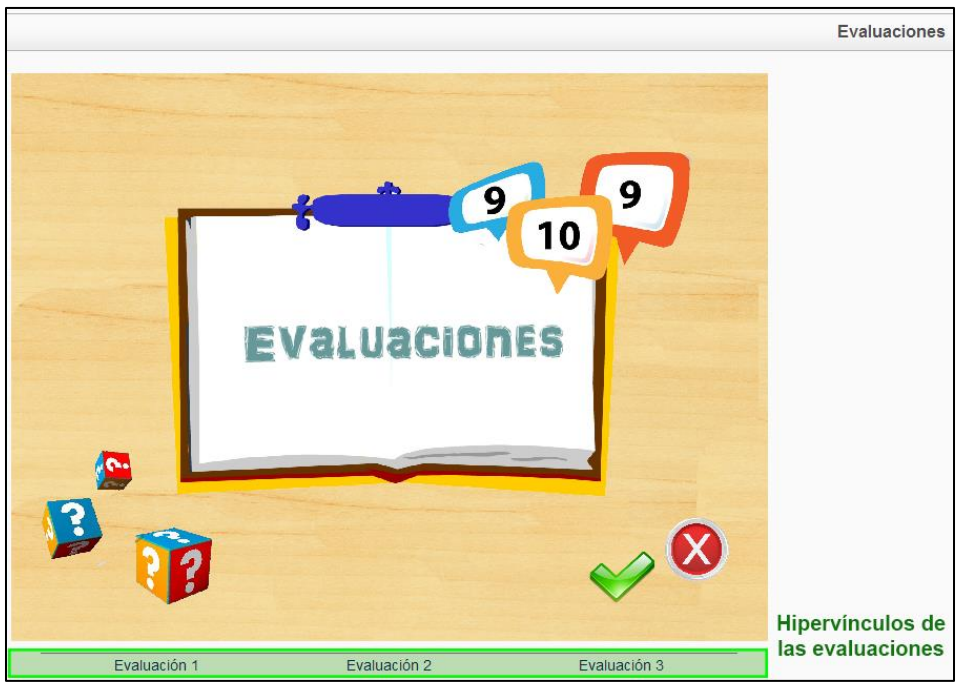

Figura 4.18. Portada de Evaluaciones

<span id="page-62-0"></span>Al dar clic en la Evaluación 1 realizada en la aplicación Articulate (Articulate, 2014), se observa la primera pregunta, la cual está compuesta por el nombre de la misma, la pregunta o en su defecto las instrucciones a seguir y las diferentes respuestas que contiene. Al responder se da clic en el Botón ENVIAR para seguir a la siguiente pregunta, como se puede apreciar en la [Figura 4.19.](#page-62-1)

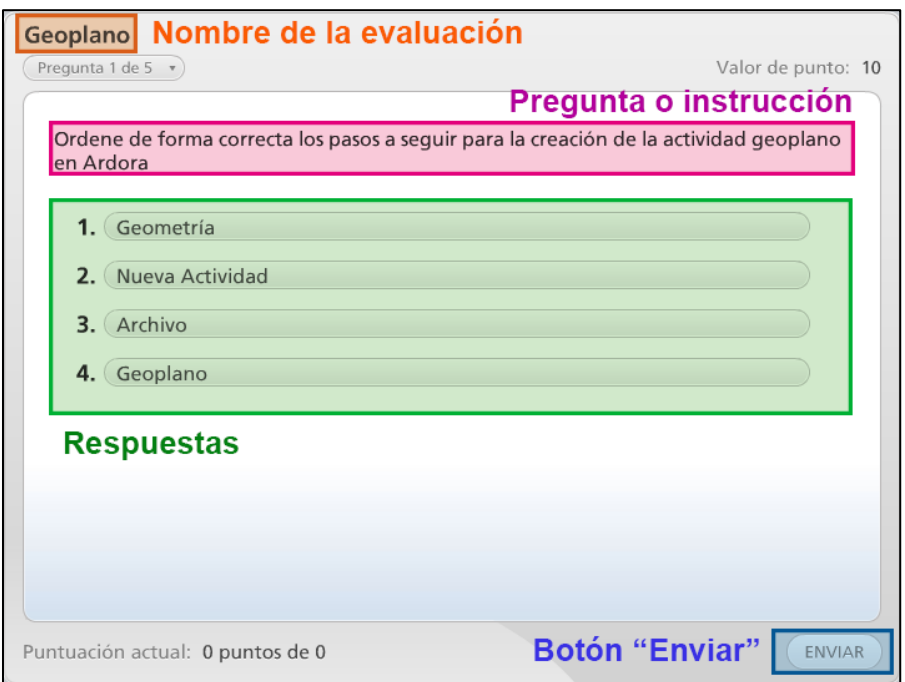

<span id="page-62-1"></span>Figura 4.19. Primera pregunta con sus diferentes componentes

Una vez que se han contestado todas las preguntas, se presentan los resultados obtenidos en la evaluación, mensaje de felicitación o con resultados negativos y los botones de Revisar cuestionario y Finalizar, aspectos que se muestran l[a Figura 4.20.](#page-63-0)

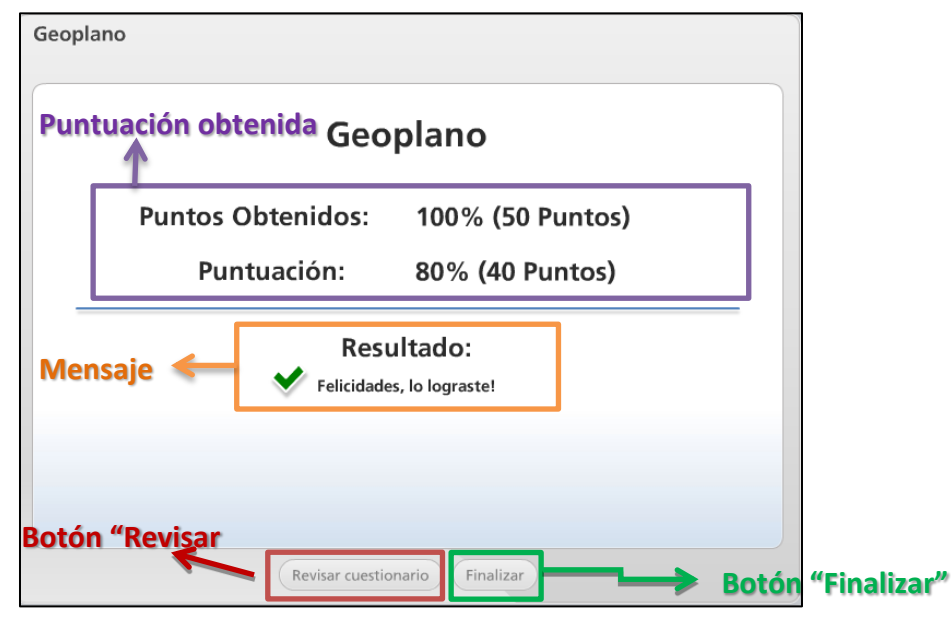

Figura 4.20. Resultado de la evaluación

<span id="page-63-0"></span>La Evaluación 2 está elaborada en Hot Potatoes, cuenta con las instrucciones al inicio, un límite de tiempo para contestarla, la pregunta y sus posibles respuestas, cada respuesta tiene un botón con signo de interrogación, se da clic en el botón de la respuesta que se cree es la correcta, como se observa en la [Figura 4.21.](#page-63-1)

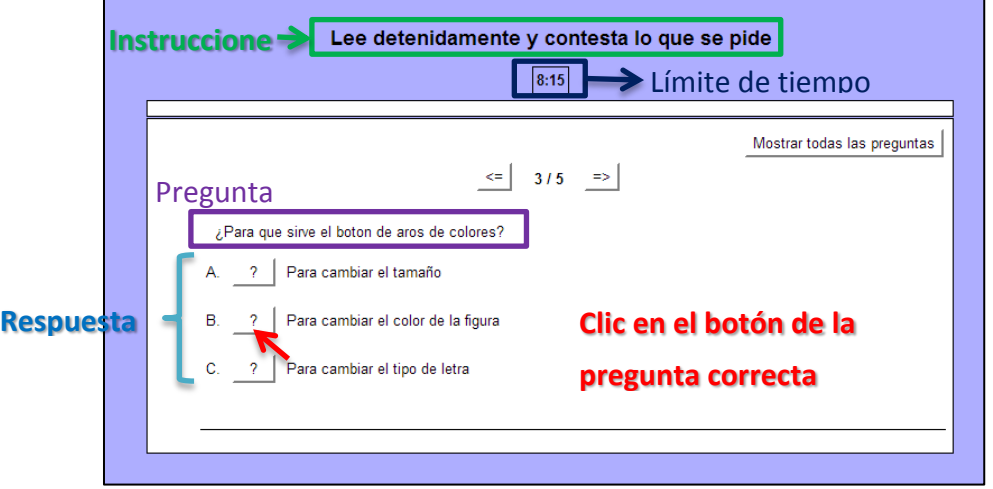

Figura 4.21. Segunda evaluación con los diferentes componentes que la integran

<span id="page-63-1"></span>Para la última evaluación se utilizó el cuestionario SCORM, compuesto por el título principal, las preguntas y dos diferentes opciones de respuesta SI/NO, para elegir alguna de las dos se da clic en el círculo que se encuentra antes de la opción elegida, como se muestra en la [Figura 4.22.](#page-64-0)

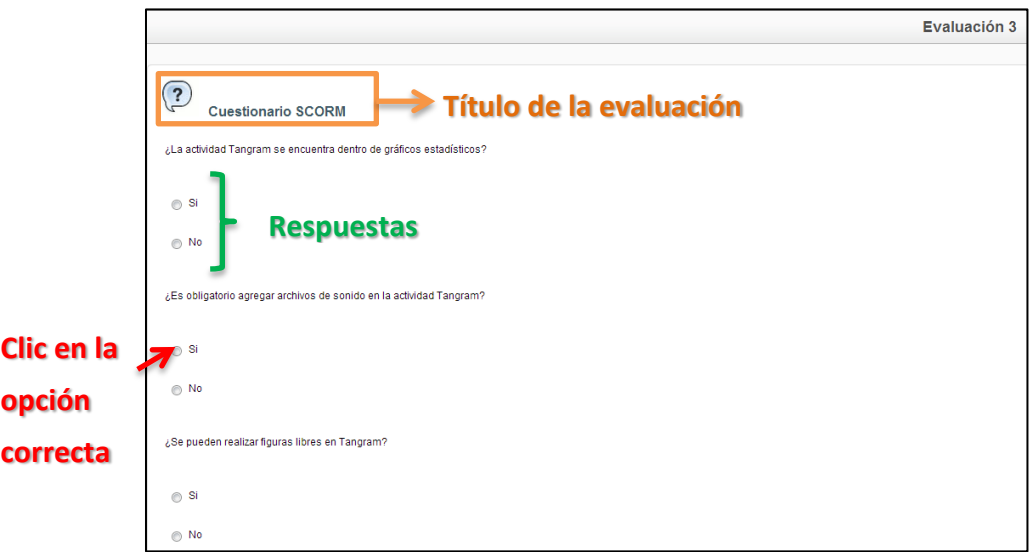

Figura 4.22. Tercera evaluación con sus diferentes componentes

<span id="page-64-0"></span>Al finalizar, la sección de Evaluaciones, en el menú se da clic en la opción de Glosario como en la [Figura 4.23](#page-64-1) y a su vez se muestran los términos poco conocidos por el usuario, como se observa en la [Figura 4.24.](#page-64-2)

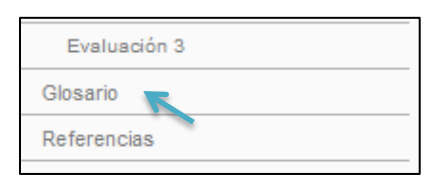

Figura 4.23. Sección de Glosario

<span id="page-64-1"></span>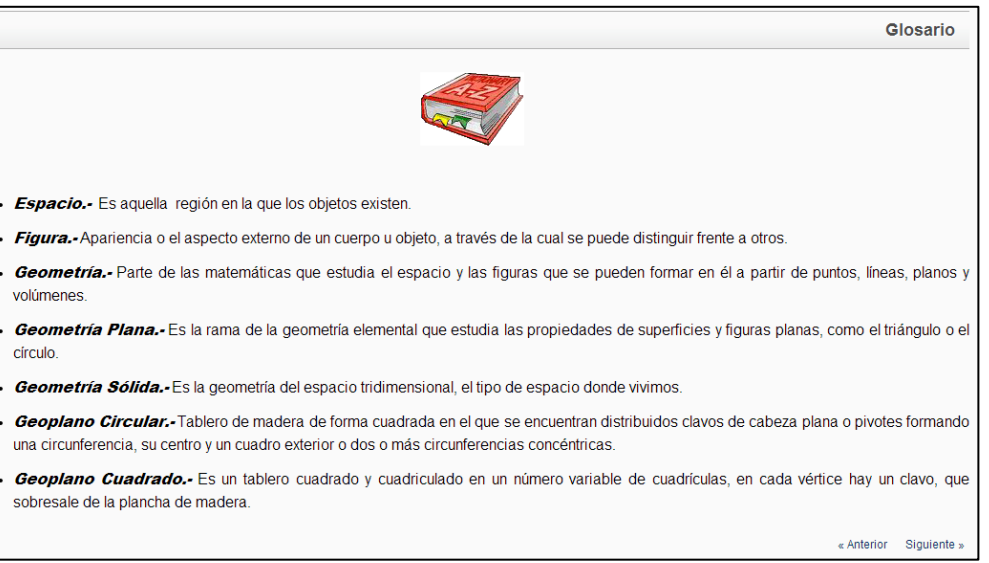

<span id="page-64-2"></span>Figura 4.24. Términos que integran al glosario

Posteriormente, se da clic ya sea en el menú o en el hipervínculo *siguiente* de la sección de Glosario y se muestra la sección de Referencias, en la cual se encuentran las fuentes que fueron consultadas como apoyo para el desarrollo del objeto, como se muestra en la [Figura 4.25.](#page-65-0)

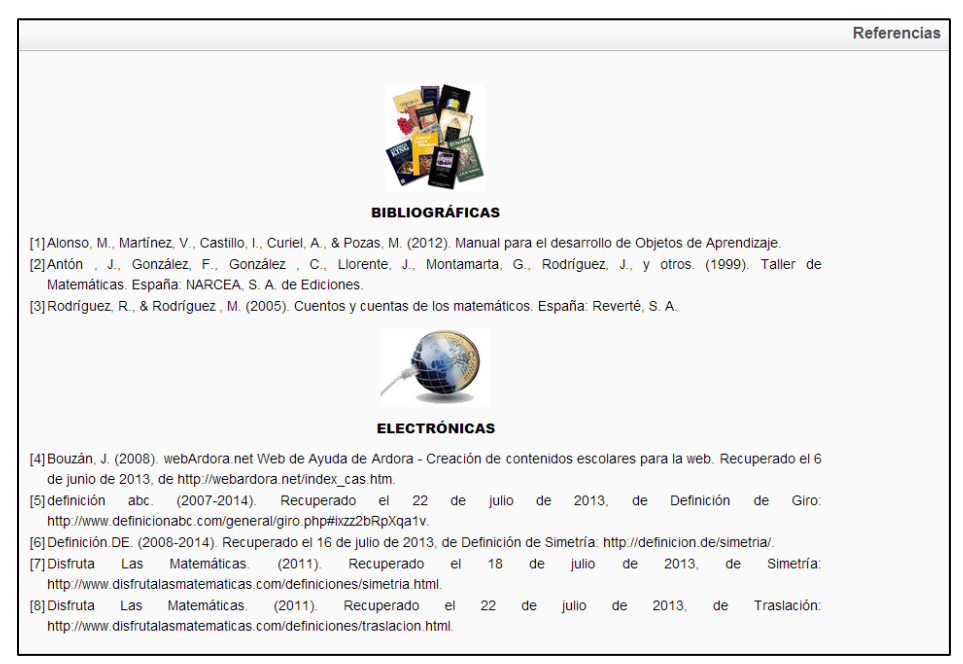

Figura 4.25. Referencias

<span id="page-65-0"></span>Por último, en la sección de Créditos se nombra a los autores y evaluadores del material educativo, como se muestra en la [Figura 4.26.](#page-65-1)

<span id="page-65-1"></span>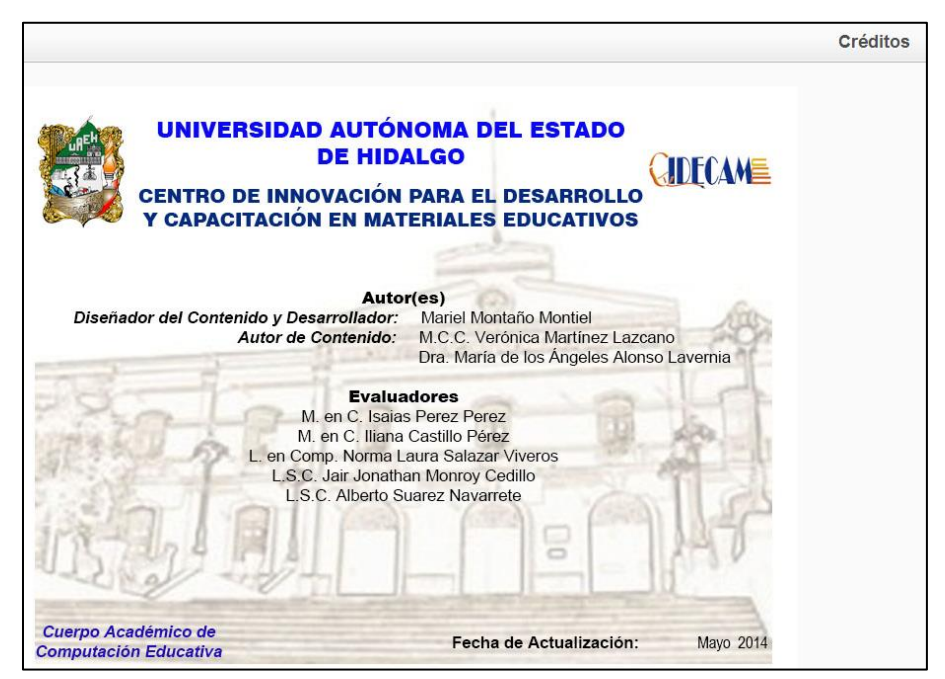

Figura 4.26. Créditos

# **Conclusiones**

Para la elaboración del presente documento se realizaron diversas actividades, entre éstas se obtuvo capacitación en algunas de las herramientas que se utilizaron para el desarrollo de los Objetos de Aprendizaje y en otras, se realizó el aprendizaje de manera autodidacta, lo cual permitió observar que dichas herramientas pueden ser aplicadas en otras funciones, es decir, no sólo se utilizan para el desarrollo de materiales educativos digitales, sino también para la elaboración de animaciones, creación de video y edición de imágenes, entre otras.

Asimismo, la herramienta computacional de la metodología MEDOA que se utilizó para la construcción de los objetos de aprendizaje, facilitó la captura de información de forma sencilla y práctica de cada una de las fases que la componen.

En cuanto al diseño del contenido de cada una de los Objetos de Aprendizaje se desarrolló de manera interactiva y fácil de utilizar para que el usuario final pueda crear las actividades de Ardora y las aplique en su proceso de enseñanza aprendizaje.

Por último, se elaboraron los manuales de usuario y técnico, con la finalidad de mostrar el uso correcto de cada uno de los OA desarrollados, así como poder realizar cambios por actualización de la versión de la herramienta o por alguna otra situación, en el contenido de los OA; respectivamente.

# **Trabajos futuros**

Debido a que la herramienta Ardora cuenta con más de 45 tipos de actividades y en el presente trabajo se desarrollaron sólo seis, tres en el Objeto de Aprendizaje Geometría y tres más, en el Objeto de Aprendizaje Gráficos Estadísticos, se sugieren los siguientes trabajos futuros:

- Añadir más ejemplos, actividades y evaluaciones para una mayor comprensión de cada actividad.
- En caso de existir una nueva versión de las actividades de Geometría y Gráficos Estadísticos de la herramienta Ardora realizar la actualización de los Objetos de Aprendizaje.
- Elaborar una biblioteca de OA de todas las actividades de Ardora.

### **Referencias**

*Hot Potatoes*. (2013). Recuperado el 20 de Noviembre de 2012, de http://hotpot.uvic.ca/.

- Adobe, C. ©. (2014). *Adobe*. Recuperado el 19 de Abril de 2013, de http://www.adobe.com/products/photoshop.html?promoid=JOLIW.
- ALEGSA Santa Fe, Argentina. (1998 2014). *ALEGSA.com.ar*. Recuperado el 29 de abril de 2013, de http://www.alegsa.com.ar/Dic/photoshop.php.
- Alonso, M., Castillo, I., Martínez, V., & Muñoz, Y. (2013). MEDOA: Metodología para el Desarrollo de Objetos de Aprendizaje. En *Memorias en la 12da Conferencia Iberoamericana en Sistemas, Cibernética e Informática - 10mo Simposio Iberoamericano en Educación, Cibernética e Informática SIECI'2013* (págs. 188- 193). Orlando, Florida, EUA.
- Alonso, M., Martínez, V., Castillo, I., Curiel, A., & Pozas, M. (2012). *Manual para el desarrollo de Objetos de Aprendizaje.*
- Articulate, N. (2014). *Articulate*. Recuperado el 24 de abril de 2013, de https://www.articulate.com/products/quizmaker.php.
- Bouzán, J. (2008). *webArdora.net Web de Ayuda de Ardora - Creación de contenidos escolares para la web*. Recuperado el 4 de junio de 2013, de http://webardora.net/index\_cas.htm.
- Chiappe Laverde, A. (2007). *Objetos de Aprendizaje: Conceptualización y Producción.* Recuperado el 23 de septiembre de 2013, de http://si.cucea.udg.mx/si/sites/default/files/evolucion-conceptual-OA.pdf.
- Chiappe, A., Segovia, Y., & Rincon, H. (15 de septiembre de 2007). *Toward an instructional design model based on learning objects. Educational Technology Research and Development .* Recuperado el 23 de septiembre de 2013, de http://link.springer.com/article/10.1007%2Fs11423-007-9059-0#page-1.
- Delisée, M. (27 de junio de 2007). *desarrolloweb.com*. Recuperado el 28 de octubre de 2013, de http://www.desarrolloweb.com/articulos/intro-swishmax.html.
- eXeLearning.net. (2014). *El Nuevo eXeLearning* . Recuperado el 1 de Agosto de 2013, de http://exelearning.net/.
- Fernández-Pampillón, A., Domínguez, E., & De Armas, I. (2013). *Diez criterios para mejorar la calidad de los materiales didácticos digitales.* Recuperado el 28 de octubre de

2013, de http://eprints.ucm.es/20297/1/25-34\_Fern%C3%A1ndez-Pampill%C3%B3n.pdf.

- *Herramienta Computacional para la Administración y Soporte Documental de la Metodología para el Desarrollo de Objetos de Aprendizaje (MEDOA)*. (s.f.). Recuperado el 6 de Junio de 2013, de http://www.medoa.site90.net/.
- Monje, A. (2004-2011). *Tutorial, manual de eXeLearning*. Recuperado el 25 de febrero de 2013, de eXeLearning.net: http://exelearning.net/html\_manual/exe\_es/index.html.
- Muñoz, Y., Alonso, M., & Torres, G. (2010). Centro de Innovación para el Desarrollo y la Capacitación de Materiales Educativos (CIDECAME), en la UAEH. *XXVI Simposio Internacional de Computación en la Educación*.
- Software Shop. (2014). *Información General de Articulate Quizmaker 09*. Recuperado el 25 de junio de 2013, de http://www.softwareshop.com/in.php?mod=ver\_producto&prdID=455.
- SWiSHzone.com. (2014). *SWiSHzone*. Recuperado el 2 de Mayo de 2013, de http://www.swishzone.com/index.php?area=international&tab=spanish.
- Wiley, D. (2000). *The Instructional Use of Learning Objects: Online Version.* Recuperado el 23 de septiembre de 2013, de http://reusability.org/read/chapters/wiley.doc.

Zapata, M. (septiembre de 2012). *Recursos educativos digitales: conceptos básicos.* Recuperado el 23 de septiembre de 2013, de http://aprendeenlinea.udea.edu.co/boa/contenidos.php/d211b52ee1441a30b59a e008e2d31386/845/estilo/aHR0cDovL2FwcmVuZGVlbmxpbmVhLnVkZWEuZWR1L mNvL2VzdGlsb3MvYXp1bF9jb3Jwb3JhdGl2by5jc3M=/1/contenido/#referencia\_3a.

# **Anexo A. Herramientas aplicadas en los Objetos de Aprendizaje**

A continuación se describen las herramientas utilizadas para la creación de diferentes elementos integrados en los Objetos de Aprendizaje Geometría y Gráficos Estadísticos con Ardora.

### **A.1 Animaciones en SWiSH Max4**

En el contenido de los Objetos de Aprendizaje, las animaciones se realizaron en SWiSH Max4, la cual maneja escenas para crear dichas animaciones.

### **A.1.1 Crear nueva animación**

Para crear una animación se debe ingresar a la herramienta SWiSH Max4 dando doble clic en el siguiente ícono:

**SWiSH** Max4

Los diferentes elementos que componen la pantalla principal de SWiSH Max4 se muestran en la [Figura A.1.](#page-70-0)

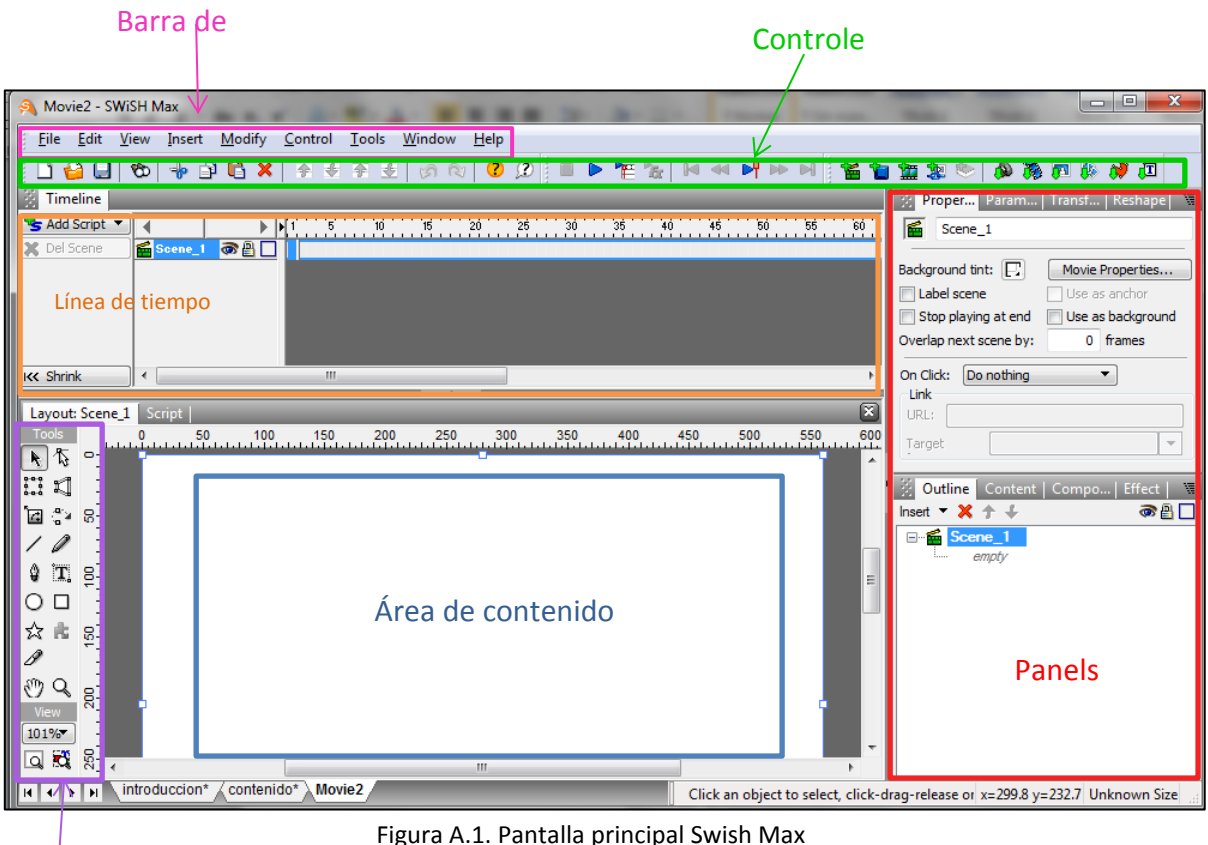

<span id="page-70-0"></span>Herramienta

Para crear un nuevo documento desde la barra de menús de SWiSH Max4 se da clic en la pestaña *File* y posteriormente, en la opción *New*, como lo muestra l[a Figura A.2.](#page-71-0)

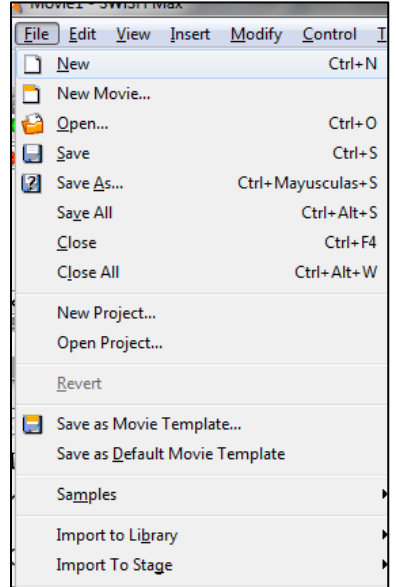

Figura A.2. Opción *New* de la pestaña *File* de Swish

### <span id="page-71-0"></span>**A.1.2 Ingresar Imagen**

Para ingresar una imagen en la animación se da clic en la barra de menús en la pestaña *Insert* y se despliega un menú, en el cual se elige la opción *Import Image*, como se observa en la [Figura A.3.](#page-71-1)

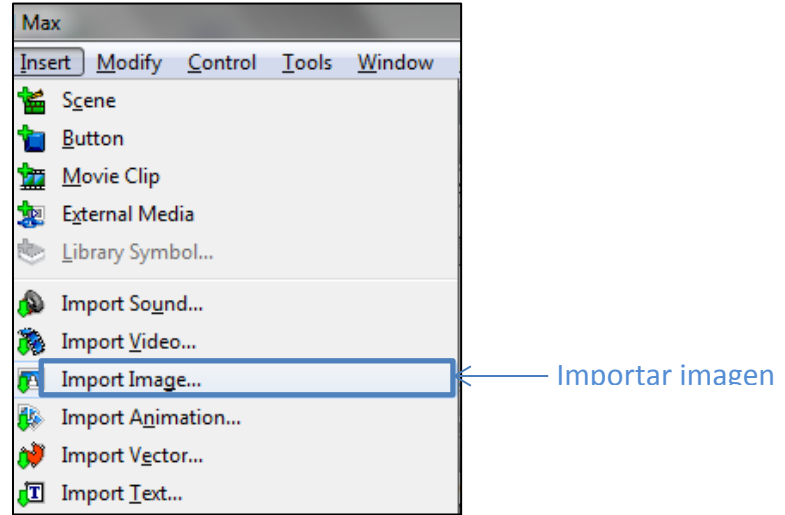

Figura A.3. Insertar imagen

<span id="page-71-1"></span>Se elige la imagen y automáticamente aparece en la escena. Para poder modificar el tamaño, la posición, entre otros aspectos, se da clic en el menú de *panels* en la sección de *Properties* como lo muestra l[a Figura A.4.](#page-72-0)
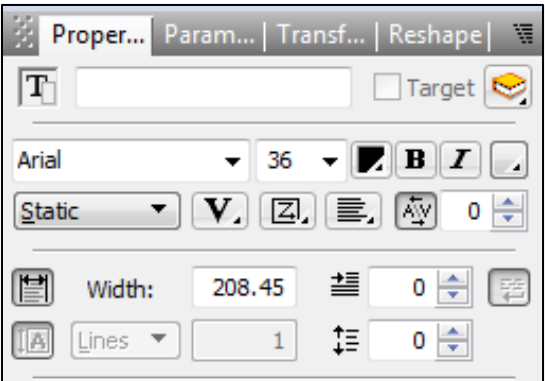

Figura A.4. Panels de SWiSH Max4

En la portada de contenido del objeto se crearon diferentes imágenes que hacen referencia al tema de la actividad que se explicará, como se aprecia en la [Figura A.5.](#page-72-0)

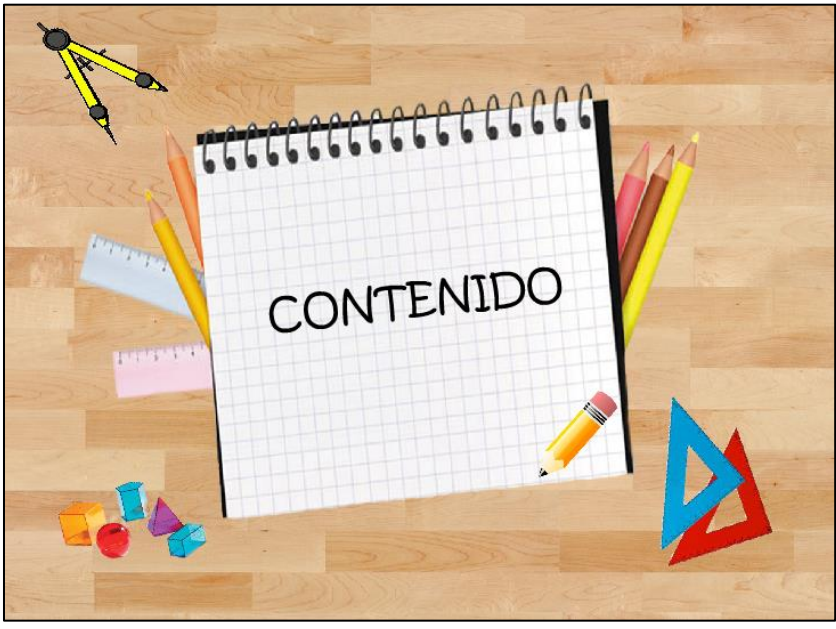

Figura A.5. Portada de Contenido

## <span id="page-72-0"></span>**A.1.3 Ingresar texto**

La herramienta SWiSH Max4 permite ingresar el texto de la información que se requiera, colocando el cursor en las herramientas que tiene y seleccionando el ícono que es representado por una T (mayúscula), como lo muestra la [Figura A.6.](#page-73-0)

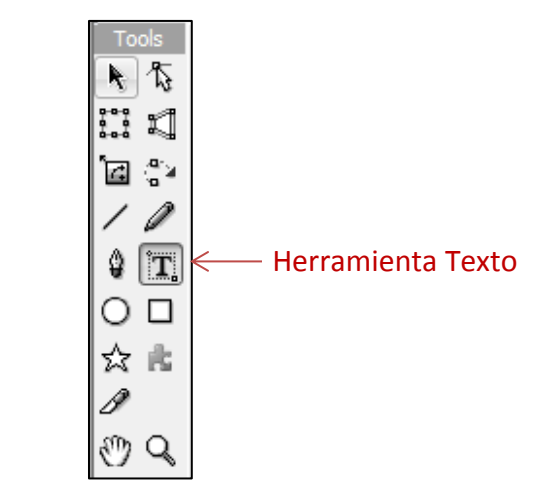

Figura A.6. Barra de herramientas de SWiSH Max4

<span id="page-73-0"></span>Y después se coloca el cursor en la escena para ingresar el texto como se puede observar en la [Figura A.7.](#page-73-1)

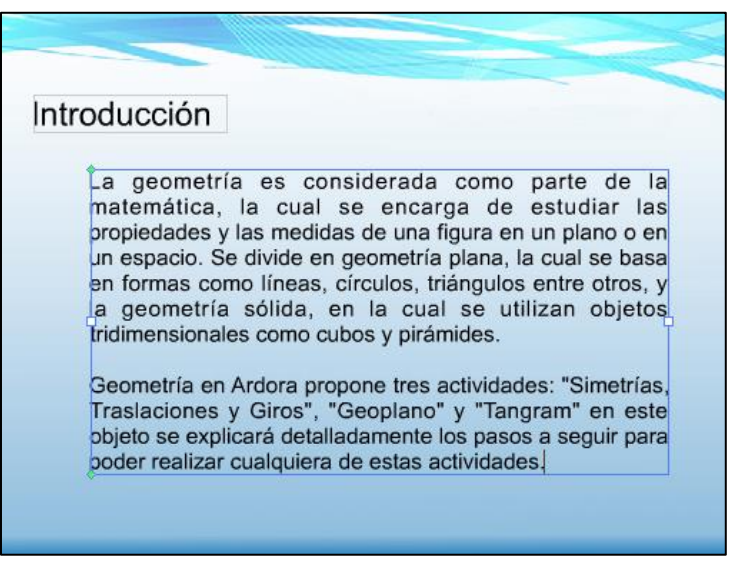

Figura A.7. Escena en la que se ingresa texto

## <span id="page-73-1"></span>**A.1.4 Efectos**

Para agregar un efecto, desde la barra de menús se elige la opción *Insert* y despliega un menú, después se da clic en *Effect* y se elige el efecto deseado.

Algunos efectos contienen submenús, como se observa en la opción de *Core Effects* en la [Figura A.8.](#page-74-0)

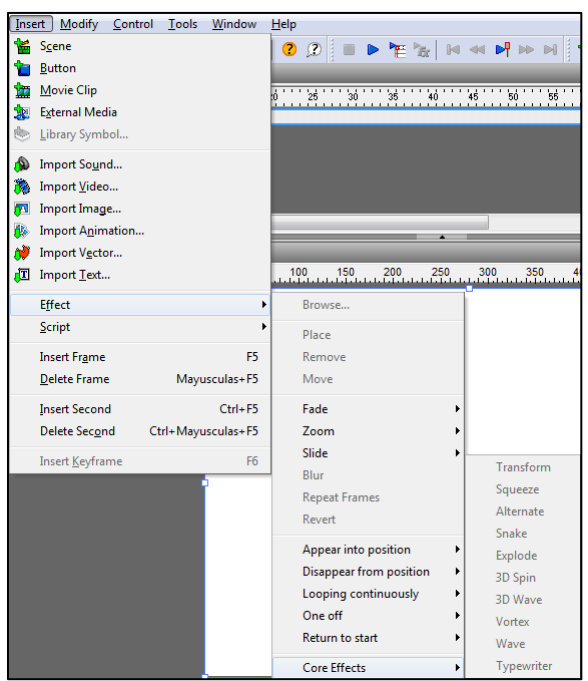

Figura A.8. Menú de Effect y submenú Core Effects

<span id="page-74-0"></span>En los objetos de aprendizaje, la mayoría del texto utilizó el efecto *Blur* y en las imágenes el efecto *Appear into position----Shrink in and stretc.*

# **A.1.5 Línea de tiempo (Timeline)**

Al añadir un efecto a una imagen o texto, automáticamente aparece en la línea de tiempo y se coloca el número de Frames, es decir, el tiempo que durará dicho efecto, como se aprecia en la [Figura A.9.](#page-74-1)

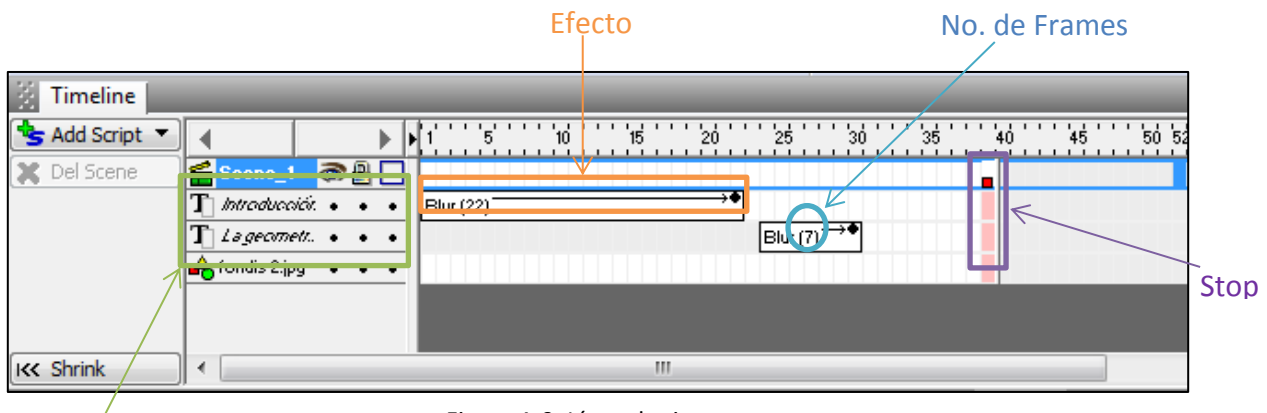

<span id="page-74-1"></span>Posición de los objetos en la escena

Figura A.9. Línea de tiempo

Al terminar de elegir el número de Frames, se coloca un Stop (), con la finalidad de que termine la animación de la escena. Los elementos que se necesitan para colocarlo son: *Clic derecho----Movie Control----Stop()*, como se observa en la [Figura A.10.](#page-75-0)

|                                                                                                    |                                                       | 39 39 89 89 89 89                                                        |   |                                          | 30''''35'''''80' |     |
|----------------------------------------------------------------------------------------------------|-------------------------------------------------------|--------------------------------------------------------------------------|---|------------------------------------------|------------------|-----|
| $\left \text{Blur}(7)\right\rangle$<br>¥<br>Blur (22)                                                                                                   | Insert Frame(s)<br>Delete Frame(s)<br>Play Frame(s)   |                                                                          |   |                                          |                  |     |
| m.                                                                                                    | <b>Insert Second</b><br><b>Delete Second</b><br>Frame |                                                                          |   |                                          |                  |     |
| 50<br>100<br>150<br>200<br>250<br>300<br>أساء المالية المالية المالية المالية المالية المالية المالية المالية المالية المالية المالية المالية المالية ا | Movie Control                                         |                                                                          |   | con.<br>play()                           | cro.             | 700 |
|                                                                                                    | Sound                                                 | <b>Dynamic Movie Clips</b><br>External files and data<br>Browser/Network | Þ | stop()<br>Goto and play<br>Goto and stop |                  |     |

Figura A.10. Pasos a seguir para colocar el elemento Stop()

# <span id="page-75-0"></span>**A.1.6 Vínculos**

Para crear un vínculo con un determinado objeto, ya sea para regresar a la página anterior o avanzar a la siguiente página, se selecciona el objeto y posteriormente, se da clic en la pestaña Script como lo muestra la [Figura A.11.](#page-75-1)

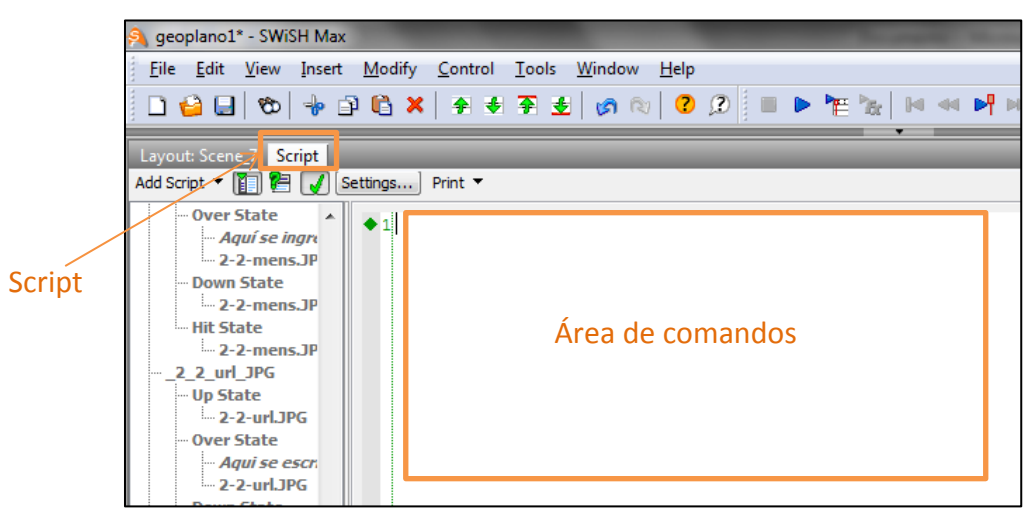

Figura A.11. Pantalla que especifica la selección del Script

<span id="page-75-1"></span>Y de esta manera se ingresa en el área de comandos una serie de instrucciones, como puede ser el código que se requiere para vincular un objeto y que se puede apreciar en la [Figura A.12.](#page-76-0)

| Script<br>t<br>Settings<br>$Print -$ |                                                     |  |  |  |  |  |
|--------------------------------------|-----------------------------------------------------|--|--|--|--|--|
| ▲<br>31<br>ılada.jp                  | $1$ on (press) {<br>gotoSceneAndPlay("Scene_4", 1); |  |  |  |  |  |

Figura A.12. Comandos para vincular un objeto

## <span id="page-76-0"></span>**A.1.7 Panel Outline**

Cuando se requiera ver la estructura de la animación con sus diferentes escenas, se elige la pestaña del panel *Outline* como se aprecia en la [Figura A.13.](#page-76-1)

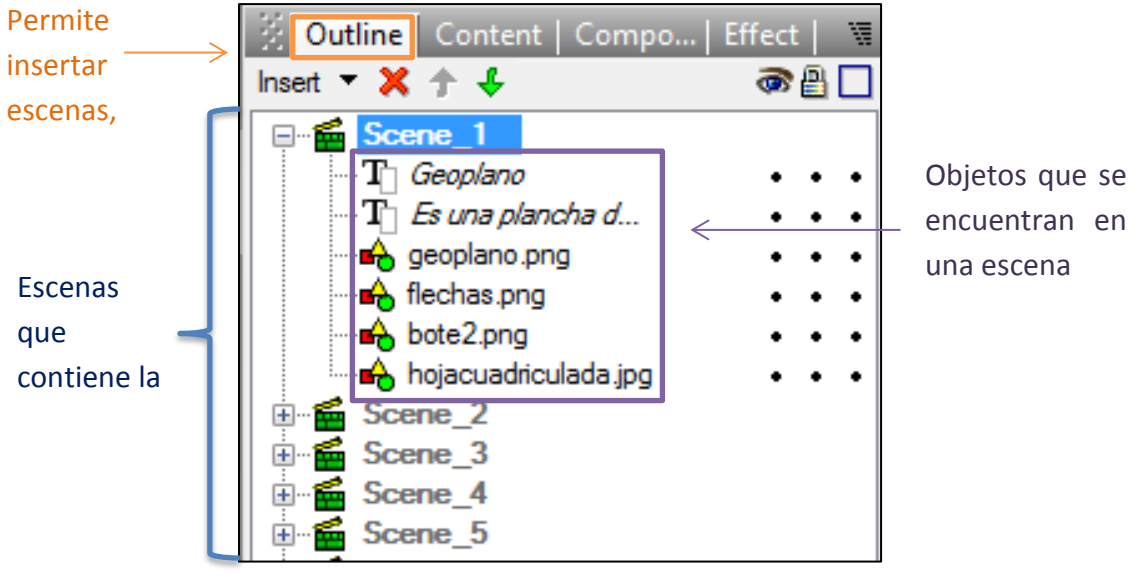

Figura A.13. Estructura de la animación en la pestaña de Panel Outline

#### <span id="page-76-1"></span>**A.1.8 Acción - Pasar cursor sobre la imagen**

Para realizar la acción de mostrar información al pasar el cursor sobre una figura, ésta debe convertirse a botón, para esto se elige la imagen y se da clic derecho sobre ella, posteriormente en la opción *Convert,* se despliega un menú y se elige el elemento de *Convert to Button,* como lo muestra la [Figura A.14.](#page-77-0)

Después en el panel *Outline* antes mencionado, se elige el botón y en el panel de *Properties* se deben marcar las opciones que se aprecian en la [Figura A.15.](#page-77-1)

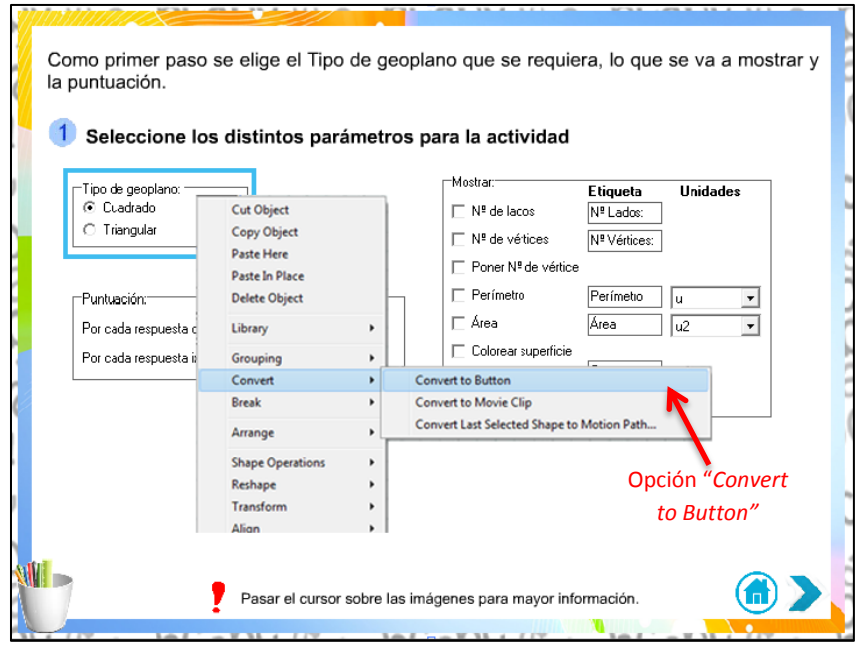

<span id="page-77-0"></span>Figura A.14. Pasos para convertir una imagen a botón

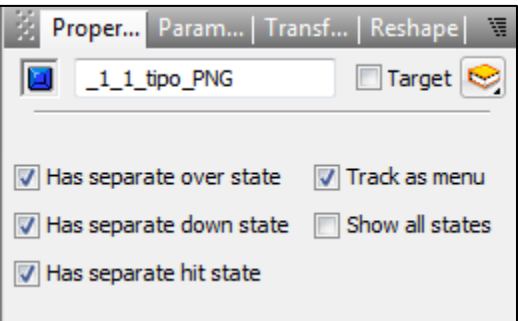

Figura A.15. Propiedades a seleccionar del Botón

<span id="page-77-1"></span>En el área del botón, en la opción *Over State*, se agrega el texto deseado como se observa en la [Figura A.16.](#page-77-2)

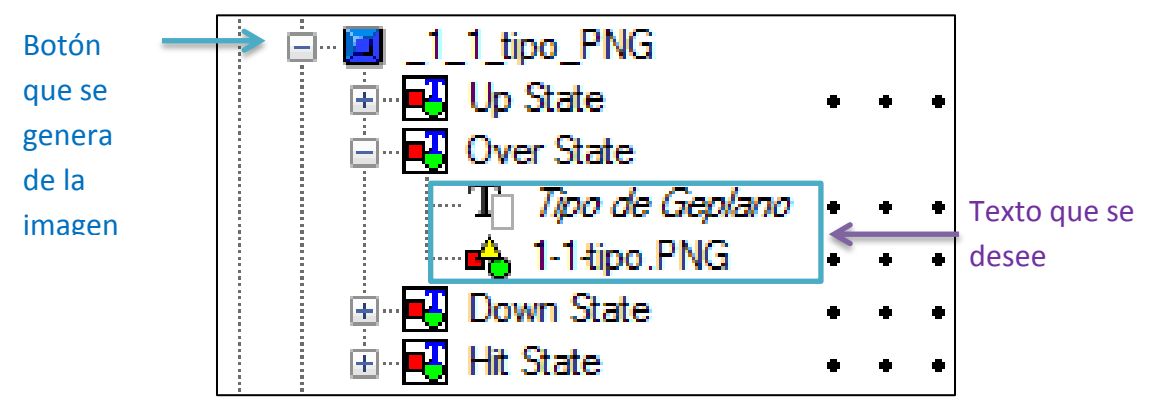

<span id="page-77-2"></span>Figura A.16. Selección de OverState para agregar texto

#### **A.1.9 Exportar a SWF**

Una vez finalizada la animación, se debe exportar a formato SWF, para esto se debe seleccionar la pestaña de *File* en la barra de menús, para que posteriormente se elija la opción *Export* y por último, *SWF* como se observa la secuencia de pasos en la [Figura A.17.](#page-78-0)

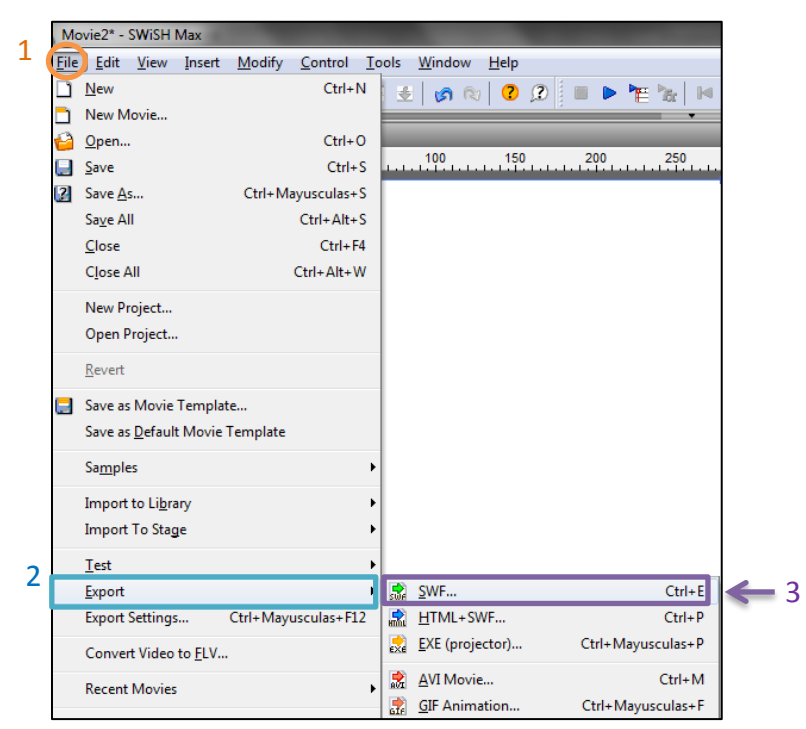

Figura A.17. Pasos para exportar a SWF

<span id="page-78-1"></span><span id="page-78-0"></span>Se elige la dirección donde el usuario desee guardar el archivo y éste queda como se observa en la [Figura A.18.](#page-78-1)

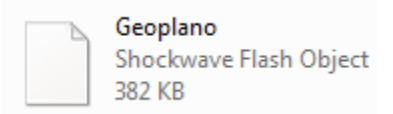

Figura A.18. Ejemplo de archivo

### **A.2 Evaluaciones**

A continuación se muestran los pasos para crear evaluaciones en las aplicaciones de Articulate Quizmaker y Hot Potatoes.

## **A.2.1 Herramienta Articulate Quizmaker**

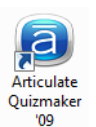

Se inicia la aplicación de Articulate Quizmaker con doble clic sobre el ícono

Posteriormente, se muestra una pantalla principal, en la cual da clic en la opción *Create a new quiz,* como se observa la [Figura A.19.](#page-79-0)

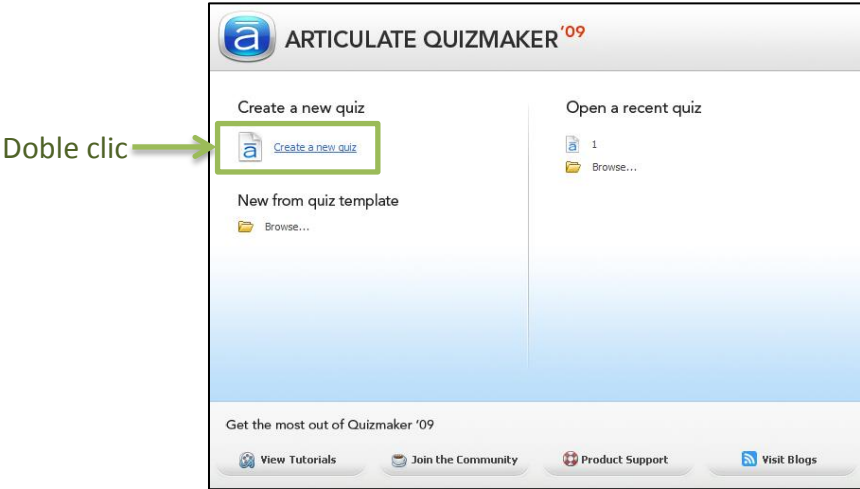

Figura A.19. Seleccionar Create a new quiz

<span id="page-79-0"></span>Automáticamente aparece una ventana con dos opciones, se elige la opción *Graded Quiz* y se da clic en *OK* como lo muestra la [Figura A.20.](#page-79-1)

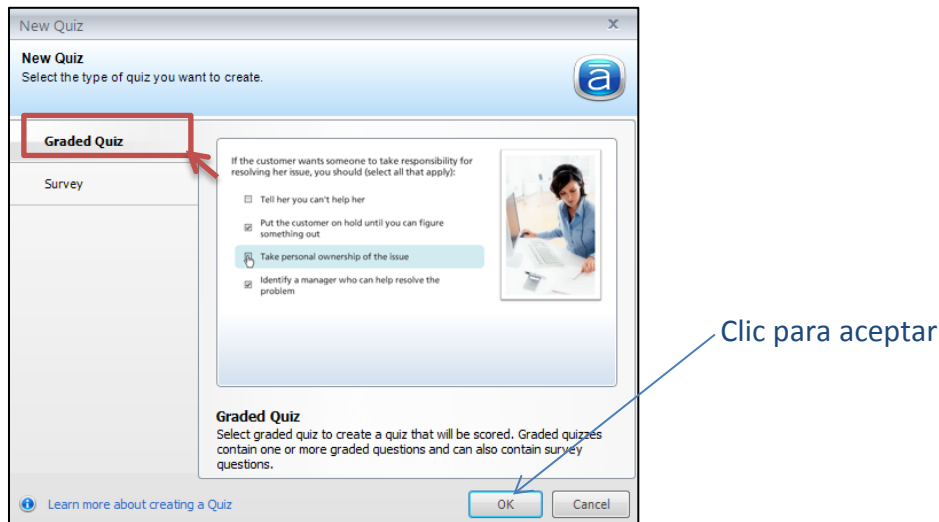

<span id="page-79-1"></span>Figura A.20. Elegir la opción Graded Quiz

Al elegir la opción antes mencionada aparece la pantalla principal del Quiz con sus elementos, como se aprecia en la [Figura A.21.](#page-80-0)

| ā<br>z<br>Help<br>Home                                                                                                    | Quiz1* - Articulate Quizmaker '09                                                                                                    | $\sim$ $\sigma$ |  |  |  |
|----------------------------------------------------------------------------------------------------|----------------------------------------------------------------------------------------------------|-----------------|--|--|--|
| Blank Slide<br>$\frac{2}{\sqrt{2}}$<br><b>Print</b><br>ÏV<br>N Delete Group<br>Question Group<br>< Move Group ▼<br>Edit<br>Survey<br>Graded<br>Question Question Import Questions<br>Question<br>Fallt<br>Incart | $\frac{a}{2}$<br>$\chi$<br>$\bigodot$<br>ABC<br>$\Box$<br>回<br>Include: All<br>Pass Result<br><b>P</b> Fail Result<br>Randomize 89 Lock Question *<br>Player Quiz<br>Templates Properties<br>Preview Publis<br>Spelling<br>Group<br><b>Daculte</b><br>Group<br>O <sub>1</sub><br><b>Duhlich</b> | Controles       |  |  |  |
| Question                                                                                                    |                                                                                                    | A<br>Points     |  |  |  |
| $\Box$ Question Group 1<br>No questions. Add the first graded or survey question.<br>$\mathbf{1}$<br>Área de lista de preguntas                                                                                  |                                                                                                    |                 |  |  |  |
| Group 1 of 1                                                                                                    |                                                                                                    |                 |  |  |  |

Figura A.21. Interfaz principal de Graded Quiz

<span id="page-80-0"></span>Uno de los menús que contiene Articulate es el de *Insert,* en el cual se debe elegir la opción *Graded Question,* como lo muestra la [Figura A.22.](#page-80-1)

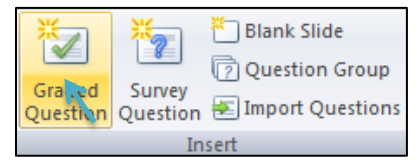

Figura A.22. Elección de la opción Graded Question

<span id="page-80-1"></span>Al elegir la opción de *Graded Question* aparece una ventana donde hay distintas tipos de preguntas, así como también la vista previa al seleccionar algún tipo de pregunta, como se aprecia en la [Figura A.23.](#page-80-2)

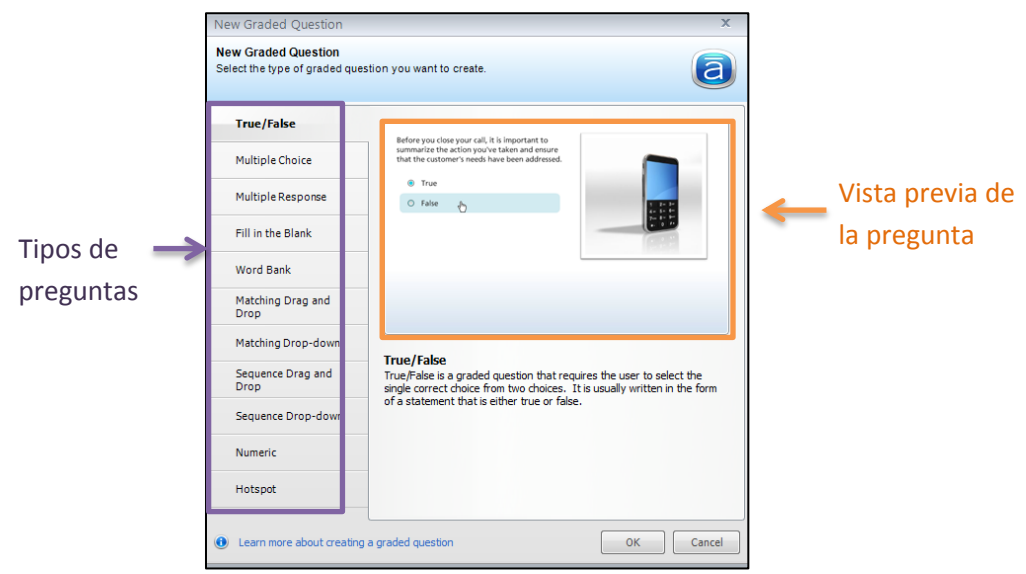

<span id="page-80-2"></span>Figura A.23. Menú de preguntas con su vista previa

Se elige un tipo de pregunta, en este caso *Multiple Choice* y aparece la ventana principal de la misma, con sus respectivos elementos como lo son: los espacios en blanco para ingresar la pregunta y sus opciones de respuesta y al terminar, se guarda la pregunta dando clic en la opción *Save & Close,* como se puede observar en la [Figura A.24.](#page-81-0)

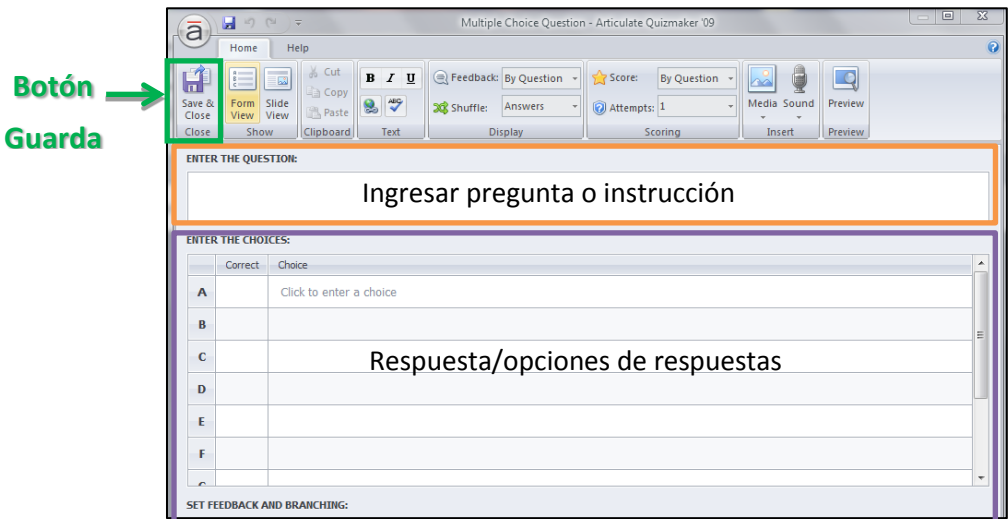

Figura A.24. Elementos de la opción Multiple Choice Question y opción guardar

<span id="page-81-0"></span>Al terminar de ingresar y guardar cada una de las preguntas que se necesitan, éstas aparecen en forma de lista como se aprecia la [Figura A.25.](#page-81-1)

|   | Question                                                                                                    | Points |  |  |  |  |  |  |
|---|----------------------------------------------------------------------------------------------------|--------|--|--|--|--|--|--|
|   | Question Group 1                                                                                                    |        |  |  |  |  |  |  |
|   | <b>Sequence Drag and Drop</b><br>Ordene de forma correcta los pasos a seguir para la creación de la actividad geoplano en Ardora | 10     |  |  |  |  |  |  |
|   | <b>Multiple Choice</b><br>÷<br>¿Cual es el paso donde eliges el tipo de Geoplano?                                                | 10     |  |  |  |  |  |  |
| 3 | $\sim$<br><b>Fill in the Blank</b><br>Libre y Condicionada. Son tipos de:                                                        | 10     |  |  |  |  |  |  |
|   | <b>CONTRACTOR</b><br><b>True/False</b><br>$\overline{\phantom{a}}$<br>da actividad de geoplano puede ser limitada en el tiempo?  | 10     |  |  |  |  |  |  |
| 5 | $\overline{\phantom{a}}$<br><b>Numeric</b><br>¿Cual es el numero del paso donde se edita el aspecto de la página web?            | 10     |  |  |  |  |  |  |

Figura A.25. Lista de preguntas

<span id="page-81-2"></span><span id="page-81-1"></span>Una vez terminada la evaluación, para poder ingresar al objeto de aprendizaje se necesita guardar como página web, como primer paso se coloca el cursor en la barra de menús y se da clic en la opción de *Publish*, como lo muestra la [Figura A.26.](#page-81-2)

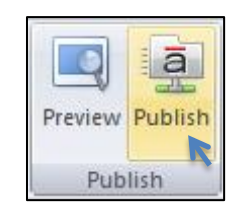

Figura A.26. Opción Publish

Posteriormente, se deben elegir los elementos para poder guardar la evaluación, como primera opción se da clic en *WEB,* luego se ingresa la dirección donde se quiere guardar y finalmente, se da clic en *Publish,* como se muestra en los pasos numerados de la [Figura](#page-82-0)  [A.27.](#page-82-0)

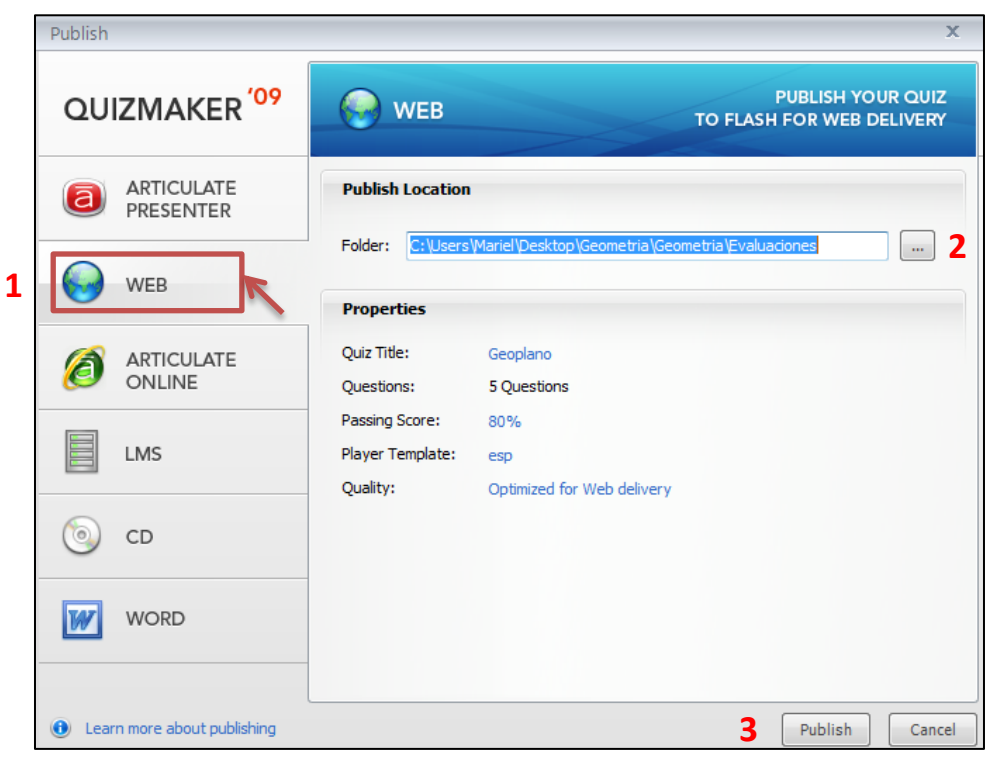

Figura A.27. Pasos para guardar la evaluación en formato de página web

<span id="page-82-0"></span>Al dar clic en *Publish*, se crean tres archivos, como se aprecia en la [Figura A.28,](#page-82-1) los cuales se deben incluir en la carpeta Autocontenida que es generada con la herramienta de eXeLearning, con el fin de que se puedan visualizar.

<span id="page-82-1"></span>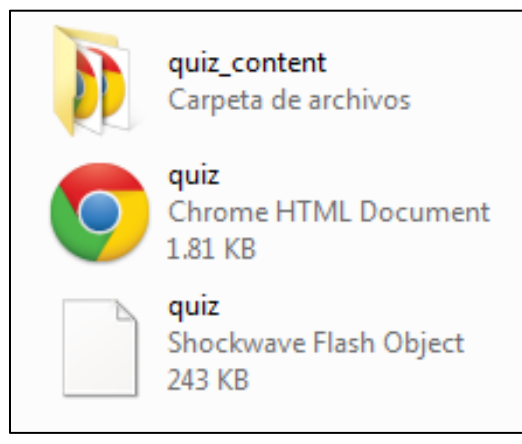

Figura A.28. Archivos Articulate

# **A.2.2 Hot Potatoes**

En la herramienta Hot Potatoes se creó otra evaluación, se elige la opción JQuiz como se aprecia en la [Figura A.29.](#page-83-0)

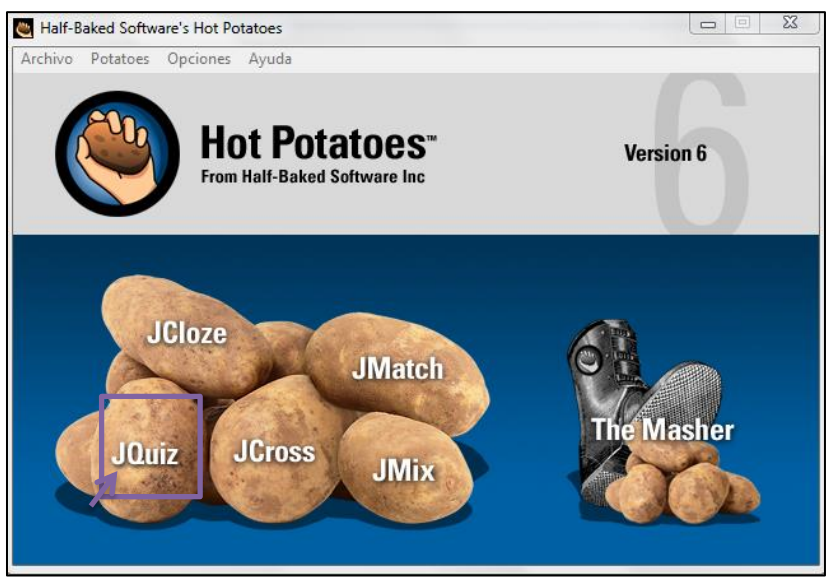

Figura A.29. Elegir la opción JQuiz de Hot Potatoes

<span id="page-83-0"></span>Automáticamente aparece la página principal de la actividad, como lo muestra la [Figura](#page-83-1)  [A.30.](#page-83-1)

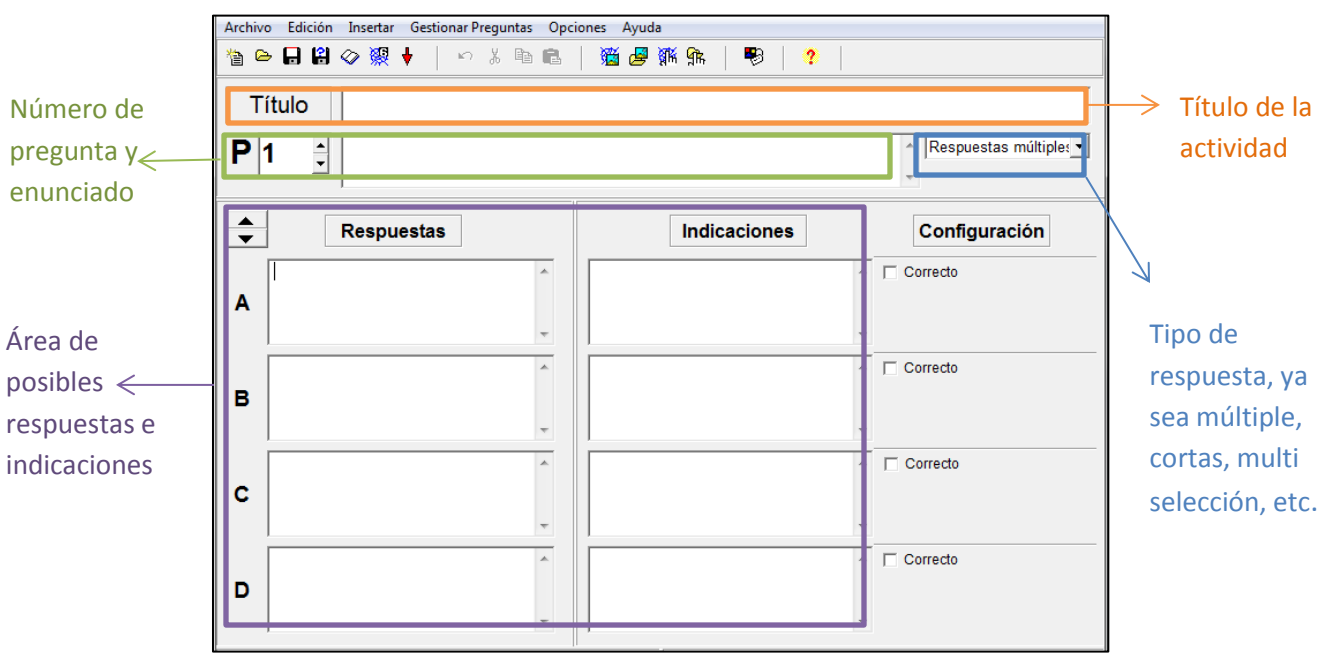

<span id="page-83-1"></span>Figura A.30. Pantalla principal JQuiz

Para editar los parámetros de la evaluación de acuerdo a las necesidades del usuario, se da clic en la pestaña de *Opciones* y se elige la opción de *Configurar el formato del archivo originado* como se puede observar en la [Figura A.31.](#page-84-0)

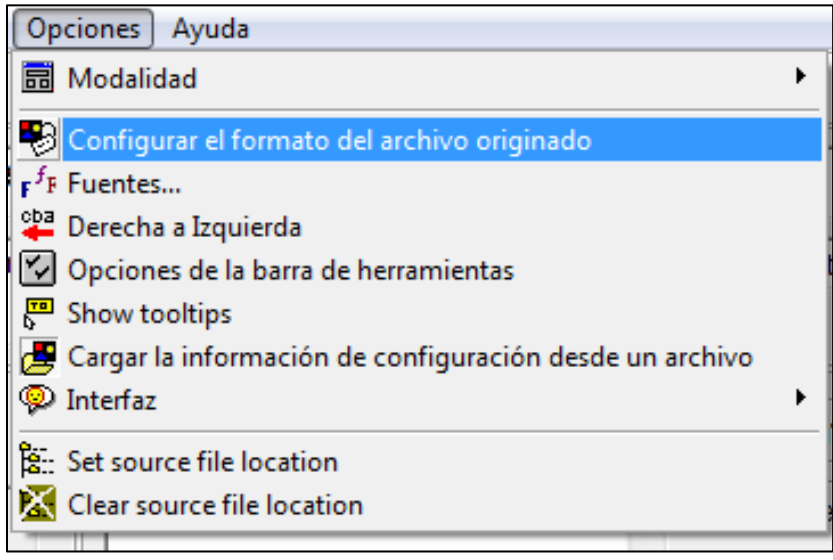

Figura A.31. Configurar el formato del archivo originado

<span id="page-84-0"></span>Aparece una ventana donde se pueden seleccionar y editar los diferentes componentes que tendrá la evaluación, como se aprecia en la [Figura A.32.](#page-84-1)

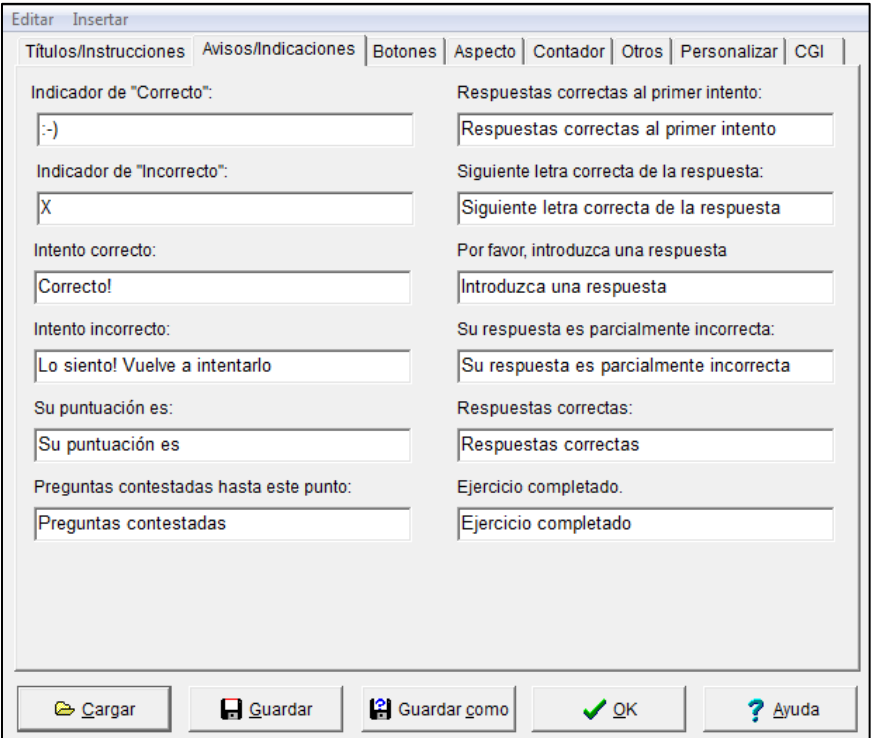

<span id="page-84-1"></span>Figura A.32. Ventana de Aspecto

Cuando se terminan de crear las evaluaciones, en la barra de menús, se elige la pestaña de *Archivo* y después la opción *Crear página web*, como lo muestra la [Figura A.33.](#page-85-0)

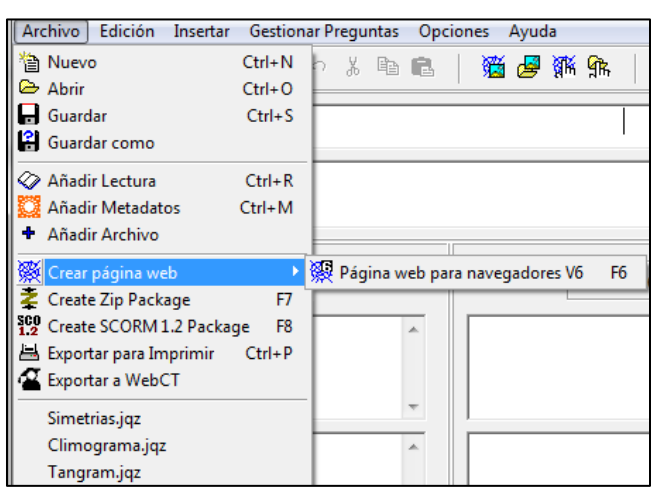

Figura A.33. Crear página web

<span id="page-85-1"></span><span id="page-85-0"></span>Se elige la dirección donde se guarda y se crea un archivo con extensión html. En este caso, genera un ícono de Google Chrome por ser el navegador predeterminado, como se puede apreciar en la [Figura A.34.](#page-85-1)

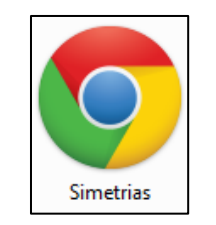

Figura A.34. Archivo HTML